<span id="page-0-0"></span>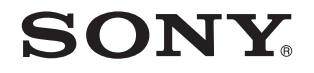

# Ghid de utilizare

Calculator personal Seria VGN-FW

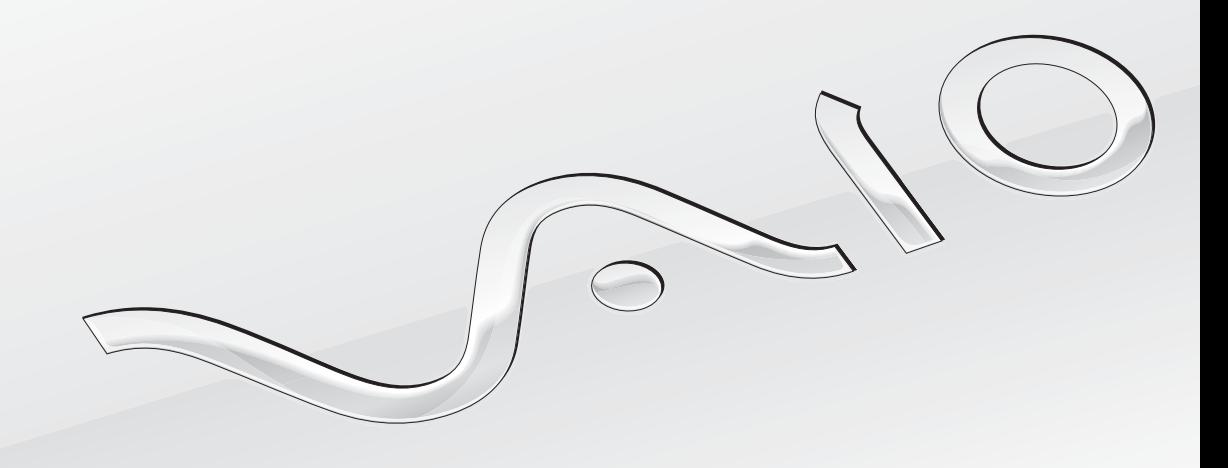

 $\blacktriangleright$ 

# <span id="page-1-0"></span>**Cuprins**

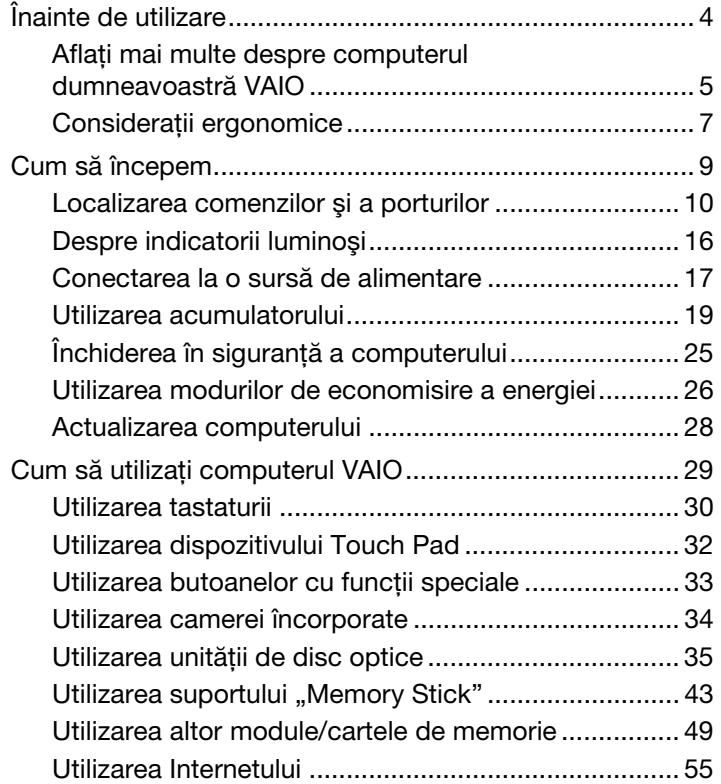

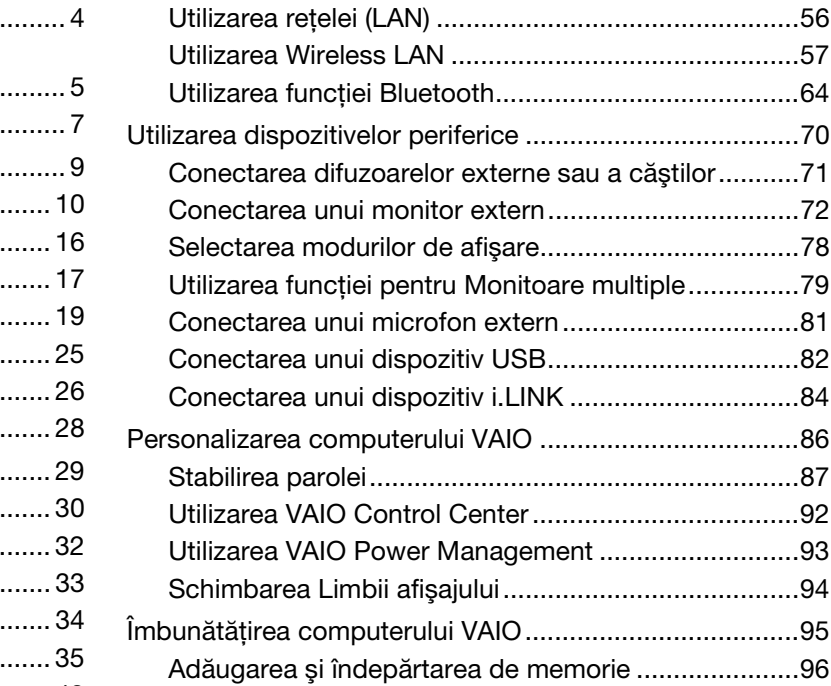

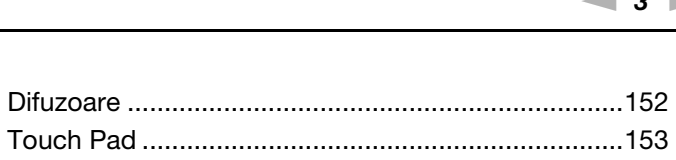

<span id="page-2-0"></span>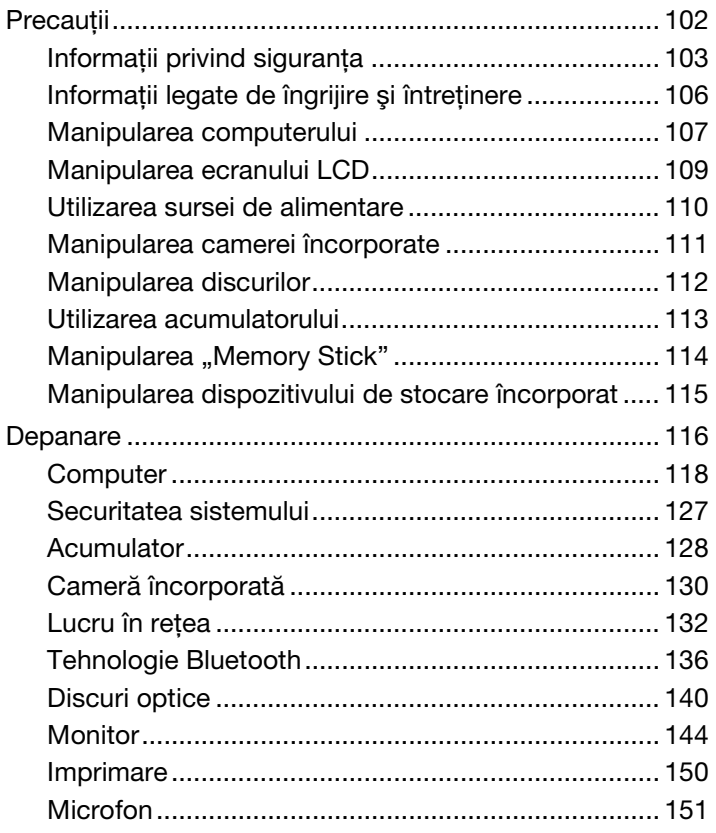

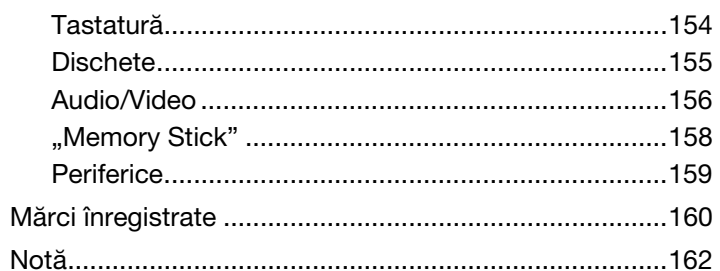

# <span id="page-3-1"></span><span id="page-3-0"></span>Înainte de utilizare

Felicitări pentru achiziționarea acestui computer Sony VAIO<sup>®</sup> și bine ați venit la această prezentare a Ghidului de utilizare. Sony a combinat cele mai performante tehnologii audio, video, de calcul şi de comunicaţii pentru a furniza cele mai moderne computere personale.

**!** Imaginile din exterior prezentate în acest manual pot fi uşor diferite faţă de computerul dumneavoastră.

# **O** Cum puteți găsi specificații

Este posibil ca unele caracteristici, opţiuni şi articole furnizate să nu fie disponibile pe computerul dumneavoastră. Pentru a afla detalii despre configurația computerului dumneavoastră, vizitați site-ul Web VAIO Link la <http://www.vaio-link.com>.

# <span id="page-4-1"></span><span id="page-4-0"></span>Aflaţi mai multe despre computerul dumneavoastră VAIO

Această secțiune oferă informații de asistență cu privire la computerul dumneavoastră VAIO.

- 1. Documentația imprimată
- ❑ Ghid scurt de utilizare O prezentare generală a conectării componentelor, informaţii despre configurare etc.
- ❑ Ghid de recuperare şi depanare
- ❑ Reglementări, Garanţie şi Suport tehnic

#### 2. Documentatie pe ecran

- □ Ghid de utilizare (Acest manual) Caracteristici ale computerului și informatii despre solutionarea problemelor obișnuite. Pentru a vizualiza acest ghid pe ecran:
	- **1** Faceţi clic pe Start, Toate programele şi apoi pe VAIO Documentation.
	- 2 Deschideti folderul pentru limba dumneavoastră.
	- **3** Selectați ghidul pe care doriți să îl citiți.

#### $\n *A*$

Puteți căuta manual ghidurile de utilizare accesând Computer > VAIO (C:) (partiția C) > Documentation > Documentation și deschizând folderul pentru limba dumneavoastră.

❑ Ajutor şi Asistenţă Windows — O resursă cuprinzătoare pentru sfaturi practice, asistenţi de instruire şi demonstraţii pentru care vă ajută să învătati cum să utilizați computerul.

Pentru a accesa fişierele de Ajutor şi Asistență Windows, faceți clic pe Start (d) și pe Ajutor si Asistentă sau mentineti apăsată tasta Microsoft Windows și apăsați tasta F1.

### <span id="page-5-0"></span>3. Site-uri Web de asistenţă

Dacă aveti vreo problemă cu computerul, puteți vizita site-ul Web VAIO-Link la <http://www.vaio-link.com> pentru depanare.

Înainte de a contacta VAIO-Link prin telefon, încercaţi să rezolvaţi problema citind documentaţia furnizată sau vizitând alte site-uri Web ale Sony.

- ❑ Pentru mai multe informaţii despre VAIO şi pentru a deveni parte a comunităţii VAIO aflate în continuă creştere, vizitați site-ul Web la <http://www.club-vaio.com>.
- ❑ Pentru achiziţionări online, vizitaţi site-ul Web la [http://www.sonystyle-europe.com.](http://www.sonystyle-europe.com)
- ❑ Pentru alte produse Sony, vizitaţi site-ul Web la<http://www.sony.net>.

Atunci când contactați VAIO-Link prin telefon, să aveți la îndemână numărul de serie al computerului VAIO. Numărul de serie este amplasat pe partea de dedesubt, pe panoul din spate sau în interiorul compartimentului pentru acumulator al computerului VAIO.

#### $\blacksquare$  7  $\blacksquare$

# <span id="page-6-1"></span><span id="page-6-0"></span>Consideraţii ergonomice

Veţi folosi acest computer ca dispozitiv portabil în diferite medii. Când este posibil, trebuie să încercaţi să ţineţi cont de următoarele consideraţii ergonomice pentru utilizare staţionară sau portabilă:

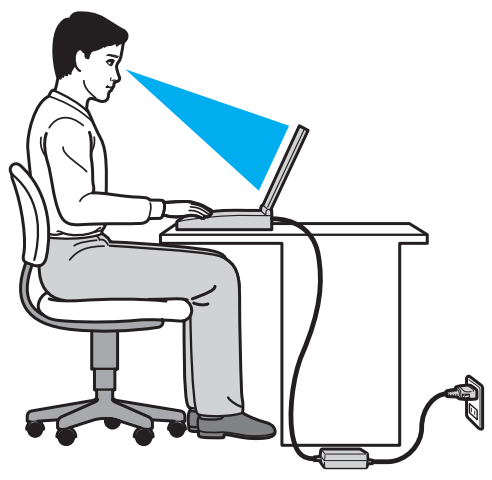

- ❑ Poziţia computerului Aşezaţi computerul direct în faţa dumneavoastră. Ţineţi antebraţele în poziţie orizontală, cu încheieturile într-o poziție neutră, confortabilă, în timp ce folosiți tastatura sau dispozitivul de indicare. Lăsați brațele să atârne natural, pe lângă corp. Faceţi pauze frecvente în timp ce utilizaţi computerul. Utilizarea excesivă a computerului poate tensiona ochii, muşchii sau tendoanele.
- □ Mobila și postura Stați pe un scaun cu spătar bun. Ajustați nivelul scaunului în așa fel în tălpile să stea pe podea. Un suport pentru picioare vă poate face să vă simțiți mai confortabil. Stați într-o poziție dreaptă, relaxată și evitați să vă aplecaţi în faţă sau să vă lăsaţi prea mult pe spate.
- <span id="page-7-0"></span>❑ Unghiul de vizualizare a ecranului computerului – Folosiţi funcţia de înclinare a ecranului pentru a găsi cea mai bună poziţie. Puteţi reduce tensionarea ochilor şi oboseala muşchilor prin ajustarea înclinării ecranului în poziţia potrivită. Ajustaţi şi nivelul luminozităţii ecranului.
- □ Iluminare Alegeți o locație în care ferestrele și luminile nu provoacă strălucire și nu se reflectă în ecran. Folosiți iluminarea indirectă pentru a evita petele luminoase de pe ecran. Iluminarea corespunzătoare aduce un plus de confort și de eficiență a lucrului.
- □ Pozitionarea unui monitor extern Atunci când folositi un monitor extern, asezati-l la o distantă confortabilă. Asigurati-vă că ecranul monitorului este la nivelul ochilor sau un pic mai jos atunci când stati în fata monitorului.

# <span id="page-8-1"></span><span id="page-8-0"></span>Cum să începem

Această secţiune descrie cum să începeţi să utilizaţi computerul VAIO.

- ❑ [Localizarea comenzilor şi a porturilor \(pagina 10\)](#page-9-0)
- ❑ [Despre indicatorii luminoşi \(pagina 16\)](#page-15-0)
- ❑ [Conectarea la o sursă de alimentare \(pagina 17\)](#page-16-0)
- ❑ [Utilizarea acumulatorului \(pagina 19\)](#page-18-0)
- ❑ [Închiderea în siguranţă a computerului \(pagina 25\)](#page-24-0)
- ❑ [Utilizarea modurilor de economisire a energiei \(pagina 26\)](#page-25-0)
- ❑ [Actualizarea computerului \(pagina 28\)](#page-27-0)

#### $\sim$  10  $\blacktriangleright$  $\blacktriangleright$  $\blacktriangleright$

## <span id="page-9-1"></span><span id="page-9-0"></span>Localizarea comenzilor şi a porturilor

Petreceţi câteva momente identificând comenzile şi porturile prezentate în paginile următoare.

### Parte frontală

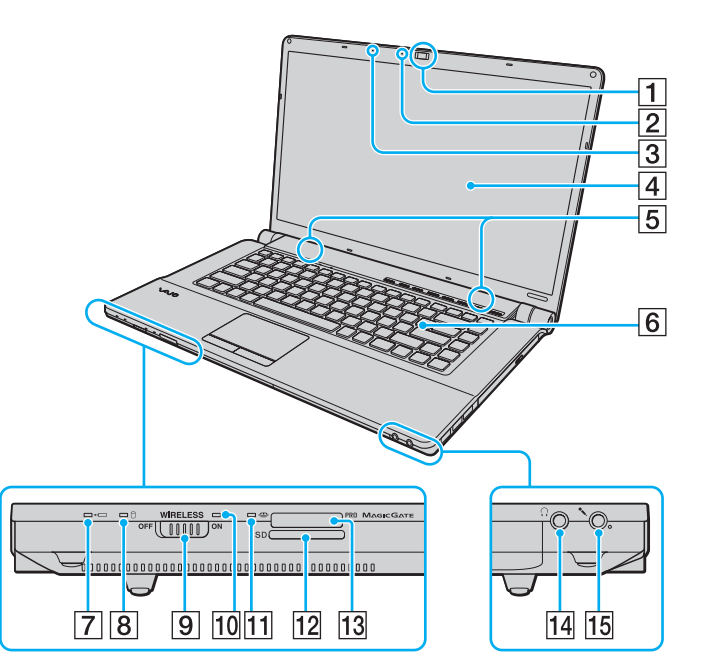

- $\boxed{1}$  Cameră încorporată **MOTION EYE** [\(pagina 34\)](#page-33-1)
- $\boxed{2}$  Indicator cameră încorporată **MOTION EYE** [\(pagina 16\)](#page-15-0)
- 3 Microfon încorporat (mono)
- $\boxed{4}$  Ecran LCD [\(pagina 109\)](#page-108-1)
- E Difuzoare încorporate (stereo)
- 6 Tastatură [\(pagina 30\)](#page-29-1)
- G Indicator încărcare [\(pagina 16\)](#page-15-0)
- $\boxed{8}$  Indicator unitate de disc [\(pagina 16\)](#page-15-0)
- **9** Comutator **WIRELESS** [\(pagina 57\),](#page-56-1) [\(pagina 64\)](#page-63-1)
- 10 Indicator **WIRELESS** [\(pagina 16\)](#page-15-0)
- **11** Indicator Acces Suport [\(pagina 16\)](#page-15-0)
- $12$  Fantă pentru cartelă de memorie SD [\(pagina 51\)](#page-50-0)
- 13 Fantă "Memory Stick"<sup>\*</sup> [\(pagina 43\)](#page-42-1)
- 14 Conector pentru căști [\(pagina 71\)](#page-70-1)
- 15 Conector pentru microfon [\(pagina 81\)](#page-80-1)
- Computerul dumneavoastră este compatibil cu "Memory Stick" de dimensiune standard și cu "Memory Stick" de dimensiune duo.

<span id="page-10-0"></span>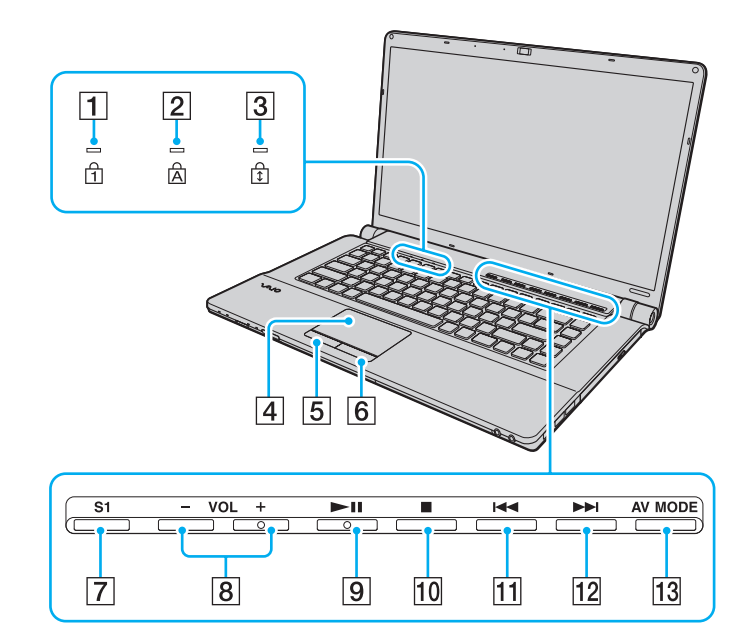

- $\boxed{1}$  Indicator Num lock [\(pagina 16\)](#page-15-0)
- $\boxed{2}$  Indicator Caps lock [\(pagina 16\)](#page-15-0)
- 3 Indicator Scroll lock [\(pagina 16\)](#page-15-0)
- 4 Touch pad [\(pagina 32\)](#page-31-1)
- E Buton stânga [\(pagina 32\)](#page-31-1)
- 6 Buton dreapta [\(pagina 32\)](#page-31-1)
- 7 Buton S1 [\(pagina 33\)](#page-32-1)
- $\boxed{8}$  Butoane VOL-/VOL+ [\(pagina 33\)](#page-32-1)
- 9 Buton Redare/Pauză [\(pagina 33\)](#page-32-1)
- 10 Buton oprire [\(pagina 33\)](#page-32-1)
- **11** Buton pistă anterioară [\(pagina 33\)](#page-32-1)
- 12 Buton pistă următoare [\(pagina 33\)](#page-32-1)
- 13 Buton AV MODE [\(pagina 33\)](#page-32-1)

# <span id="page-11-0"></span>În spate

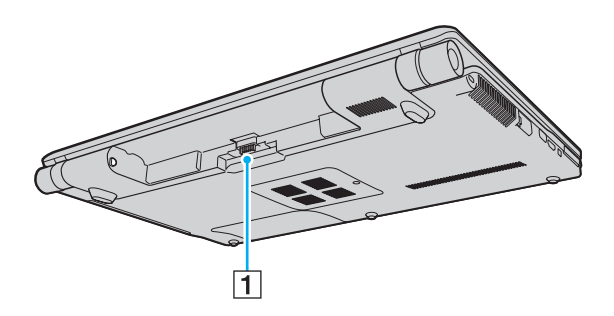

1 Conector acumulator

### <span id="page-12-0"></span>Dreapta

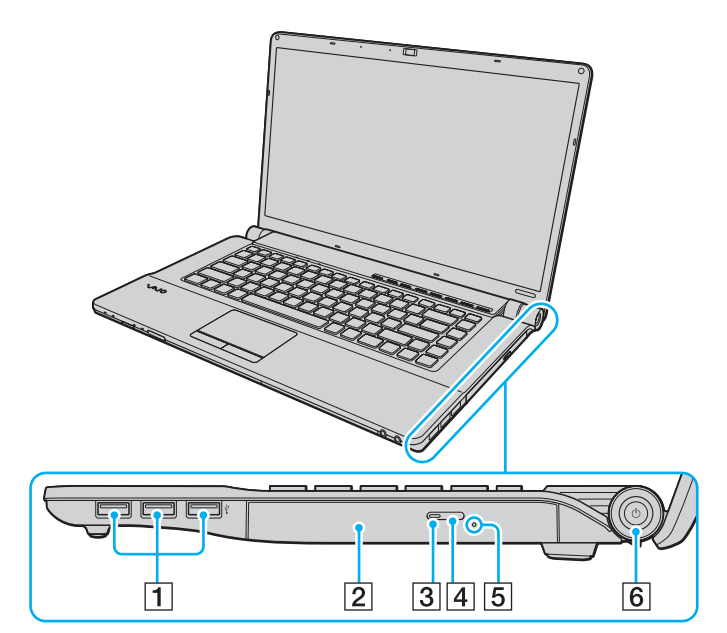

- 1 Porturi Hi-Speed USB (USB 2.0)<sup>\*</sup> [\(pagina 82\)](#page-81-1)
- 2 Unitate de disc optică [\(pagina 35\)](#page-34-1)
- **3** Indicator unitate de disc optică [\(pagina 16\)](#page-15-0)
- 4 Buton de scoatere a unității [\(pagina 35\)](#page-34-1)
- E Orificiu scoatere manuală [\(pagina 140\)](#page-139-1)
- **6** Buton/indicator alimentare [\(pagina 16\)](#page-15-0)
- Suportă viteze mari/complete/mici.

### <span id="page-13-0"></span>Stânga

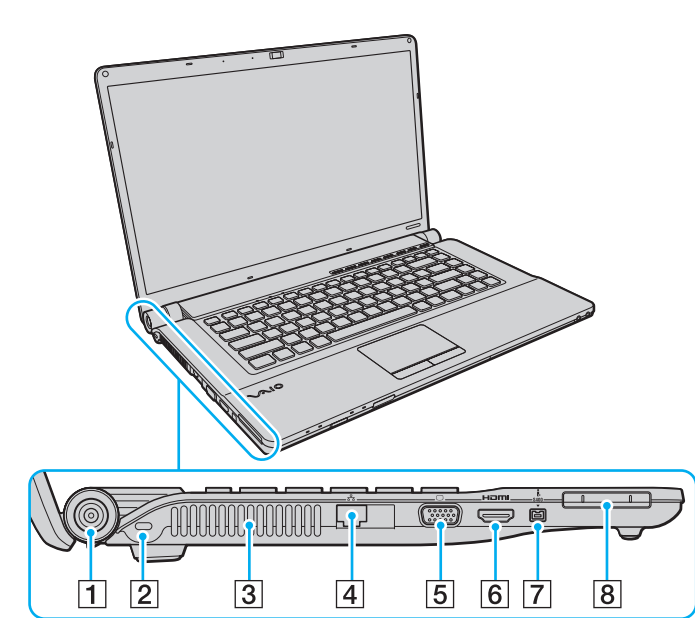

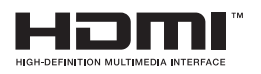

- 1 Port DC IN [\(pagina 17\)](#page-16-0)
- 2 Compartiment securitate

3 Aerisire

- 4 Port rețea (LAN) [\(pagina 56\)](#page-55-1)
- **5** Port monitor [\(pagina 73\)](#page-72-0)
- 6 Port ieşire HDMI [\(pagina 76\)](#page-75-0)
- 7 Port i.LINK 4-pin (S400) [\(pagina 84\)](#page-83-1)
- 8 Fantă ExpressCard/34 [\(pagina 49\)](#page-48-1)

#### <span id="page-14-0"></span>Dedesubt

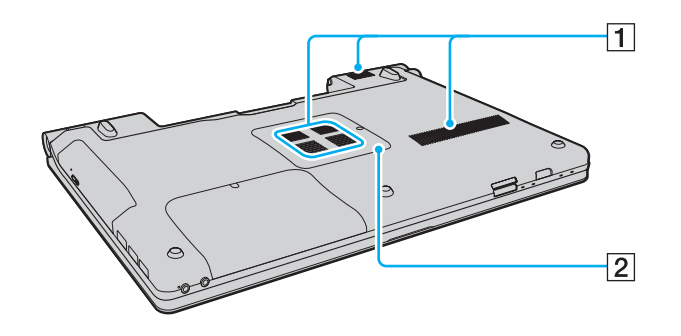

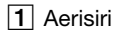

2 Capacul compartimentului pentru module de memorie [\(pagina 96\)](#page-95-1)

# <span id="page-15-1"></span><span id="page-15-0"></span>Despre indicatorii luminoşi

Computerul este echipat cu următorii indicatori luminoşi:

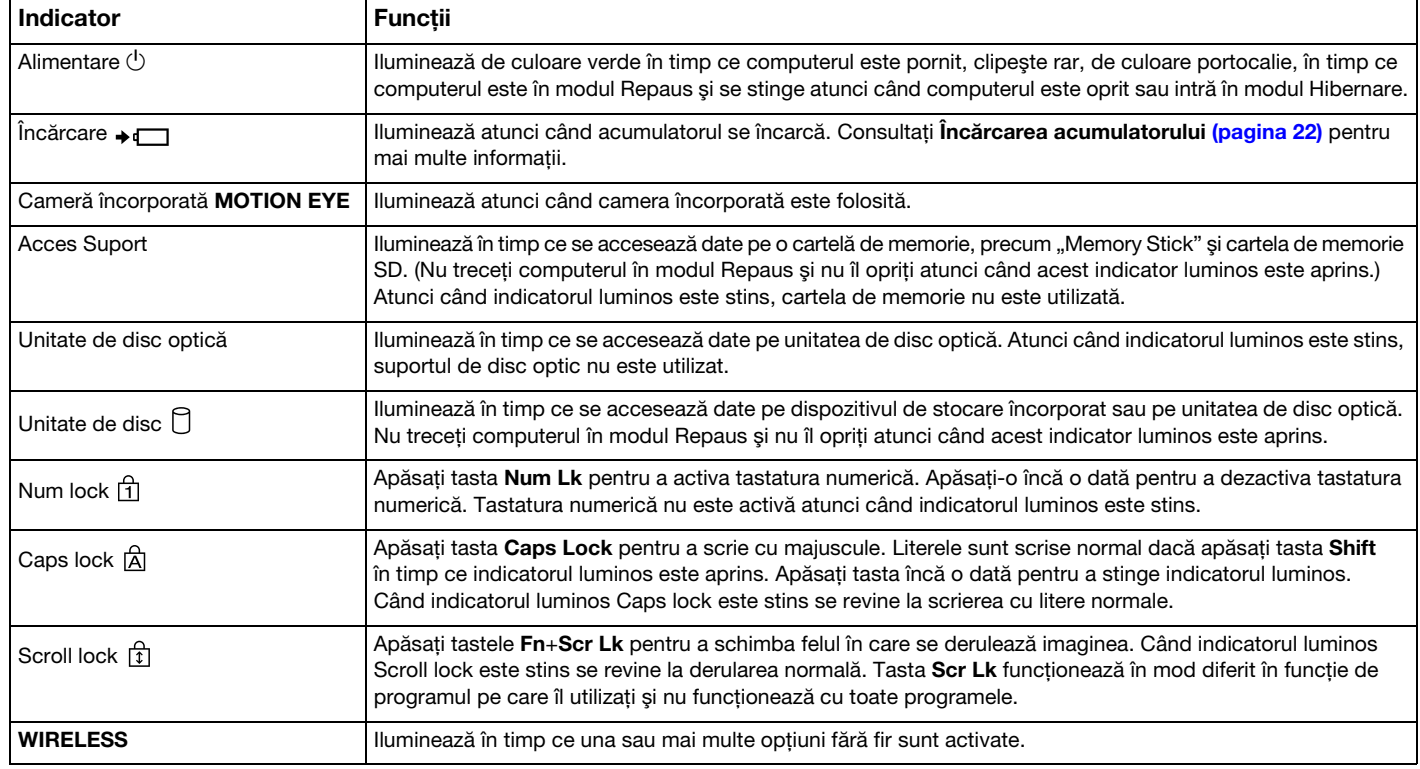

## <span id="page-16-1"></span><span id="page-16-0"></span>Conectarea la o sursă de alimentare

Puteți folosi fie un adaptor CA sau un acumulator reîncărcabil pentru a alimenta cu curent computerul dumneavoastră.

### Utilizarea adaptorului CA

În timp ce computerul este conectat direct la sursa de alimentare CA şi are un acumulator instalat, foloseşte curent de la priza CA.

#### ✍

Utilizaţi doar adaptorul CA furnizat pentru computerul dumneavoastră.

#### Pentru a folosi adaptorul CA

- **1** Conectaţi un capăt al cablului de alimentare (1) la adaptorul CA (3).
- **2** Conectati celălalt capăt al cablului de alimentare la o priză CA (2).
- **3** Conectaţi cablul de la adaptorul CA (3) la portul DC IN (4) de pe computer.

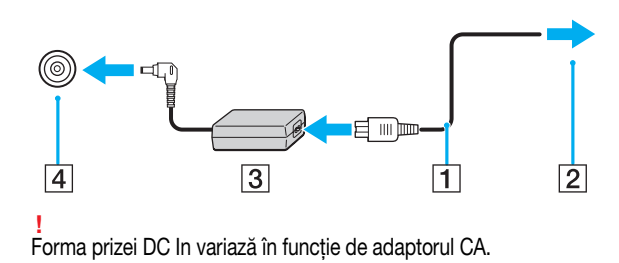

#### <span id="page-17-0"></span>✍

Pentru a deconecta complet computerul de la sursa de CA, deconectați adaptorul CA.

Asiguraţi-vă că priza CA este uşor de accesat.

Dacă nu doriți să folosiți computerul pentru o perioadă lungă de timp, activați modul Hibernare. Consultați [Utilizarea modului Hibernare \(pagina 27\)](#page-26-0).

# <span id="page-18-1"></span><span id="page-18-0"></span>Utilizarea acumulatorului

Acumulatorul furnizat odată cu computerul nu este încărcat în întregime în momentul livrării.

### Instalarea/îndepărtarea acumulatorului

Pentru a instala acumulatorul

- **1** Opriţi computerul şi închideţi capacul ecranului LCD.
- **2** Glisaţi spre interior comutatorul LOCK (1) al acumulatorului.

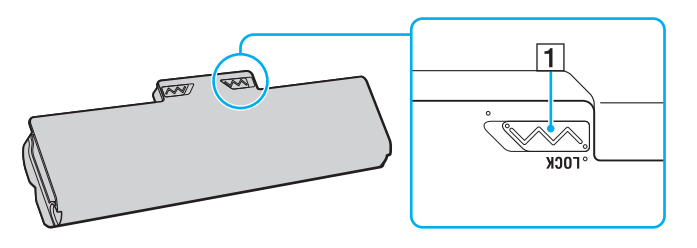

<span id="page-19-0"></span>**3** Glisaţi acumulatorul în diagonală în compartimentul pentru acumulator până când ieşitura (2) de pe oricare dintre părţile compartimentului pentru acumulator se potriveşte în locaşul decupat în formă de U (3) de pe oricare din părţile acumulatorului.

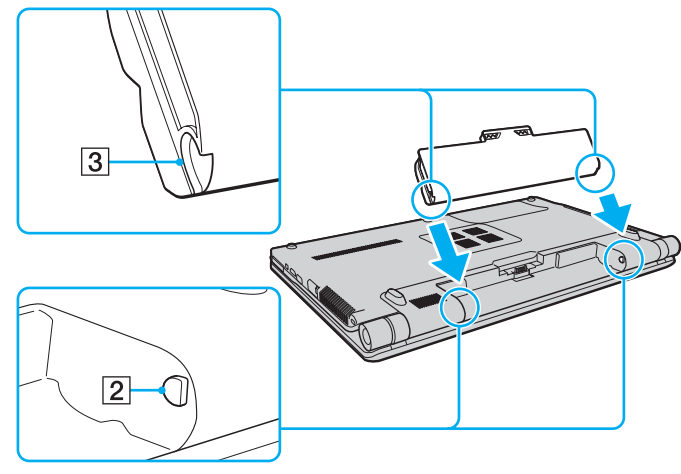

**4** Împingeţi acumulatorul în jos, în compartiment, până se fixează la locul său.

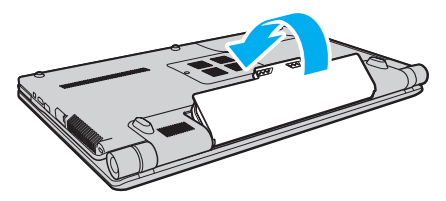

**5** Glisaţi spre exterior comutatorul LOCK al acumulatorului pentru a fixa acumulatorul în computer.

#### <span id="page-20-0"></span>Pentru a îndepărta acumulatorul

**!** Este posibil să pierdeți date dacă îndepărtați acumulatorul în timp ce computerul este pornit și nu este conectat la adaptorul CA sau dacă îndepărtați acumulatorul în timp ce computerul este în modul Repaus.

- **1** Opriti computerul și închideți capacul ecranului LCD.
- **2** Glisaţi spre interior comutatorul LOCK (1) al acumulatorului.
- **3** Glisați spre interior și țineți de clapeta RELEASE (2) a acumulatorului, puneți vârful degetului sub clapa (3) de pe acumulator şi ridicaţi acumulatorul în direcţia indicată de săgeată, apoi scoateţi-l din computer.

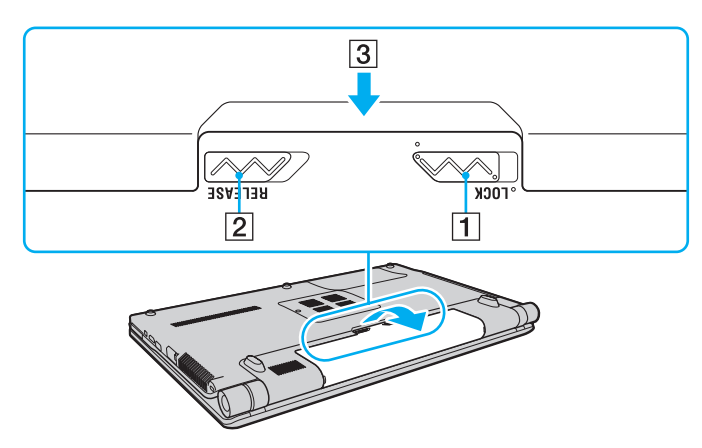

**!**

Unii acumulatori reîncărcabili nu respectă standardele Sony de calitate şi siguranţă. Din motive de securitate acest computer funcţionează doar cu acumulatori Sony originali, proiectați pentru acest model. Dacă se instalează un acumulator neautorizat, acesta nu se va încărca, iar computerul nu va funcționa.

## <span id="page-21-1"></span><span id="page-21-0"></span>Încărcarea acumulatorului

Acumulatorul furnizat odată cu computerul nu este încărcat în întregime în momentul livrării.

Pentru a încărca acumulatorul

- **1** Instalati acumulatorul.
- **2** Conectaţi computerul la o sursă de curent cu adaptorul CA.

Indicatorul luminos pentru încărcare este aprins în timp ce acumulatorul se încarcă. Atunci când acumulatorul se încarcă până aproape de nivelul maxim de încărcare pe care l-aţi selectat cu ajutorul funcţiilor de încărcare a acumulatorului, indicatorul de încărcare se stinge.

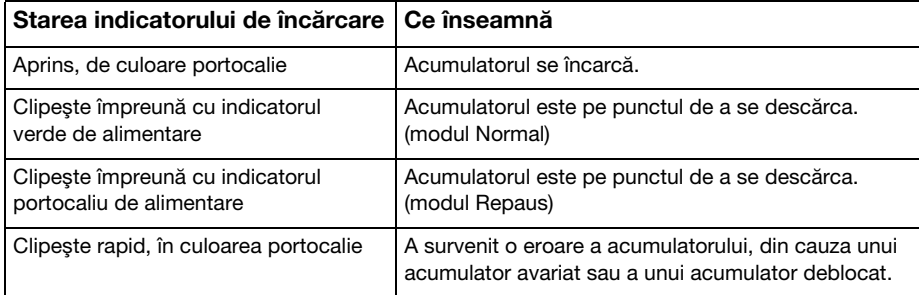

**!** Încărcaţi acumulatorul conform descrierii din acest manual cu privire la prima încărcare a acumulatorului.

#### <span id="page-22-0"></span>✍

Tineti acumulatorul în computer atât timp cât acesta este conectat direct la sursa de CA. Acumulatorul continuă să se încarce în timp ce utilizati computerul.

Atunci când acumulatorul se descarcă și indicatoarele luminoase de încărcare și de alimentare clipesc împreună, trebuie fie să conectați adaptorul CA pentru a reîncărca acumulatorul, fie să opriţi computerul şi să instalaţi un acumulator încărcat.

Computerul dumneavoastră este furnizat cu un acumulator litiu ion şi poate fi reîncărcat oricând. Încărcarea unui acumulator parţial descărcat nu afectează durata de viată a acumulatorului.

Puteți prelungi viața acumulatorului dacă activați funcția de îngrijire a acumulatorului din Battery Charge Functions cu VAIO Control Center.

În timp ce unele aplicații software sau dispozitive periferice se află în uz, este posibil ca computerul să nu intre în modul Hibernare, chiar și atunci când durata de viață rămasă a acumulatorului se reduce. Pentru a evita pierderea de date atunci când computerul functionează cu acumulatorul, salvati frecvent datele și activati manual un mod de administrare a energiei, precum Repaus sau Hibernare.

Dacă acumulatorul se descarcă în timp ce computerul se află în modul Repaus, veți pierde toate datele nesalvate. Revenirea la starea de lucru anterioară este imposibilă. Pentru a evita pierderea de date, salvati frecvent datele.

### <span id="page-23-0"></span>Prelungirea vieţii acumulatorului

Când computerul functionează cu alimentare de la acumulator, puteti prelungi durata de viată a acumulatorului prin următoarele metode.

- ❑ Reduceţi luminozitatea LCD a ecranului computerului.
- ❑ Utilizaţi modul de economisire a energiei. Consultaţi [Utilizarea modurilor de economisire a energiei \(pagina 26\)](#page-25-0) pentru mai multe informaţii.
- □ Schimbati setările de economisire a energiei din Optiuni de alimentare. Consultati Utilizarea VAIO Power Management [\(pagina 93\)](#page-92-1) pentru mai multe informatii.
- ❑ Setaţi tapetul din Long Battery Life Wallpaper Setting ca fundal al desktopului cu ajutorul VAIO Control Center.

# <span id="page-24-1"></span><span id="page-24-0"></span>Închiderea în siguranţă a computerului

Pentru a evita pierderea de date nesalvate, opriți corespunzător computerul, după cum este descris mai jos.

#### Pentru a opri computerul

- **1** Opriţi dispozitivele periferice conectate la computer.
- **2** Faceti clic pe Start si pe butonul *închidere*.
- **3** Răspundeţi la orice mesaje ce vă avertizează să salvaţi documentele sau să luaţi în considerare alţi utilizatori şi aşteptaţi ca computerul să se închidă automat. Indicatorul luminos de alimentare se stinge.

### <span id="page-25-2"></span><span id="page-25-1"></span><span id="page-25-0"></span>Utilizarea modurilor de economisire a energiei

Puteți profita de setările de gestionare a energiei pentru a conserva durata de viață a acumulatorului. În plus față de modul normal de operare, computerul are două moduri distincte de economisire a energiei pentru a se potrivi preferințelor dumneavoastră: Repaus şi Hibernare.

#### **!**

Dacă nu doriţi să folosiţi computerul pentru o perioadă lungă de timp şi acesta nu este alimentat de la priză, activaţi modul Hibernare sau opriţi computerul.

Dacă acumulatorul se descarcă în timp ce computerul se află în modul Repaus, veți pierde toate datele nesalvate. Revenirea la starea de lucru anterioară este imposibilă. Pentru a evita pierderea de date, salvați frecvent datele.

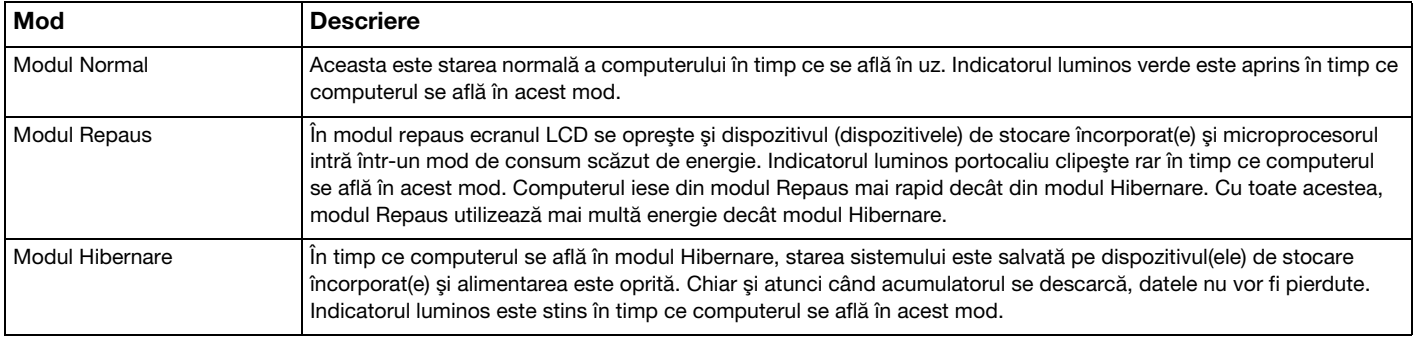

### <span id="page-26-1"></span>Utilizarea modului Repaus

Pentru a activa modul Repaus

Faceți clic pe Start, pe săgeata de lângă butonul Închidere și apoi pe Repaus.

Pentru a reveni la modul Normal

- ❑ Apăsaţi orice tastă.
- ❑ Apăsaţi butonul de alimentare de pe computer.

**!** Dacă ţineţi apăsat butonul de alimentare timp de cel puţin patru secunde, computerul se va opri automat. Veţi pierde toate datele nesalvate.

### <span id="page-26-0"></span>Utilizarea modului Hibernare

Pentru a activa modul Hibernare

Apăsati tastele Fn+F12.

În mod alternativ, puteţi faceţi clic pe Start, pe săgeata de lângă butonul Închidere şi apoi pe Hibernare.

**!** Nu mutaţi computerul înainte ca indicatorul de alimentare să se stingă.

Pentru a reveni la modul Normal

Apăsaţi butonul de alimentare.

**!** Dacă ţineţi apăsat butonul de alimentare timp de cel puţin patru secunde, computerul se va opri automat.

# <span id="page-27-1"></span><span id="page-27-0"></span>Actualizarea computerului

Asigurați-vă că instalați cele mai recente actualizări pe computerul dumneavoastră, utilizând următoarele aplicații software, astfel încât computerul să poată funcționa mai eficient.

#### ❑ Windows Update

Faceți clic pe Start, Toate programele și pe Windows Update și apoi urmați instrucțiunile de pe ecran.

#### ❑ VAIO Update 4

Faceți clic pe Start, Toate programele, VAIO Update 4 și pe Go to VAIO Web Support și apoi urmați instrucțiunile de pe ecran.

**!** Computerul trebuie să fie conectat la Internet pentru a descărca actualizările.

# <span id="page-28-1"></span><span id="page-28-0"></span>Cum să utilizaţi computerul VAIO

Această secţiune descrie cum să obţineţi cele mai bune rezultate folosind computerul VAIO.

- ❑ [Utilizarea tastaturii \(pagina 30\)](#page-29-0)
- ❑ [Utilizarea dispozitivului Touch Pad \(pagina 32\)](#page-31-0)
- ❑ [Utilizarea butoanelor cu funcţii speciale \(pagina 33\)](#page-32-0)
- ❑ [Utilizarea camerei încorporate \(pagina 34\)](#page-33-0)
- ❑ [Utilizarea unităţii de disc optice \(pagina 35\)](#page-34-0)
- ❑ [Utilizarea suportului "Memory Stick" \(pagina 43\)](#page-42-0)
- ❑ [Utilizarea altor module/cartele de memorie \(pagina 49\)](#page-48-0)
- ❑ [Utilizarea Internetului \(pagina 55\)](#page-54-0)
- ❑ [Utilizarea reţelei \(LAN\) \(pagina 56\)](#page-55-0)
- ❑ [Utilizarea Wireless LAN \(pagina 57\)](#page-56-0)
- ❑ [Utilizarea funcţiei Bluetooth \(pagina 64\)](#page-63-0)

## <span id="page-29-2"></span><span id="page-29-1"></span><span id="page-29-0"></span>Utilizarea tastaturii

Tastatura este prevăzută cu taste suplimentare care realizează sarcini specifice modelului.

### Combinaţii şi funcţii cu tasta Fn

#### ✍

Unele funcţii ale tastaturii pot fi utilizate numai după ce sistemul de operare s-a iniţializat complet.

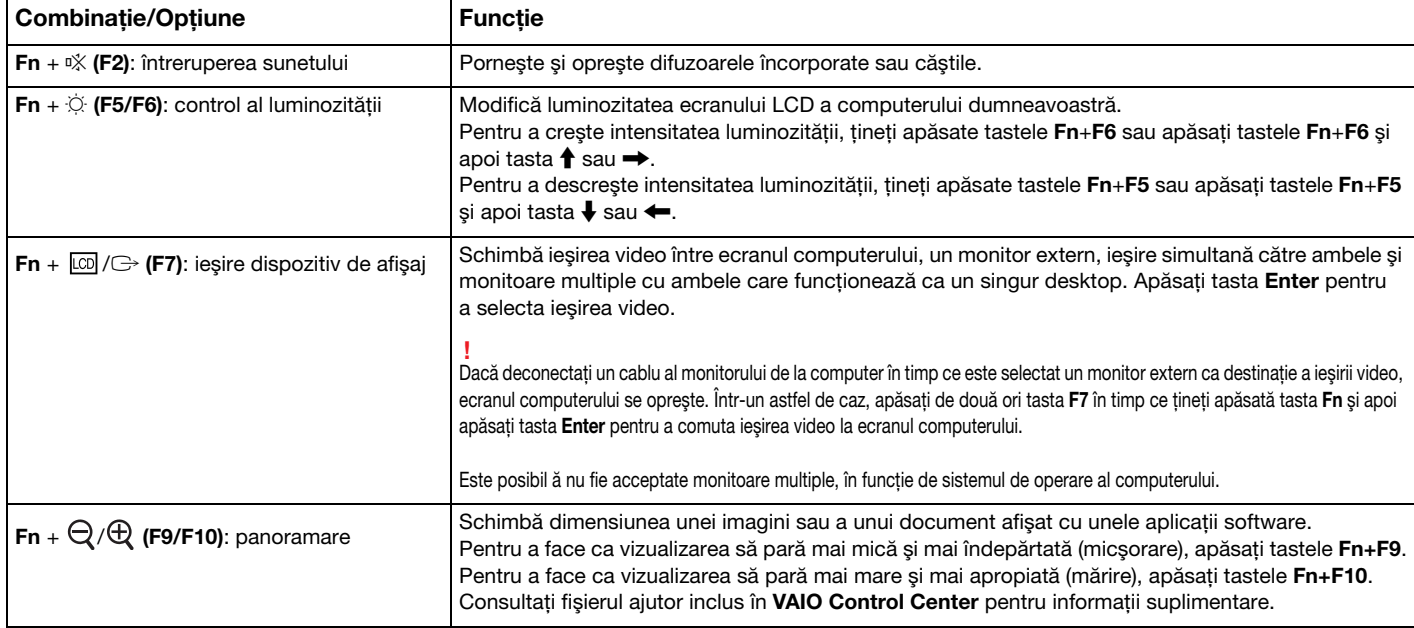

<span id="page-30-0"></span>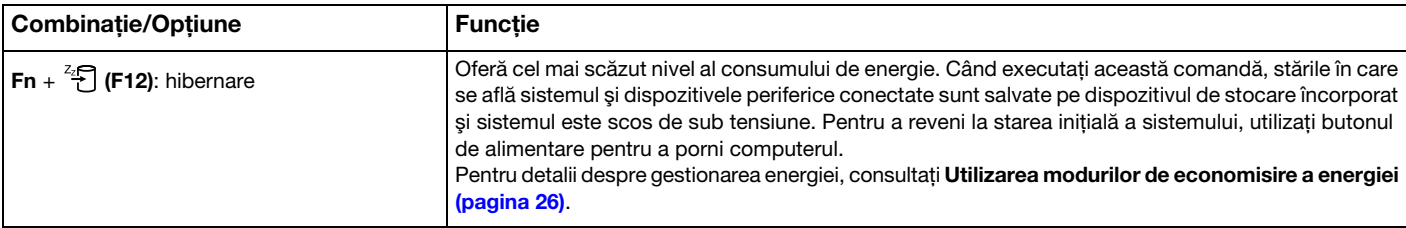

### <span id="page-31-2"></span><span id="page-31-1"></span><span id="page-31-0"></span>Utilizarea dispozitivului Touch Pad

Puteți indica, selecta, glisa și derula obiecte pe ecran folosind touch pad.

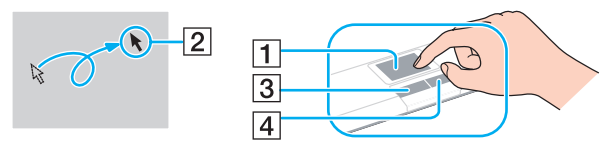

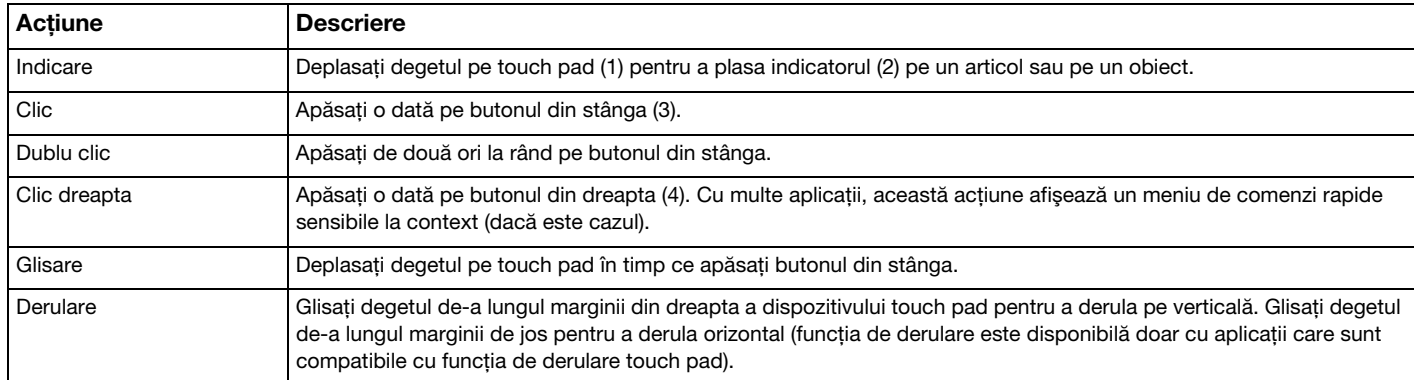

#### $\mathbb{Z}_n$

Puteți dezactiva/activa dispozitivul touch pad în timp ce un maus este conectat la computer. Pentru a modifica setările dispozitivului touch pad, utilizați VAIO Control Center.

**!** Înainte de a dezactiva dispozitivul touch pad, asiguraţi-vă că aţi conectat un maus. Dacă dezactivaţi dispozitivul touch pad înainte de a conecta un maus, pentru operaţii de indicare veţi putea folosi numai tastatura.

### <span id="page-32-2"></span><span id="page-32-1"></span><span id="page-32-0"></span>Utilizarea butoanelor cu funcţii speciale

Computerul dumneavoastră este echipat cu butoane speciale pentru a vă ajuta să folosiţi funcţii specifice ale computerului.

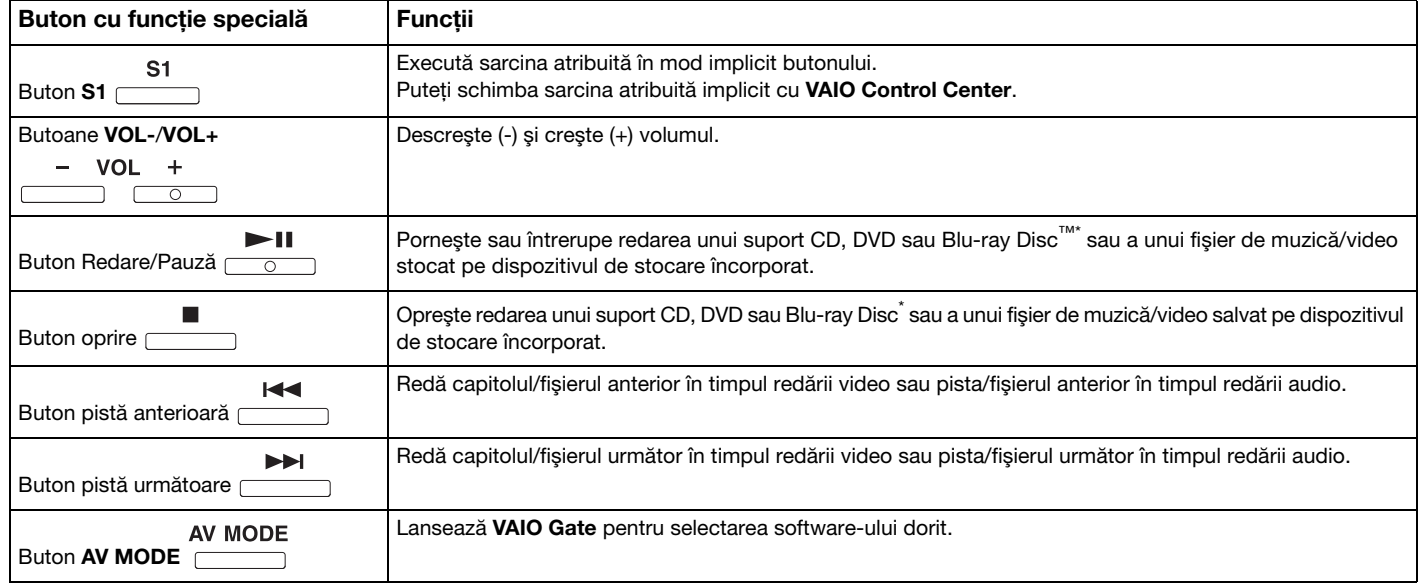

\* Doar în cazul modelelor cu o unitate de Blu-ray Disc. Pentru redare, utilizați aplicația software WinDVD BD.

# <span id="page-33-2"></span><span id="page-33-1"></span><span id="page-33-0"></span>Utilizarea camerei încorporate

Computerul dumneavoastră este echipat cu o cameră încorporată MOTION EYE.

Cu aplicatia software preinstalată pentru capturarea imaginilor, puteți efectua următoarele operații:

- ❑ Capturarea de imagini fixe şi filme
- ❑ Detectarea şi capturarea deplasării obiectelor în scop de monitorizare
- ❑ Editarea datelor capturate

#### ✍

Prin pornirea computerului se activează camera încorporată.

Dacă dețineți aplicația software adecvată, se pot iniția conferințe video.

**!** Prin lansarea sau părăsirea aplicaţiei software de mesagerie instantanee sau de editare video nu se activează şi nici nu se dezactivează camera încorporată.

Computerul nu trebuie să intre în modurile Repaus sau Hibernare în timp ce utilizaţi camera încorporată.

Pentru a utiliza aplicatia software preinstalată pentru capturarea imaginilor

- 1 Faceti clic pe Start, Toate programele, ArcSoft WebCam Companion 3 si pe WebCam Companion 3.
- **2** Faceţi clic pe pictograma dorită din fereastra principală. Pentru informaţii detaliate despre utilizarea aplicaţiei software, consultaţi fişierul ajutor inclus în aplicaţia software.

#### $\n *A*$

Atunci când se capturează un film într-un loc întunecat, faceți clic pe pictograma Capture din fereastra principală și apoi faceți clic pe pictograma WebCam Settings şi selectaţi opţiunea pentru lumină scăzută sau pentru compensarea luminii scăzute din fereastra de proprietăţi.

### <span id="page-34-2"></span><span id="page-34-1"></span><span id="page-34-0"></span>Utilizarea unităţii de disc optice

Computerul dumneavoastră este echipat cu o unitate de disc optică.

#### $\boxed{\mathsf{Q}}$

Este posibil ca unele caracteristici şi opţiuni din această secţiune să nu fie disponibile pe computerul dumneavoastră. Consultaţi specificaţiile pentru a afla informaţii despre configuraţia computerului.

<span id="page-35-0"></span>Pentru a introduce un disc

- **1** Porniţi computerul.
- **2** Apăsaţi butonul de scoatere a unităţii (1) pentru a deschide unitatea. Tava unităţii glisează în afară.
- **3** Plasaţi un disc în mijlocul tăvii unităţii, cu partea cu eticheta orientată în sus, şi împingeţi-l uşor în jos până când discul se fixează la locul lui.

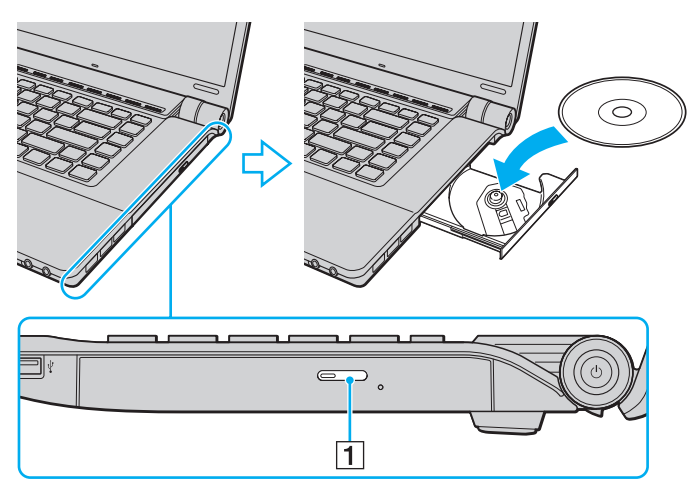

**!**

Nu exercitaţi presiune asupra tăvii unităţii. Asiguraţi-vă că ţineţi de partea inferioară a tăvii unităţii atunci când plasaţi/îndepărtaţi un disc pe/de pe tavă.
<span id="page-36-0"></span>**4** Închideţi tava unităţii prin împingere uşoară.

#### **!**

Nu îndepărtaţi discul optic în timp ce computerul se află într-un mod de economisire a energiei (Repaus sau Hibernare). Asiguraţi-vă că aduceţi computerul înapoi în modul Normal înainte de a scoate discul.

# <span id="page-37-0"></span>Suporturi de disc acceptate

În functie de modelul achizitionat, computerul dumneavoastră poate reda și înregistra CD-uri, DVD-uri și suporturi Blu-ray Disc. Consultati diagrama de referintă de mai jos pentru a afla ce tipuri de suporturi acceptă tipurile de unitate de disc optică.

> RÎ: care pot fi redate şi înregistrate R: care pot fi redate, însă nu pot fi înregistrate –: care nu pot fi nici redate, nici înregistrate

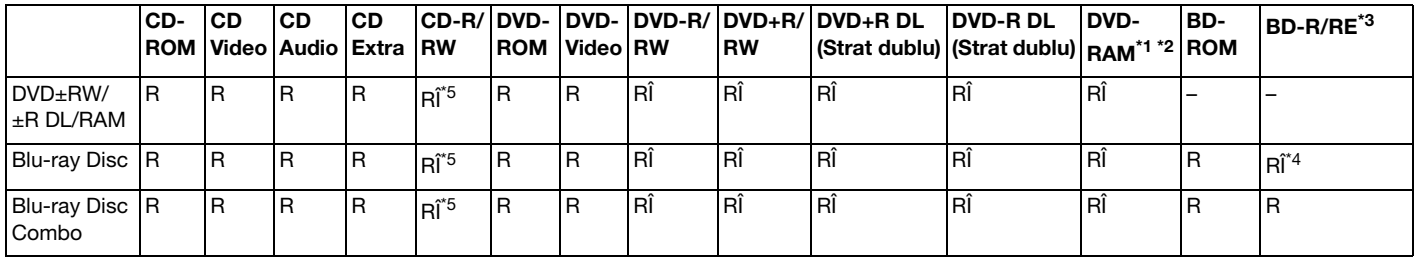

\*1 Unitatea de disc DVD±RW/RAM a computerului dumneavoastră nu suportă cartuşul DVD-RAM. Folosiţi discuri fără cartuş sau discuri cu cartuş detaşabil.

\*2 Nu este suportată scrierea de date pe discurile DVD-RAM cu o singură faţă (2,6 GO) compatibile cu DVD-RAM Versiunea 1.0. Nu este suportat discul DVD-RAM Versiunea 2.2/12X-SPEED DVD-RAM Revizuirea 5.0.

\*3 Unitatea Blu-ray Disc de pe computerul dumneavoastră nu acceptă discurile BD-RE Versiunea 1.0 şi nici suporturile Blu-ray Disc cu cartuş.

\*4 Suportă scrierea de date pe discurile BD-R Part1 Versiunea 1.1/1.2/1.3 (discuri cu un singur strat cu capacitate de 25 GO, discuri cu strat dublu cu capacitatea de 50 GO) și pe discuri BD-RE Part1 Versiunea 2.1 (discuri cu un singur strat cu capacitate de 25 GO, discuri cu strat dublu cu capacitatea de 50 GO).

\*5 Scrierea de date pe discuri CD-RW Ultra Speed nu este suportată.

<span id="page-38-0"></span>**!**

Această unitate este proiectată pentru a reda discuri ce respectă standardul Compact Disc (CD). Discurile duale şi unele discuri cu muzică ce sunt codate cu tehnologii de protejare a drepturilor de autor nu respectă standardul Compact Disc (CD). Prin urmare, este posibil ca aceste discuri să nu fie compatibile cu această unitate.

Atunci când cumpărați discuri deja înregistrate sau goale pentru a le utiliza cu computerul VAIO, citiți mai întâi cu atenție indicațiile de pe ambalajul discului pentru a verifica compatibilitatea de redare și de înregistrare cu unitățile de disc optice ale computerului dumneavoastră. Sony NU garantează compatibilitatea unităților de disc optice VAIO cu discuri care nu respectă standardul oficial "CD", "DVD" sau "Blu-ray Disc". FOLOSIREA DE DISCURI INCOMPATIBILE POATE DUCE LA DETERIORAREA IREVERSIBILĂ A COMPUTERULUI DUMNEAVOASTRĂ VAIO SAU POATE GENERA CONFLICTE ÎNTRE APLICAŢIILE SOFTWARE ŞI POATE CAUZA BLOCAREA SISTEMULUI.

Pentru întrebări privitoare la formatele de disc, contactați editorul discului înregistrat sau producătorul discului înregistrabil.

#### $\n *A*$

Scrierea pe discuri 8 cm nu este acceptată.

#### **!**

Pentru a reda în mod continuu suporturi Blu-ray Disc protejate prin drepturi de autor, actualizați cheia AACS. Actualizarea cheii AACS necesită acces la Internet.

În ceea ce priveşte alte dispozitive pentru suporturi optice, diferitele circumstanţe pot limita compatibilitatea sau pot face imposibilă redarea suportului Blu-ray Disc. Este posibil ca computerele VAIO să nu suporte redarea filmelor de pe suporturi cu pachete înregistrate în format AVC sau VC1 la o rată de biţi superioară.

Sunt necesare setări cu privire la regiune pentru unele tipuri de conținut de pe suporturile DVD și BD-ROM. Dacă setarea regiunii unității de disc optice și codul regiunii discului nu coincid, redarea este imposibilă.

În afara cazului în care dispozitivul de afisai respectă standardul High-bandwidth Digital Content Protection (HDCP), nu veti putea reda sau vizualiza continutul suporturilor Blu-ray Disc protejate prin drepturi de autor.

Unele informații de pe discuri pot limita ieșirea video la definiție standard sau pot interzice ieșirea video analogică. Atunci când semnalul video iese prin conexiuni digitale, precum o conexiune HDMI sau o conexiune DVI, se recomandă cu tărie implementarea unui mediu compatibil HDCP digital pentru compatibilitate şi calitate optime ale vizionării.

Părăsiți toate programe utilitare rezidente în memorie înainte să redați sau să scrieți date pe un disc, deoarece acest lucru poate cauza defectarea computerului.

## <span id="page-39-0"></span>Note cu privire la utilizarea unităţii de disc optice

## Note cu privire la scrierea de date pe un disc

- ❑ Folosiţi doar discuri circulare. Nu folosiţi discuri care au alte forme (stea, inimă, card etc.), deoarece acest lucru poate deteriora unitatea de disc optică.
- $\Box$  Nu bruscati și nu miscati computerul în timp ce unitatea de disc optică scrie date pe disc.
- ❑ Nu conectaţi şi nu deconectaţi cablul de alimentare sau adaptorul CA în timp ce unitatea de disc optică scrie date pe un disc.

## Note privind redarea discurilor

Pentru a obține o performanță optimă a redării discului, trebuie să urmați aceste recomandări:

- ❑ Este posibil ca unele playere CD şi unele unităţi de disc optice să nu poată reda CD-uri audio create cu suporturi CD-R sau CD-RW.
- □ Este posibil ca unele playere DVD și unele unități de disc optice să nu poată reda DVD-uri create cu suporturi DVD+R DL, DVD-R DL, DVD+R, DVD+RW, DVD-R, DVD-RW sau DVD-RAM.
- ❑ Este posibil să nu puteţi reda unele date conţinute pe suporturi Blu-ray Disc pe computerul dumneavoastră sau ca, în timpul redării suportului Blu-ray Disc, computerul să devină instabil. Pentru a reda cu succes un astfel de conţinut, descărcați și instalați cele mai recente fișiere de actualizare pentru WinDVD BD utilizând VAIO Update. Pentru informații privind modul de utilizare a VAIO Update, consultați [Actualizarea computerului \(pagina 28\)](#page-27-0).
- ❑ În funcţie de mediul sistemului, este posibil să detectaţi întreruperi ale sunetului şi/sau cadre sărite în tipul redării AVC HD.
- ❑ Nu comutaţi computerul la niciunul dintre modurile de economisire a energiei în timp ce computerul redă un disc.

## <span id="page-40-0"></span>Note privind codurile de regiune

❑ Indicatorii de cod de regiune sunt etichetaţi pe discuri sau pe ambalaje pentru a indica în ce regiune şi pe ce tip de player puteți reda discul. În cazul în care codul de regiune nu indică "2" (Europa aparține regiunii "2"), "5" (Rusia aparține regiunii "5") sau "toate" (aceasta înseamnă că puteți reda acest disc în majoritatea regiunilor din lume), nu puteți reda discul pe computer.

#### **!**

Dacă modificați codul regiunii în timp ce rulează aplicația software **WinDVD s**au **WinDVD BD**, reporniți aplicația software sau scoateți discul și introduceți-l din nou pentru a aplica noile setări.

❑ Nu încercaţi să modificaţi setările codului regiunii unităţii. Nicio problemă cauzată de modificarea setărilor codului regiunii unităţii nu este acoperită de garanţie.

## <span id="page-41-0"></span>Redarea discurilor

Pentru a reda un disc

- **1** Introduceţi un disc în unitatea de disc optică.
	- **!**

Conectaţi adaptorul CA la computer şi închideţi toate aplicaţiile software aflate în execuţie înainte de a reda un disc.

**2** Dacă pe desktop nu apare nimic, faceti clic pe **Start, Toate programele** și alegeți aplicația software dorită pentru a reda discul.

Pentru a afla instructiuni despre utilizarea aplicatiei software, consultati fisierul ajutor inclus în aplicatia software.

## Copierea de fişiere pe discuri

Pentru a copia fişiere pe un disc

**1** Introduceţi un disc înregistrabil în unitatea de disc optică.

**!** Conectaţi adaptorul CA la computer şi închideţi toate aplicaţiile software aflate în execuţie înainte de a copia fişiere pe un disc.

**2** Dacă pe desktop nu apare nimic, faceți clic pe Start, Toate programele și alegeți aplicația software de inscripționare dorită, pentru a copia fişiere pe disc. Pentru a afla instrucțiuni despre utilizarea aplicației software, consultați fișierul ajutor inclus în aplicația software.

# <span id="page-42-0"></span>Utilizarea suportului "Memory Stick"

"Memory Stick" este un suport de înregistrare IC compact, portabil şi versatil, proiectat în special pentru schimbarea şi partajarea de date în format digital cu produse compatibile, precum camere digitale, telefoane mobile şi alte dispozitive. Deoarece este detaşabil, poate fi utilizat pentru stocarea externă a datelor.

# Inainte de a utiliza "Memory Stick"

Fanta "Memory Stick" de pe computer este proiectată pentru următoarele dimensiuni și tipuri de suporturi:

- "Memory Stick"
- □ "Memory Stick Duo"
- □ .Memory Stick PRO"
- "Memory Stick PRO Duo"
- ❑ "Memory Stick PRO-HG Duo"

**!**

Fanta "Memory Stick" a computerului nu acceptă transferul de date prin intermediul unui cablu paralel pe 8 biți (transfer de date de mare viteză). Pentru cele mai actuale informatii despre "Memory Stick", vizitati [memorystick.com] la adresa <http://www.memorystick.com/en/>.

## <span id="page-43-0"></span>Introducerea și îndepărtarea unui "Memory Stick"

## Pentru a introduce un "Memory Stick"

- **1** Localizați fanta "Memory Stick".
- **2** Tineti suportul "Memory Stick" cu săgeata orientată în sus și îndreptată spre fantă.
- **3** Împingeți cu grijă suportul "Memory Stick" în fantă până se fixează la locul său.

#### $\mathbb{Z}_p$

"Memory Stick" este detectat în mod automat de către sistem și este afișat conținutul "Memory Stick". Dacă pe desktop nu apare nimic, faceți clic pe Start, Computer si faceti dublu clic pe pictograma "Memory Stick".

Pictograma "Memory Stick" va apărea în fereastra Computer după ce introduceți suportul "Memory Stick" în fantă.

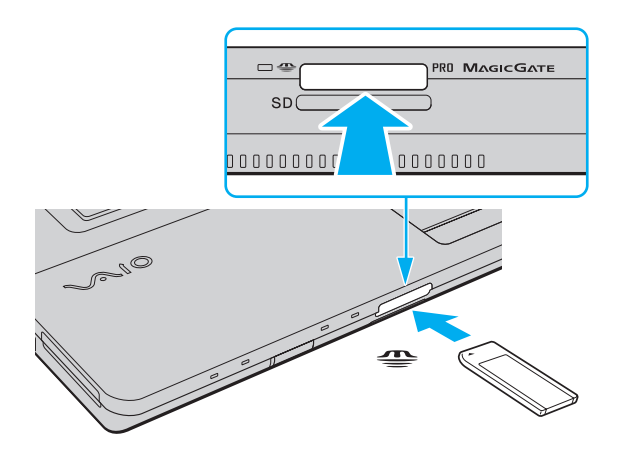

#### $\mathbb{Z}$ Puteți introduce un "Memory Stick" de dimensiuni duo direct în fanta "Memory Stick", fără a mai folosi adaptorul "Memory Stick Duo".

<span id="page-44-0"></span>**!** Asigurați-vă că țineți suportul "Memory Stick" cu săgeata îndreptată în direcția corectă, în timp ce îl introduceți în fantă. Pentru a evita deteriorarea computerului sau a suportului, nu fortati suportul "Memory Stick" în fantă dacă nu îl puteți introduce cu usurință.

Înainte de a utiliza un suport "Memory Stick Micro" ("M2"), introduceți-l într-un adaptor "M2" standard sau într-un adaptor "M2" Duo. Dacă introduceți suportul fără adaptor direct în fanta "Memory Stick", s-ar putea ca acesta să nu mai poată fi scos.

Este posibil ca un "Memory Stick Micro" într-un adaptor "M2" Duo să nu functioneze corect dacă se introduce într-un adaptor "Memory Stick Duo".

#### Pentru a îndepărta un suport "Memory Stick"

**!** Nu îndepărtați suportul "Memory Stick" în timp ce indicatorul luminos Acces suport este aprins. Acest lucru poate duce la pierderea datelor. Este posibil ca în cazul unor date voluminoase să fie nevoie de mai mult timp pentru a le încărca, așa că asigurați-vă că indicatorul luminos este stins înainte de a scoate suportul "Memory Stick".

- **1** Localizați fanta "Memory Stick".
- **2** Asiguraţi-vă că indicatorul luminos Acces Suport este stins.
- **3** Apăsați suportul "Memory Stick" spre computer și eliberați-l. "Memory Stick" iese.
- 4 Trageți "Memory Stick" afară din fantă.

**!** Asiguraţi-vă că scoateţi cu atenţie suportul "Memory Stick"; altfel, acesta poate sări în mod neaşteptat.

## <span id="page-45-0"></span>Formatarea "Memory Stick"

## Pentru a formata un "Memory Stick"

Suportul "Memory Stick" a fost formatat în mod implicit și este gata de utilizare.

Dacă doriti să formatați din nou suportul cu computerul dumneavoastră, urmați acești pași.

**!** Asiguraţi-vă că utilizaţi dispozitivul proiectat pentru a formata suportul şi că acesta este compatibil cu "Memory Stick" atunci când formataţi suportul.

Prin formatarea "Memory Stick" se sterg toate datele stocate pe suportul respectiv. Înainte de formatarea suportului, asigurati-vă că acesta nu contine date de care aveți nevoie.

Nu scoateți suportul "Memory Stick" din fantă în timpul formatării. Aceasta poate duce la o defecțiune.

- **1** Localizați fanta "Memory Stick".
- **2** Împingeţi cu grijă suportul "Memory Stick" în fantă până se fixează la locul său.
- **3** Faceti clic pe Start si pe Computer pentru a deschide fereastra Computer.
- **4** Faceti clic dreapta pe pictograma "Memory Stick" și selectați **Formatare**.
- **5** Faceţi clic pe Restaurare setări implicite pentru dispozitiv.

**!** Este posibil să se schimbe mărimea unităţii de alocare şi a sistemului de fişiere.

Nu selectați NTFS din lista verticală Sistem fișiere, deoarece s-ar putea să se genereze o eroare.

#### $\mathbb{Z}_p$

Procesul de formatare se va finaliza mult mai rapid dacă selectati Formatare rapidă din Optiuni de formatare.

- <span id="page-46-0"></span>**6** Faceţi clic pe Start.
- **7** Urmaţi instrucţiunile de pe ecran.

**!**

Poate să dureze un timp formatarea "Memory Stick", în funcție de tipul de suport.

## <span id="page-47-0"></span>Note cu privire la utilizarea "Memory Stick"

- ❑ Computerul dumneavoastră a fost testat şi este compatibil cu suporturile "Memory Stick" marca Sony, cu o capacitate de maxim 16 GO, disponibile pe piată începând cu luna mai a anului 2009. Totusi, nu pentru toate suporturile "Memory Stick" se garantează compatibilitatea.
- □ Nu este garantată compatibilitatea introducerii "Memory Stick" cu mai multe convertoare.
- ❑ "MagicGate" este numele generic al tehnologiei de protejare a drepturilor de autor dezvoltate de către Sony. Folosiţi un suport "Memory Stick" cu sigla "MagicGate" pentru a beneficia de această tehnologie.
- □ Cu exceptia utilizării în scopuri personale, folosirea datelor audio și/sau video înregistrate fără acordul prealabil al detinătorilor drepturilor de autor reprezintă o încălcare a legii cu privire la drepturile de autor. Utilizarea unui suport "Memory Stick" ce contine astfel de date este acceptată doar dacă se respectă această lege.
- ❑ Nu introduceţi mai mult de un suport "Memory Stick" în fantă. Introducerea incorectă a suportului poate duce la deteriorarea computerului şi a suportului.

#### 49

# <span id="page-48-0"></span>Utilizarea altor module/cartele de memorie

## Utilizarea modulului ExpressCard

Computerul dumneavoastră este echipat cu un compartiment ExpressCard/34\* pentru transferarea de date între camere digitale, camere video, playere audio şi alte dispozitive audio/video. Acest compartiment este proiectat doar pentru modulul ExpressCard/34 (lat de 34 mm)<sup>\*</sup>.

În acest manual sunt numite compartimentul ExpressCard si modulul ExpressCard.

## Pentru a introduce un modul ExpressCard

- **1** Localizaţi compartimentul ExpressCard.
- **2** Împingeți cu grijă modulul ExpressCard în compartiment până se fixează la locul său. Nu îl forțați să intre în compartiment.

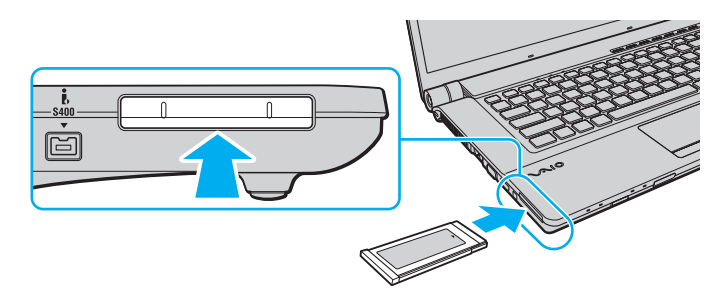

✍ În cazul în care modulul nu intră cu uşurinţă în compartiment, scoateţi-l cu atenţie şi verificaţi dacă îl introduceţi în direcţia corectă.

Asiguraţi-vă că folosiţi cea mai recentă versiune a software-ului pentru driver oferită de producătorul modulului ExpressCard.

### <span id="page-49-0"></span>Pentru a îndepărta un modul ExpressCard

#### ✍

Puteți sări peste pașii de la 1 la 4 când:

- computerul este oprit.
- pictograma Eliminarea în siguranță a unui dispozitiv hardware nu este afișată în bara de activități.
- componenta hardware pe care vreti să o deconectati nu este afisată în fereastra Eliminarea în sigurantă a unui dispozitiv hardware.
- **1** Localizati compartimentul ExpressCard.
- **2** Faceţi dublu clic pe pictograma Eliminarea în siguranţă a unui dispozitiv hardware de pe bara de activităţi.
- **3** Selectați dispozitivul hardware pe care doriți să îl deconectați și faceți clic pe Oprire.
- **4** Urmati instructiunile de pe ecran pentru a îndepărta modulul ExpressCard.
- **5** Apăsaţi modulul ExpressCard spre computer, astfel încât acesta să iasă afară.
- **6** Apucaţi uşor modulul ExpressCard şi trageţi-l afară din compartiment.

## <span id="page-50-0"></span>Utilizarea cartelei de memorie SD

Computerul dumneavoastră este echipat cu un compartiment pentru cartele de memorie SD. Puteti folosi acest compartiment pentru a transfera transfer date între camere digitale, camere video, playere audio şi alte dispozitive audio/video.

Înainte de a utiliza cartela de memorie SD

Compartimentul pentru cartele de memorie SD cu care este dotat computerul suportă următoarele cartele de memorie:

- ❑ Cartelă de memorie SD
- ❑ Cartelă de memorie SDHC

Pentru ultimele informatii privind cartelele de memorie compatibile, consultati Aflati mai multe despre computerul [dumneavoastră VAIO \(pagina 5\)](#page-4-0), pentru a accesa site-ul Web de asistentă corespunzător.

<span id="page-51-0"></span>Pentru a introduce o cartelă de memorie SD

- **1** Localizaţi fanta pentru cartele de memorie SD.
- **2** Ţineţi cartela de memorie SD cu săgeata orientată în sus şi îndreptată spre fantă.
- **3** Împingeti cu grijă cartela de memorie SD în fantă până se fixează la locul său. Nu fortati cartela să intre în fantă.

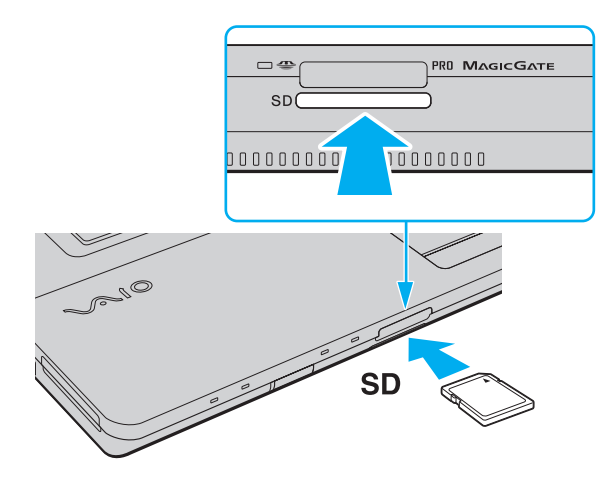

✍ În cazul în care cartela de memorie SD nu intră cu uşurinţă în fantă, scoateţi-o uşor şi verificaţi dacă o introduceţi în direcţia corectă.

Pictograma cartelei de memorie SD va apărea în fereastra Computer după ce introduceți cartela în fantă.

<span id="page-52-0"></span>Pentru a îndepărta o cartelă de memorie SD

- **1** Localizaţi fanta pentru cartele de memorie SD.
- **2** Asiguraţi-vă că indicatorul luminos Acces Suport este stins.
- **3** Apăsaţi cartela de memorie SD spre computer şi eliberaţi-o. Cartela de memorie SD iese.
- **4** Trageţi cartela de memorie SD afară din fantă.

## <span id="page-53-0"></span>Note cu privire la utilizarea cartelelor de memorie

#### Note generale cu privire la utilizarea cartelei de memorie

- ❑ Asiguraţi-vă că utilizaţi cartele de memorie care respectă standardele acceptate de computerul dumneavoastră.
- □ Asigurati-vă că tineti cartela de memorie cu săgeata îndreptată în directia corectă, în timp ce o introduceti în fantă. Pentru a evita deteriorarea computerului sau a suportului, nu fortati cartela de memorie în fantă dacă nu o puteți introduce cu usurintă.
- ❑ Fiţi atenţi când introduceţi sau când scoateţi cartela de memorie din fantă. Nu forţaţi introducerea sau scoaterea modulului.
- ❑ Nu îndepărtaţi cartela de memorie în timp ce indicatorul luminos Acces Suport este aprins. Acest lucru poate duce la pierderea datelor.
- □ Nu încercati să introduceti în fantă un alt tip de cartelă de memorie sau de adaptor pentru cartele de memorie. O cartelă de memorie sau un adaptor pentru cartele de memorie incompatibil este posibil să fie dificil de îndepărtat din compartiment şi poate duce la deteriorarea computerului.

#### Note cu privire la utilizarea cartelei de memorie SD

- ❑ Computerul dumneavoastră a fost testat şi este compatibil doar cu cartelele de memorie importante disponibile pe piaţă începând cu luna mai a anului 2009. Totusi, nu pentru toate cartelele de memorie cu aceleași specificații ca și suporturile compatibile se garantează compatibilitatea.
- ❑ Cartelele de memorie SD cu capacitate de până la 2 GO şi SDHC cu capacitate de până la 32 GO au fost testate şi s-au dovedit a fi compatibile cu computerul dumneavoastră.
- ❑ Compartimentul pentru cartela de memorie SD cu care este echipat computerul nu acceptă funcţia de transfer de date la viteză înaltă a cartelei de memorie SD şi a cartelei de memorie SDHC.

# <span id="page-54-0"></span>Utilizarea Internetului

Înainte de a utiliza Internetul, trebuie să vă înregistrați la un Furnizor de Servicii de Internet (ISP) și să configurați dispozitivele necesare pentru conectarea computerului la Internet.

Următoarele tipuri de servicii de conectare la Internet pot fi oferite de Furnizorul de Servicii de Internet:

- ❑ Fibră până la domiciliu (FTTH)
- ❑ Linie digitală cu abonament (DSL)
- ❑ Modem cu cablu
- ❑ Satelit
- ❑ Linie comutată

Pentru informatii detaliate despre dispozitivele necesare pentru accesul la Internet și despre cum se conectează computerul la Internet, apelati la Furnizorul de Servicii de Internet.

#### ✍

Pentru a conecta computerul la Internet utilizând functia LAN fără fir, trebuie să configurați rețeaua LAN fără fir. Consultați [Utilizarea Wireless LAN \(pagina 57\)](#page-56-0) pentru mai multe informaţii.

#### **!**

Atunci când conectaţi computerul la Internet, asiguraţi-vă că luaţi măsurile de securitate corespunzătoare pentru a proteja computerul împotriva ameninţărilor online.

În funcţie de contractul de servicii pe care îl aveţi cu furnizorul de servicii de internet, este posibil să fie nevoie să conectaţi un modem extern, de exemplu un modem telefonic prin USB, un modem DSL sau un modem cu cablu la computer pentru a vă conecta la Internet. Pentru instrucțiuni detaliate privind setările conexiunii și configurarea modemului, consultaţi manualul primit cu modemul.

# <span id="page-55-0"></span>Utilizarea reţelei (LAN)

Cu un cablu LAN aveţi posibilitatea să conectaţi computerul la reţele de tipurile 1000BASE-T/100BASE-TX/10BASE-T. Conectați un capăt al cablului LAN (nu este furnizat) la portul de rețea (LAN) de pe computer și celălalt capăt la rețea. Pentru setări detaliate și dispozitive necesare pentru accesul LAN, consultați administratorul de rețea.

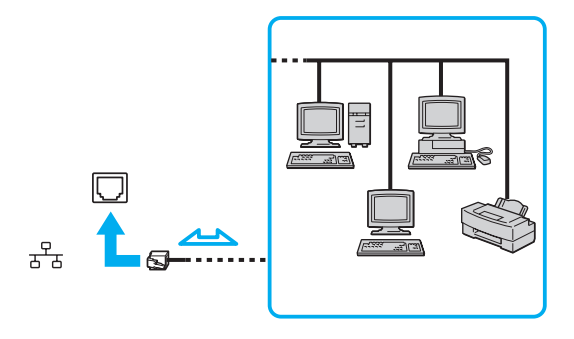

#### ✍

Puteti conecta computerul la orice retea fără să schimbati setările implicite.

#### **!**

Nu conectaţi un cablu telefonic la portul de reţea (LAN) de pe computer.

În cazul în care portul de rețea (LAN) este conectat la una din liniile telefonice menționate mai jos, portul se poate avaria, supraîncălzi sau poate să ia foc datorită înaltei tensiuni.

- Liniile telefonice personale (aparat telefonic cu o singură linie) sau cele de serviciu (aparat telefonic cu mai multe linii)
- Linie telefonică publică
- Sistem telefonic cu linii interne (PBX, Private Branch Exchange)

# <span id="page-56-1"></span><span id="page-56-0"></span>Utilizarea Wireless LAN

Folosind Wireless LAN (WLAN), toate dispozitivele dumneavoastră digitale care au încorporată funcția WLAN comunică liber între ele, în cadrul unei reţele. WLAN este o reţea în care un utilizator se poate conecta la o reţea locală (LAN) prin intermediul unei reţele fără fir (radio).

WLAN acceptă conectivitatea LAN normală, însă cu avantaje în ceea ce priveste mobilitatea și stabilirea aleatorie a locatiei. Puteți avea acces la informații, resurse Internet/intranet și rețea, chiar și în timpul unei întâlniri, sau în timp ce vă deplasați dintr-un loc în altul.

Puteţi comunica fără niciun punct de acces, ceea ce înseamnă că puteţi comunica cu un număr limitat de computere (ad-hoc). Sau puteţi comunica printr-un punct de acces, fapt care vă permite să creaţi create o reţea completă.

✍ În unele țări, folosirea de produse WLAN poate fi restricționată prin reglementări locale (de ex. număr limitat de canale). De aceea, înainte de a activa funcția WLAN, cititi cu atentie ghidul de reguli privind reteaua LAN fără fir.

WLAN utilizează standardul IEEE 802.11a<sup>\*</sup>/b/g sau forma preliminară a standardului IEEE 802.11n<sup>\*</sup>, care specifică tipul tehnologiei utilizate. Standardul include metodele de criptare: Wired Equivalent Privacy (WEP), care este un protocol de securitate, Wi-Fi Protected Access 2 (WPA2), şi Wi-Fi Protected Access (WPA). Propuse în comun de IEEE și Wi-Fi Alliance, atât WPA2 cât și WPA reprezintă specificații ale standardelor bazate pe îmbunătățiri de securitate interoperabile care sporesc nivelul protejării datelor și controlul accesului pentru rețelele Wi-Fi existente. WPA este proiectat să fie compatibil și cu specificația IEEE 802.11i. Utilizează criptare îmbunătățită a datelor Temporal Key Integrity Protocol (TKIP) pe lângă identificarea utilizatorului folosind 802.1X şi Extensible Authentication Protocol (EAP). Criptarea datelor protejează conexiunile fără fir vulnerabile dintre clienti și punctele de acces. În plus, există alte mecanisme tipice de securitate LAN pentru asigurarea confidentialității, precum: protejarea cu parolă, criptare de la un cap la altul, rețele virtuale private și autentificare. WPA2, cea de-a doua generație a WPA, oferă o protejare a datelor și un control al accesului în rețea mai puternice și, de asemenea, este proiectat pentru a proteja toate versiunile dispozitivelor 802.11, inclusiv standardele 802.11b, 802.11a, 802.11a şi cel preliminar 802.11n, multi-bandă şi multi-mod. În plus, în baza standardului ratificat IEEE 802.11i, WPA2 oferă securitate la nivel guvernamental prin implementarea algoritmului de criptare AES al Institutului Național de Standarde și Tehnologie (NIST), compatibil FIPS 140-2 și a autentificării pe baza 802.1X. WPA2 este invers compatibil cu WPA.

\* Consultaţi specificaţiile pentru a afla informaţii despre configuraţia computerului.

Standardul IEEE 802.11b/g reprezintă un standard LAN fără fir, care utilizează banda de 2,4 GHz. Standardul IEEE 802.11g oferă comunicaţii la viteze mai ridicate decât în cazul standardului IEEE 802.11b.

<span id="page-57-0"></span>Standardul IEEE 802.11a reprezintă un standard LAN fără fir, care utilizează banda de 5 GHz.

Standardul în formă preliminară IEEE 802.11n reprezintă un standard LAN wireless, care utilizează banda de 2,4 GHz sau de 5 GHz.

Dispozitivele LAN fără fir care utilizează banda de 2,4 GHz nu pot comunica cu cele care utilizează banda de 5 GHz deoarece diferă frecvenţele.

Banda de 2,4 GHz utilizată de dispozitivele compatibile LAN fără fir este, de asemenea, folosită de multe alte dispozitive. Deși în cazul dispozitivelor compatibile LAN fără fir se utilizează tehnologii pentru minimizarea interferentei cu alte dispozitive ce folosesc aceeași bandă, astfel de interferente pot duce la viteze de comunicare mai mici, micşorând spectrul comunicării, sau la conexiuni fără fir întrerupte.

Vitezele de comunicare variază în funcție de distanța dintre dispozitivele de comunicație, de existența de obstacole între aceste dispozitive, de configurația dispozitivelor, de starea semnalului radio si de aplicatiile software folosite. În plus, comunicatiile pot fi întrerupte în functie de starea semnalului radio.

Spectrul de comunicare variază în funcție de distanța reală dintre dispozitivele de comunicație, de existența de obstacole între aceste dispozitive, de starea semnalului radio, de conditiile de mediu în care sunt incluse prezenta peretilor și a altor materiale de natura pereților și de aplicațiile software folosite.

Este posibil ca viteza reală de comunicare să nu fie la fel de mare ca cea afişată pe computer.

Utilizarea de produse IEEE 802.11b şi IEEE 802.11g în cadrul aceleiaşi reţele fără fir poate reduce viteza de comunicare din cauza interferenţelor radio. Luând în considerare aceste lucruri, produsele IEEE 802.11g sunt proiectate pentru a reduce viteza de comunicare pentru a asigura comunicarea cu produsele IEEE 802.11b. Când viteza de comunicare nu este atât de rapidă pe cât vă așteptați, schimbarea canalului fără fir de la punctul de acces poate genera o creștere a vitezei de comunicare.

## <span id="page-58-0"></span>Comunicarea fără Punct de Acces (Ad-hoc)

O reţea ad-hoc este o reţea în care se creează o reţea LAN formată doar din dispozitivele fără fir în sine, fără alt dispozitiv de control central sau punct de acces. Fiecare dispozitiv comunică direct cu celelalte dispozitive din cadrul reţelei. Puteţi configura cu uşurinţă o reţea ad-hoc acasă.

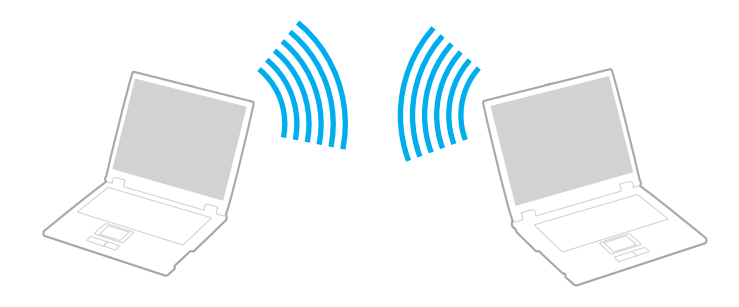

### <span id="page-59-0"></span>Pentru a comunica fără un punct de acces (ad-hoc)

**!** Standardul IEEE 802.11a care utilizează banda de 5 GHz şi standardul în formă preliminară IEEE 802.11n care utilizează banda de 2,4 GHz sau 5 GHz, nu sunt disponibile în reţele ad-hoc.

- **1** Porniti comutatorul **WIRELESS**.
- **2** Faceţi clic pe pictograma VAIO Smart Network din bara de activităţi.
- **3** Faceți clic pe comutatorul de lângă opțiunea (opțiunile) fără fir dorite pentru a-l schimba la valoarea **On** în fereastra VAIO Smart Network.

Asigurați-vă că indicatorul luminos WIRELESS se aprinde.

- **4** Faceţi clic pe Start şi apoi pe Panou de control.
- **5** Faceţi clic pe Vizualizare stare şi sarcini reţea din secţiunea Reţea şi Internet.
- **6** Faceţi clic pe Configurare conexiune sau reţea nouă.
- **7** Selectati o optiune pentru a specifica setările retelei ad-hoc și faceti clic pe Următorul.
- **8** Urmaţi instrucţiunile de pe ecran.

## <span id="page-60-0"></span>Comunicarea cu un Punct de Acces (Infrastructură)

O retea cu infrastructură este o retea care extinde o retea locală cablată, existentă, la dispozitive fără fir furnizând un punct de acces (nu este furnizat). Punctul de acces realizează puntea între partea de LAN fără fir și cea cu fir și actionează ca un punct de control central pentru reteaua LAN fără fir. Punctul de acces coordonează transmisia și receptia pentru mai multe dispozitive fără fir în cadrul unui interval specific.

Punctul de acces va selecta ce canal va folosi în cadrul unei reţele cu infrastructură.

**!** Pentru a afla detalii despre cum să selectaţi canalul folosit de punctul de acces, consultaţi manualul livrat odată cu punctul de acces.

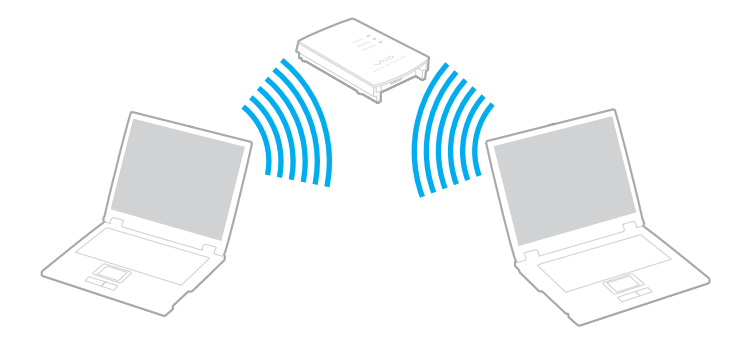

<span id="page-61-0"></span>Pentru a vă conecta la o retea fără fir

- **1** Asiguraţi-vă că este configurat un punct de acces. Consultaţi manualul primit cu punctul de acces pentru informaţii suplimentare.
- **2** Porniţi comutatorul WIRELESS.
- **3** Faceti clic pe pictograma VAIO Smart Network din bara de activităti.
- **4** Faceţi clic pe comutatorul de lângă opţiunea (opţiunile) fără fir dorite pentru a-l schimba la valoarea On în fereastra VAIO Smart Network.

Asigurați-vă că indicatorul luminos **WIRELESS** se aprinde.

**!** Comunicarea Wireless LAN (standardul IEEE 802.11a) utilizând doar banda de 5 GHz, disponibilă doar pe anumite modele, este dezactivată în mod implicit. Pentru a activa comunicarea pe banda de 5 GHz, trebuie să selectaţi opţiunea de a utiliza banda de 5 GHz sau ambele benzi, de 2,4 GHz şi de 5 GHz, din lista verticală pentru Wireless LAN Settings din fereastra de setări VAIO Smart Network.

- **5** Faceti clic pe **sal** sau pe **din** bara de activități.
- **6** Selectati punctul de acces dorit și faceți clic pe **Conectare**.

#### $\n *A*$

Pentru autentificarea WPA-PSK sau WPA2-PSK, trebuie să introduceți o frază de acces. Fraza de acces este sensibilă la litere mari și mici și trebuie să fie un șir text care contină între 8 și 63 de caractere sau un șir hexazecimal de 64 de caractere.

## <span id="page-62-0"></span>Oprirea comunicărilor Wireless LAN

Pentru a întrerupe comunicările Wireless LAN

Faceți clic pe comutatorul de lângă Wireless LAN pentru a-I schimba la valoarea Off în fereastra VAIO Smart Network.

**!** Dacă opriţi funcţia LAN fără fir în timp ce accesaţi documente, fişiere sau resurse aflate la distanţă, se pot pierde date.

# <span id="page-63-0"></span>Utilizarea funcţiei Bluetooth

Puteți stabili comunicații fără fir între computerul dumneavoastră și alte dispozitive Bluetooth<sup>®</sup> precum un alt computer sau un telefon mobil. Puteţi transfera date între aceste dispozitive fără a folosi cabluri, pe o rază de maximum 10 metri, într-o zonă deschisă.

## Securitate Bluetooth

Tehnologia fără fir Bluetooth prezintă o funcție de autentificare, ce vă permite să stabiliți cu cine doriți să comunicați. Cu funcția de autentificare puteți preveni accesarea computerului dumneavoastră de către orice dispozitive Bluetooth anonime.

Prima dată când două dispozitive Bluetooth comunică, o parolă comună (o parolă necesară pentru autentificare) trebuie să fie stabilită pentru ca ambele dispozitive să fie înregistrate. După ce un dispozitiv este înregistrat, nu mai este nevoie să reintroduceţi parola.

#### ✍

Parola poate fi diferită de fiecare dată, însă trebuie să fie aceeaşi pentru ambele dispozitive.

În cazul anumitor dispozitive, precum mausul, nu poate fi introdusă nicio parolă.

## <span id="page-64-0"></span>Comunicarea cu un alt dispozitiv Bluetooth

Vă puteţi conecta computerul la un dispozitiv Bluetooth precum un alt computer, un telefon mobil, un PDA, căşti, un maus sau o cameră digitală fără a folosi niciun cablu.

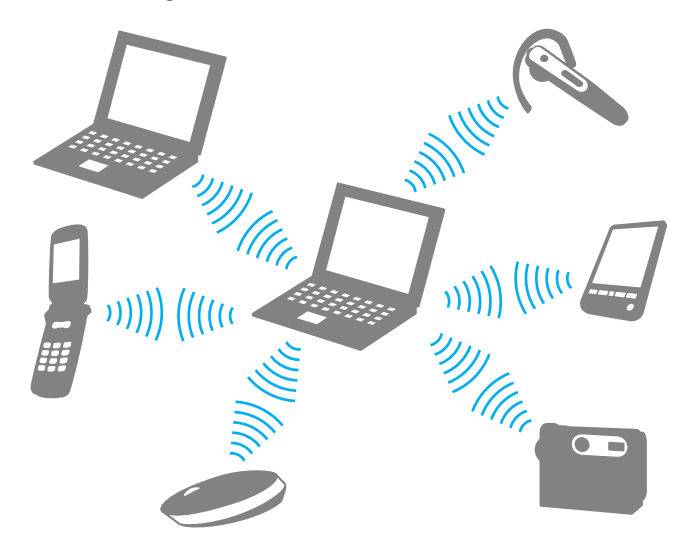

<span id="page-65-0"></span>Pentru a comunica cu un alt dispozitiv Bluetooth

Pentru a comunica cu un alt dispozitiv Bluetooth trebuie ca mai întâi să configuraţi funcţia Bluetooth. Pentru setarea şi utilizarea funcției Bluetooth, căutați în Ajutor și Asistență Windows pentru informații despre Bluetooth.

- **1** Porniţi comutatorul WIRELESS.
- **2** Faceti clic pe pictograma VAIO Smart Network din bara de activităti.
- **3** Faceţi clic pe comutatorul de lângă Bluetooth pentru a-l schimba la valoarea On în fereastra VAIO Smart Network. Asigurați-vă că indicatorul luminos **WIRELESS** se aprinde.

## <span id="page-66-0"></span>Oprirea comunicării prin Bluetooth

Pentru a opri comunicaţiile prin Bluetooth

- **1** Opriţi dispozitivul compatibil Bluetooth care comunică cu computerul.
- **2** Faceţi clic pe comutatorul de lângă Bluetooth pentru a-l schimba la valoarea Off în fereastra VAIO Smart Network.

## <span id="page-67-0"></span>Note privind utilizarea functiei Bluetooth

- □ Ratele transferului de date variază, în functie de următoarele conditii:
	- ❑ Obstacole, precum pereţii, situate între dispozitive
	- ❑ Distanţa dintre dispozitive
	- □ Materialul folosit la constructia peretilor
	- ❑ Apropierea de microunde şi telefoane fără fir
	- ❑ Interferenţa frecvenţei radio şi alte condiţii de mediu
	- ❑ Configurarea dispozitivului
	- ❑ Tipul aplicaţiei software
	- ❑ Tipul sistemului de operare
	- $\Box$  Folosirea ambelor functii, LAN fără fir și Bluetooth, în același timp, pe computer
	- ❑ Dimensiunea fişierelor transferate
- ❑ Este posibil ca fişierele mari să fie, câteodată, alterate în timpul transferului continuu, datorită limitărilor standardului Bluetooth şi interferenţei electromagnetice din mediul înconjurător.
- ❑ Toate dispozitivele Bluetooth trebuie să fie certificate pentru a se asigura menţinerea cerinţelor standardului aplicabil. Chiar dacă sunt respectate standardele, performanţa individuală a dispozitivelor, specificaţiile şi procedurile de funcţionare pot varia. Este posibil ca nu în toate situatiile să fie posibil schimbul de date.
- ❑ Este posibil ca componentele video şi audio să nu fie sincronizate atunci când redaţi materiale video pe computer cu ieșirea audio aflată pe un dispozitiv Bluetooth conectat. Această situație este întâlnită frecvent în cazul tehnologiei Bluetooth şi nu reprezintă o defecţiune.

<span id="page-68-0"></span>❑ Banda de 2,4 GHz, cu care funcţionează dispozitivele Bluetooth sau cele LAN fără fir, este utilizată de diverse dispozitive. Dispozitivele Bluetooth utilizează o tehnologie pentru a minimiza interferența din partea altor dispozitive care utilizează aceeași lungime de undă. Utilizarea simultană a funcției Bluetooth și a dispozitivelor de comunicații fără fir, poate, totuși, să cauzeze interferență radio și să ducă la viteze și la distanțe de comunicare mai reduse decât valorile standard.

#### $\n *A*$

Citiți ghidul de reguli referitoare la Bluetooth înainte de a utiliza funcția Bluetooth.

- ❑ Este posibil ca funcţia Bluetooth să nu funcţioneze cu alte dispozitive, în funcţie de producător sau sau de versiunea aplicației software folosită de către producător.
- ❑ Conectarea mai multor dispozitive Bluetooth la computer poate duce la aglomerarea canalului, având ca rezultat performanța scăzută a dispozitivelor. Această situație este normală în cazul tehnologiei Bluetooth și nu reprezintă o defecţiune.

# <span id="page-69-0"></span>Utilizarea dispozitivelor periferice

Puteţi aduce un plus de funcţionalitate computerului VAIO prin utilizarea diverselor porturi ale computerului.

- ❑ [Conectarea difuzoarelor externe sau a căştilor \(pagina 71\)](#page-70-1)
- ❑ [Conectarea unui monitor extern \(pagina 72\)](#page-71-0)
- ❑ [Selectarea modurilor de afişare \(pagina 78\)](#page-77-0)
- ❑ [Utilizarea funcţiei pentru Monitoare multiple \(pagina 79\)](#page-78-0)
- ❑ [Conectarea unui microfon extern \(pagina 81\)](#page-80-0)
- ❑ [Conectarea unui dispozitiv USB \(pagina 82\)](#page-81-0)
- ❑ [Conectarea unui dispozitiv i.LINK \(pagina 84\)](#page-83-0)

# <span id="page-70-1"></span><span id="page-70-0"></span>Conectarea difuzoarelor externe sau a căştilor

Puteţi conecta la computer dispozitive externe de ieşire audio (nu sunt furnizate), precum difuzoare sau căşti.

Pentru a conecta difuzoare externe

#### ✍ Asigurați-vă că difuzoarele sunt proiectate pentru a fi utilizate cu un computer.

**!** Micşoraţi volumul difuzoarelor înainte să le porniţi.

Conectați difuzoarele externe (1) la conectorul pentru căști (2)  $\Omega$  cu un cablu pentru difuzoare (3) (nu este furnizat).

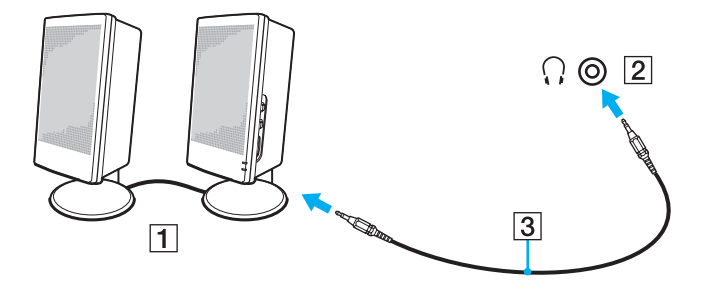

## <span id="page-71-1"></span><span id="page-71-0"></span>Conectarea unui monitor extern

Puteţi conecta un monitor extern (nu este furnizat) la computer. De exemplu, puteţi utiliza computerul cu un monitor de computer sau cu un proiector.

 $\Omega$ 

Este posibil ca unele caracteristici şi opţiuni din această secţiune să nu fie disponibile pe computerul dumneavoastră.
### <span id="page-72-0"></span>Conectarea unui monitor de computer sau a unui proiector

Puteţi conecta un monitor extern, precum un monitor de computer sau un proiector, la computer.

Pentru a conecta un monitor de computer sau un proiector

- **1** Conectaţi cablul de alimentare (1) al monitorului extern sau al proiectorului la o priză CA.
- **2** Conectaţi monitorul extern sau proiectorul la portul monitorului (2) de pe computer cu un cablu de monitor (3).

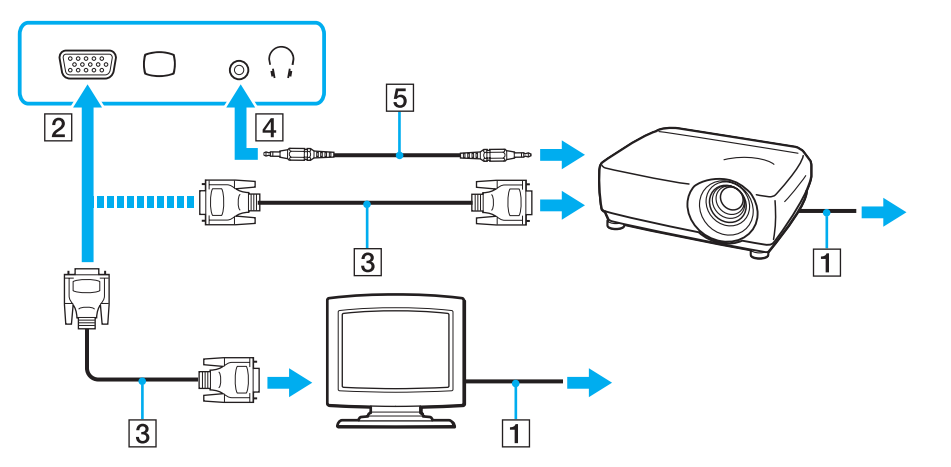

#### ✍

Dacă este necesar, conectați conectorul pentru căști de pe proiector și conectorul pentru căști (4) ∴ de pe computer cu un cablu pentru difuzoare (5).

<span id="page-73-0"></span>**!**

Computerul dumneavoastră este compatibil cu standardul HDCP şi poate cripta canalul de transmisie al semnalelor video digitale în scopul protejării drepturilor de autor, fapt care vă permite să redati și să vizualizati o gamă largă de materiale de calitate superioară, protejate prin drepturi de autor. Pentru a vizualiza materiale protejate prin drepturi de autor, conectati la computer un monitor compatibil HDCP. În cazul în care computerul are conectat un monitor incompatibil nu veti putea reda şi nici vizualiza materiale protejate prin drepturi de autor.

#### $\n *A*$

În cazul în care monitorul extern de computer dispune de un port de intrare HDMI, conectați un capăt al unui cablu HDMI la portul de ieșire HDMI al computerului și celălalt capăt la portul de intrare HDMI al monitorului computerului.

În cazul în care computerul este prevăzut cu un port de ieșire HDMI, utilizați un adaptor HDMI - DVI-D pentru a conecta un monitor TFT/DVI.

DVI-D înseamnă Digital Visual Interface - Digital (Interfată vizuală digitală - digitală). Este un tip de port DVI care acceptă doar semnal video digital (nu și semnal video analogic). Are 24 de pini.

Un port DVI-I (Digital Visual Interface - Integrated - Interfată vizuală digitală - integrată) acceptă atât semnal video digital, cât și semnal video analogic. Are 29 de pini.

Cablul HDMI conduce si semnal video si audio.

### <span id="page-74-0"></span>Utilizarea VAIO Presentation Support

VAIO Presentation Support vă permite să utilizati functii utile pentru prezentare, de exemplu, afisarea simultană pe ecranul computerului a unui document pentru referintă rapidă și a imaginii în oglindă a monitorului extern conectat.

### Pentru a utiliza VAIO Presentation Support

- 1 Apăsati butonul S1 pentru a lansa VAIO Presentation Support. Dacă VAIO Presentation Support nu este alocat butonului, schimbati atribuirea functiilor pentru buton cu VAIO Control **Center**
- **2** Selectaţi modul de afişaj dorit.

#### $\mathbb{Z}_p$

Dacă selectați un mod de afișaj diferit de Normal Display se va activa modul Prezentare. În modul Prezentare, unele funcții ale computerului, precum un economizor de ecran, modurile de economisire a energiei si generarea mesajelor de sistem, sunt dezactivate pentru a nu afecta o prezentare.

### <span id="page-75-0"></span>Conectarea unui televizor cu un port de intrare HDMI

Puteti conecta la computer un televizor cu port de intrare HDMI.

Pentru a conecta un televizor la computer

**!** Pentru a auzi sunetul de la dispozitivul conectat la portul de ieşire **HDMI** trebuie să schimbaţi dispozitivul de ieşire audio. Pentru instrucțiuni detaliate, consultați Cum schimb dispozitivul de ieșire audio? (pagina 156).

- **1** Conectaţi cablul de alimentare al televizorului (1) la o priză CA.
- **2** Conectati un capăt al cablului HDMI (2) la portul de ieșire HDMI (3) al computerului și celălalt capăt la televizor.
- **3** Comutaţi canalul de intrare al televizorului la intrarea externă.
- **4** Setaţi sistemul de configurare al televizorului.

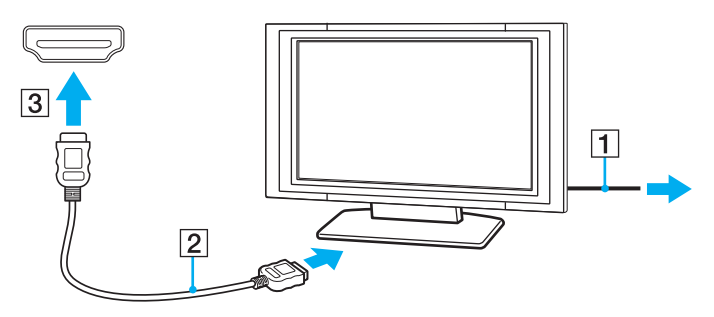

**!** Dacă este folosit un alt driver decât cel furnizat de Sony, imaginea nu va fi afișată și nu se vor auzi sunete. Folosiți întotdeauna driverul furnizat de Sony pentru actualizări.

#### <span id="page-76-0"></span>✍

Consultati manualul furnizat odată cu televizorul dumneavoastră pentru mai multe informatii despre instalare și utilizare.

Cablul HDMI conduce şi semnal video şi audio.

Pentru a conecta un dispozitiv de ieşire audio digitală de calitate superioară între computer şi un televizor

Puteţi conecta un receptor TV de calitate superioară sau alte dispozitive de decodare audio cu canale multiple între computer şi televizor utilizând o conexiune HDMI.

**!** Inainte de a conecta dispozitivul la computer, asigurați-vă că, mai întâi, a fost configurată conexiunea HDMI între televizor și receptorul TV sau dispozitivul de decodare audio cu canale multiple.

Pentru a auzi sunetul de la dispozitivul conectat la portul de iesire HDMI trebuie să schimbati dispozitivul de iesire audio. Pentru instructiuni detaliate, consultați Cum schimb dispozitivul de ieșire audio? (pagina 156).

- **1** Porniţi televizorul şi setaţi-i intrarea la intrarea HDMI.
- **2** Porniti receptorul TV sau dispozitivul de decodare audio cu canale multiple și setati-i intrarea la intrarea HDMI.
- **3** Conectaţi un capăt al cablului HDMI la portul de intrare HDMI al receptorului TV sau al dispozitivului de decodare audio cu canale multiple şi celălalt capăt la portul de ieşire HDMI de pe computer.

#### $\n *A*$

Puteți regla rezoluția ecranului televizorului conectat de la computer. Consultați De ce nu poate ecranul meu să afișeze o înregistrare video? (pagina 146) pentru procedura detaliată.

În cazul conexiunii HDMI, volumul poate fi reglat doar de la dispozitivul audio conectat. Computerul nu exercită control asupra volumului de ieşire al niciunui dispozitiv conectat.

<span id="page-77-0"></span>Când este conectat un monitor extern, puteți selecta fie ecranul computerului, fie monitorul conectat pentru a fi utilizat drept monitor principal.

#### $\n *A*$

Este posibil să nu puteţi afişa acelaşi conţinut pe ecranul computerului şi pe monitorul extern sau pe proiector, în acelaşi timp, în funcţie de tipul de monitor extern sau de proiector.

Porniți monitorul extern înainte de a porni computerul.

#### Pentru a selecta un mod de afişaj cu tastele Fn+F7

Puteți selecta un mod de afișaj cu tastele Fn+F7. Consultați Combinații și funcții cu tasta Fn (pagina 30) pentru procedura detaliată.

Pentru a selecta un mod de afişaj din setările pentru monitor

- **1** Faceţi clic dreapta pe desktop şi selectaţi Rezoluţie ecran.
- **2** Faceti clic pe lista verticală din dreptul Ecrane multiple, selectati setarea dorită și apoi faceti clic pe OK.

# <span id="page-78-0"></span>Utilizarea funcţiei pentru Monitoare multiple

Funcția Monitoare multiple vă permite să distribuiți porțiuni ale spațiului de lucru pe dispozitive de afișaj separate. De exemplu, dacă aveți un monitor extern conectat la portul monitorului, ecranul computerului și monitorul extern pot funcționa ca un singur spatiu de lucru.

Puteți muta cursorul de pe un ecran pe altul. Acest lucru vă permite să glisați obiecte, precum fereastra unei aplicații sau o bară de instrumente, de pe un ecran pe celălalt.

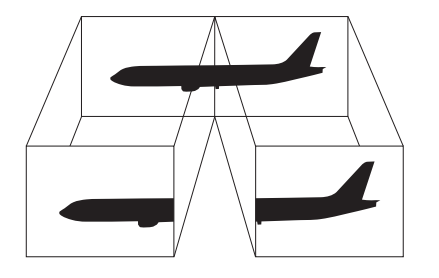

#### <span id="page-79-0"></span>Pentru a utiliza functia Monitoare multiple

#### ✍

Este posibil ca monitorul extern să nu suporte funcția Monitoare multiple.

Este posibil ca unele aplicaţii software să nu fie compatibile cu setările Monitoare multiple.

Asiguraţi-vă că computerul nu intră în modul Repaus sau Hibernare în timp ce folosiţi funcţia Monitoare multiple. În caz contrar este posibil ca computerul să nu mai revină la modul Normal.

Dacă setați culori diferite pe fiecare ecran, nu extindeți o singură fereastră pe două ecrane. în caz contrar, este posibil ca aplicația software să nu funcționeze corect.

- **1** Faceţi clic dreapta pe desktop şi selectaţi Rezoluţie ecran.
- 2 Faceti clic pe lista verticală din dreptul Ecrane multiple, selectati Se extind aceste ecrane și apoi faceti clic pe OK.

#### ✍

Puteti seta culorile și rezolutia pentru fiecare ecran și puteți personaliza funcția Monitoare multiple.

# <span id="page-80-0"></span>Conectarea unui microfon extern

Puteţi conecta un microfon extern (nu este furnizat) la computer.

Pentru a conecta un microfon extern

Conectați cablul microfonului (1) la conectorul pentru microfon (2) \.

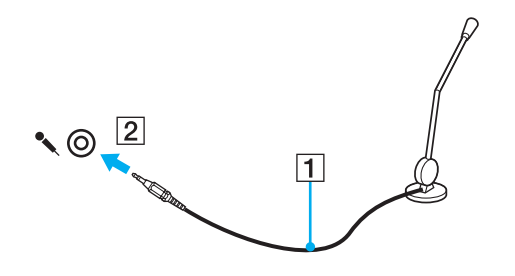

✍ Asigurați-vă că microfonul este proiectat pentru a fi folosit cu un computer.

# <span id="page-81-0"></span>Conectarea unui dispozitiv USB

Puteţi conecta un dispozitiv Universal Serial Bus (USB) la computer, precum un maus, unitate de dischete, difuzor şi imprimantă.

### Pentru a conecta un dispozitiv USB

- **1** Alegeţi portul USB (1) pe care preferaţi să îl folosiţi.
- **2** Conectaţi cablul dispozitivului USB (2) la portul USB.

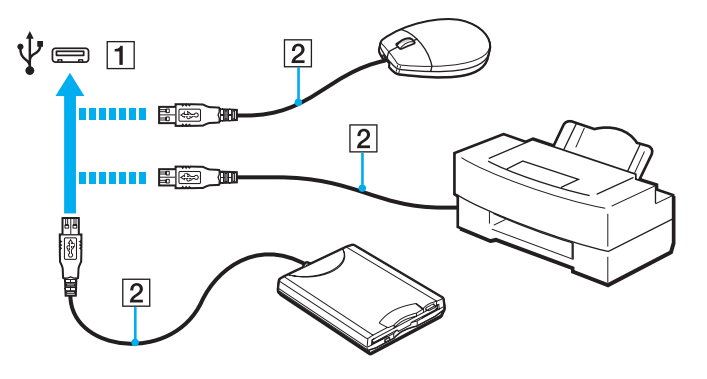

### <span id="page-82-0"></span>Note cu privire la conectarea unui dispozitiv USB

- ❑ S-ar putea să fie nevoie să instalaţi software-ul driverului furnizat împreună cu dispozitivul USB înainte de utilizare. Consultaţi manualul furnizat odată cu dispozitivul USB pentru informaţii suplimentare.
- ❑ Asiguraţi-vă că folosiţi o imprimantă USB compatibilă cu versiunea dumneavoastră de Windows pentru a imprima documente.
- ❑ Pentru informaţii privind îndepărtarea unui dispozitiv USB, consultaţi manualul primit cu dispozitivul.
- ❑ Pentru a proteja computerul şi/sau dispozitivele USB împotriva deteriorării, respectaţi următoarele:
	- ❑ Când mutaţi computerul cu dispozitivele USB conectate, evitaţi expunerea porturilor USB la şocuri sau lovituri.
	- ❑ Nu puneţi computerul într-o geantă sau într-o husă atunci când la acesta sunt conectate dispozitive USB.

<span id="page-83-0"></span>Computerul este echipat cu un port i.LINK, pe care îl puteţi utiliza pentru a vă conecta la un dispozitiv i.LINK, precum o cameră video digitală.

#### $\n *A*$

i.LINK este marcă înregistrată a Sony Corporation folosită doar pentru a indica faptul că produsul conține o conexiune IEEE 1394. Procedura pentru stabilirea unei conexiuni i.LINK poate varia în functie de aplicatia software, de sistemul de operare si de dispozitivele compatibile cu i.LINK. Nu toate produsele cu o conexiune i.LINK pot comunica între ele. Consultati manualul furnizat odată cu dispozitivul i.LINK compatibil pentru mai multe informatii despre conditiile de functionare și conectarea adecvată. Înainte de a conecta dispozitive periferice compatibile cu i.LINK la sistemul dumneavoastră, cum ar fi o unitate CD-RW sau o unitate de disc optică, verificaţi compatibilitatea acestora cu sistemul de operare și condițiile de funcționare cerute.

### Note cu privire la conectarea dispozitivelor i.LINK

- ❑ Portul i.LINK de pe computer nu furnizează energie unui dispozitiv extern. Dacă dispozitivul extern necesită alimentare externă, asigurati-vă că îl conectati la o sursă de curent.
- ❑ Portul i.LINK acceptă rate de transfer de până la 400 Mbps. Totuşi, rata reală de transfer depinde de rata de transfer a dispozitivului extern.
- ❑ În unele ţări sau zone, cablurile opţionale i.LINK pot să nu fie disponibile.
- ❑ Conexiunea i.LINK cu alte dispozitive compatibile nu este în întregime garantată.
- ❑ Este posibil ca conexiunea i.LINK să nu fie disponibilă în funcţie de aplicaţiile software, de sistemul de operare şi de dispozitivele compatibile cu i.LINK pe care le utilizaţi. Consultaţi manualul furnizat odată cu aplicaţia software pentru informaţii suplimentare.
- ❑ Verificaţi condiţiile de lucru şi compatibilitatea dintre sistemul de operare şi perifericele compatibile cu i.LINK (de exemplu, o unitate HDD sau CD-RW) înainte de a le conecta la computer.

### <span id="page-84-0"></span>Conectarea unei camere video digitale

### Pentru a conecta o cameră video digitală

Conectaţi un capăt al unui cablu i.LINK (1) (nu este furnizat) la portul i.LINK (2) de pe computer şi celălalt capăt la portul DV In/Out (3) de pe camera video digitală.

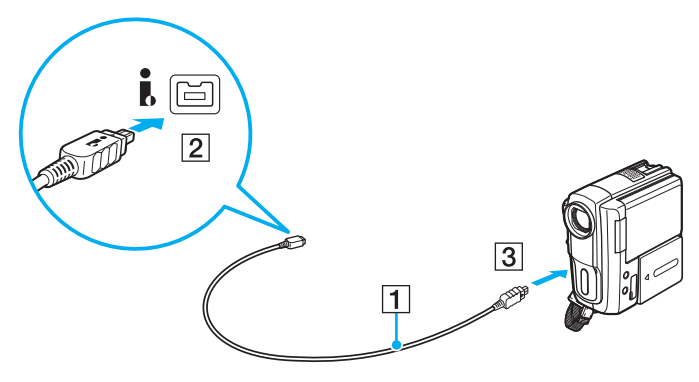

#### $\n *A*$

Procedura de conectare variază în funcție de dispozitivul compatibil i.LINK deținut. Consultați manualul furnizat odată cu dispozitivul pentru informații suplimentare.

Nu puteți accesa conținutul unui "Memory Stick" din camera video digitală prin intermediul unei conexiuni i.LINK.

# <span id="page-85-0"></span>Personalizarea computerului VAIO

Această secţiune descrie pe scurt modul în care puteţi schimba setările principale ale computerului VAIO. Printre altele, veţi învăţa cum să utilizaţi şi cum să personalizaţi imaginea software-ului şi utilităţilor Sony.

- ❑ [Stabilirea parolei \(pagina 87\)](#page-86-1)
- ❑ [Utilizarea VAIO Control Center \(pagina 92\)](#page-91-0)
- ❑ [Utilizarea VAIO Power Management \(pagina 93\)](#page-92-0)
- ❑ [Schimbarea Limbii afişajului \(pagina 94\)](#page-93-0)

# <span id="page-86-1"></span><span id="page-86-0"></span>Stabilirea parolei

Utilizaţi una dintre funcţiile BIOS pentru a stabili parola.

Odată ce ati stabilit parola, pentru a porni computerul, vi se va cere să introduceti parola după ce apare sigla VAIO. Parola de pornire vă permite să protejati computerul împotriva accesului neautorizat.

### Adăugarea parolei de pornire

Parola de pornire este prevăzută pentru a proteja computerul împotriva accesului neautorizat.

Există două tipuri de parole de pornire: parola calculator şi parola utilizator. Parola de calculator este prevăzută pentru utilizatorii cu drepturi administrative pe computer pentru modificarea tuturor opțiunilor de configurare din ecranul de configurare BIOS, precum şi pentru pornirea computerului. Parola de utilizator este prevăzută pentru utilizatorii standard, permitând modificarea unora dintre opțiunile de configurare BIOS, precum și pornirea computerului. Pentru a stabili parola de utilizator, trebuie ca mai întâi să stabiliţi parola de calculator.

**!** După ce aţi stabilit parola de pornire, nu puteţi porni computerul fără să introduceţi parola. Asiguraţi-vă că nu uitaţi parola. Scrieţi parola şi păstraţi-o în siguranță şi ferită de accesul altor persoane.

Dacă uitați parola de pornire și aveți nevoie de asistență pentru a o reseta, se va percepe o taxă de resetare a parolei și este posibil să fie nevoie ca computerul să fie trimis la service pentru resetarea parolei.

<span id="page-87-0"></span>Pentru a adăuga parola de pornire (parola calculator)

- **1** Porniţi computerul.
- **2** Apăsaţi tasta F2 atunci când apare sigla VAIO. Apare ecranul de configurare BIOS. În caz contrar, reporniți computerul și apăsați tasta F2 de câteva ori atunci când apare sigla VAIO.
- **3** Apăsați tasta ← sau → pentru a selecta Security pentru a afișa fila Security, selectați Set Machine Password și apoi apăsați tasta Enter.
- **4** În ecranul de introducere a parolei, introduceţi parola de două ori şi apăsaţi tasta Enter. Parola poate avea până la 32 de caractere alfanumerice (inclusiv spaţii).
- **5** Selectați Password when Power On din Security și apăsați tasta Enter.
- **6** Modificati setarea de la valoarea Disabled la Enabled.
- 7 Apăsați tasta ← sau → pentru a selecta **Exit**, selectați **Exit Setup** și apoi apăsați tasta **Enter**. Când apare mesajul de confirmare, apăsați tasta Enter.

<span id="page-88-0"></span>Pentru a adăuga parola de pornire (parola utilizator)

#### **!**

Asiguraţi-vă că stabiliţi parola calculator înainte de a o stabili pe cea de utilizator.

- **1** Porniţi computerul.
- **2** Apăsaţi tasta F2 atunci când apare sigla VAIO. Apare ecranul de configurare BIOS. În caz contrar, reporniți computerul și apăsați tasta F2 de câteva ori atunci când apare sigla VAIO.
- **3** Introduceti parola pentru calculator și apăsați tasta Enter.
- **4** Apăsați tasta ← sau → pentru a selecta Security pentru a afișa fila Security, selectați Set User Password și apoi apăsați tasta Enter.
- **5** În ecranul de introducere a parolei, introduceți parola de două ori și apăsați tasta **Enter**. Parola poate avea până la 32 de caractere alfanumerice (inclusiv spaţii).
- 6 Apăsati tasta ← sau → pentru a selecta Exit, selectati Exit Setup și apoi apăsati tasta Enter. Când apare mesajul de confirmare, apăsati tasta Enter.

#### $-$  90  $-$

### <span id="page-89-0"></span>Modificarea/eliminarea parolei de pornire

Pentru a modifica sau elimina parola de pornire (parola calculator)

- **1** Porniţi computerul.
- 2 Apăsati tasta F2 atunci când apare sigla VAIO. Apare ecranul de configurare BIOS. În caz contrar, reporniți computerul și apăsați tasta F2 de câteva ori atunci când apare sigla VAIO.
- **3** Introduceţi parola pentru calculator şi apăsaţi tasta Enter.
- **4** Apăsați tasta ← sau → pentru a selecta Security pentru a afișa fila Security, selectați Set Machine Password și apoi apăsați tasta Enter.
- **5** În ecranul de introducere a parolei, introduceti o dată parola curentă și noua parolă de două ori și apoi apăsați tasta **Enter**. Pentru a elimina parola, lăsați necompletate câmpurile Enter New Password și Confirm New Password și apăsați tasta Enter.
- **6** Apăsați tasta ← sau → pentru a selecta Exit, selectați Exit Setup și apoi apăsați tasta Enter. Când apare mesajul de confirmare, apăsați tasta Enter.

<span id="page-90-0"></span>Pentru a modifica sau elimina parola de pornire (parola utilizator)

- **1** Porniţi computerul.
- **2** Apăsaţi tasta F2 atunci când apare sigla VAIO. Apare ecranul de configurare BIOS. În caz contrar, reporniți computerul și apăsați tasta F2 de câteva ori atunci când apare sigla VAIO.
- **3** Introduceti parola pentru utilizator și apăsați tasta Enter.
- **4** Apăsați tasta ← sau → pentru a selecta Security pentru a afișa fila Security, selectați Set User Password și apoi apăsați tasta Enter.
- **5** În ecranul de introducere a parolei, introduceți o dată parola curentă și noua parolă de două ori și apoi apăsați tasta **Enter**. Pentru a elimina parola, lăsați necompletate câmpurile Enter New Password și Confirm New Password și apăsați tasta Enter.
- 6 Apăsati tasta ← sau → pentru a selecta Exit, selectati Exit Setup și apoi apăsati tasta Enter. Când apare mesajul de confirmare, apăsati tasta Enter.

# <span id="page-91-1"></span><span id="page-91-0"></span>Utilizarea VAIO Control Center

Utilitarul VAIO Control Center vă permite să accesați informațiile despre sistem și să specificați preferințele pentru comportamentul sistemului.

### Pentru a utiliza VAIO Control Center

- **1** Faceţi clic pe Start, Toate programele, apoi pe VAIO Control Center.
- **2** Selectaţi elementul de control dorit şi modificaţi setările.
- **3** După ce aţi terminat, faceţi clic pe OK. Setarea elementului dorit a fost modificată.

#### $\mathbb{Z}_p$

Pentru informații suplimentare despre fiecare opțiune, consultați fișierul de ajutor inclus în VAIO Control Center.

Unele elemente de control nu vor fi vizibile dacă deschideți VAIO Control Center ca utilizator standard.

# <span id="page-92-1"></span><span id="page-92-0"></span>Utilizarea VAIO Power Management

Gestionarea energiei vă ajută să setați planurile de alimentare pentru a le folosi în cazul alimentării cu CA sau cu acumulator, pentru a corespunde cu consumul necesar de energie.

Functia VAIO Power Management este adăugată la Optiuni de alimentare din Windows. Prin intermediul acestei aplicatii software, puteți îmbunătăți funcțiile Windows de gestionare a energiei pentru a asigura funcționarea mai bună a computerului si o durată de viată mai lungă pentru acumulator.

### Selectarea unui plan de alimentare

Când porniţi computerul, un simbol de stare a alimentării apare în bara de sarcini. Acest simbol indică ce fel sursă de alimentare folosiţi în momentul respectiv. Faceţi clic pe acest simbol pentru a afişa fereastra ce prezintă starea alimentării.

Pentru a selecta un plan de alimentare

- **1** Faceţi clic dreapta pe simbolul stării alimentării din bara de sarcini şi selectaţi Opţiuni de alimentare.
- **2** Selectaţi planul de alimentare dorit.

#### Pentru a modifica setările planului de alimentare

- 1 Faceti clic pe Modificare setări plan din dreapta planului curent de alimentare din fereastra Optiuni de alimentare. Modificati după caz modul Repaus și setările de afisare.
- 2 Dacă trebuie modificate setările avansate, faceti clic pe **Modificare setări de alimentare complexe** și mergeti la pasul 3. Altfel, faceti clic pe Salvare modificări.
- **3** Faceţi clic pe fila VAIO Power Management. Modificaţi setările fiecărui element.
- **4** Faceţi clic pe OK.

#### $\n *A*$

Puteți verifica setările planului curent de alimentare cu VAIO Power Management Viewer din VAIO Control Center.

# <span id="page-93-1"></span><span id="page-93-0"></span>Schimbarea Limbii afişajului

Pe modelele cu Windows 7 Ultimate sau Windows 7 Enterprise, puteți descărca și instala pachetul lingvistic dorit.

### $\Omega$

Consultati specificatiile pentru a afla informatii despre configuratia computerului.

#### **!**

Pentru a descărca un pachet lingvistic, computerul trebuie să fie conectat la Internet. Pentru informaţii despre cum se conectează computerul la Internet, consultați [Utilizarea Internetului \(pagina 55\)](#page-54-0).

#### Pentru a instala un pachet lingvistic

- **1** Faceţi clic pe Start, Toate programele şi apoi pe Windows Update.
- **2** Faceţi clic pe xx (număr) actualizări opţionale sunt disponibile.
- **3** Selectati din listă pachetul lingvistic dorit.
- **4** Faceţi clic pe OK pentru a porni descărcarea şi instalarea pachetului lingvistic selectat.

#### Pentru a schimba limba afişajului

- **1** Faceţi clic pe Start, Panou de control şi pe Ceas, limbă şi regiune.
- **2** Faceţi clic pe Regiune şi limbă.
- **3** Selectati fila Tastaturi și limbi.
- **4** Alegeţi o limbă pentru afişaj din lista verticală.
- **5** Faceţi clic pe OK.

# <span id="page-94-0"></span>Îmbunătăţirea computerului VAIO

Computerul VAIO şi modulele de memorie utilizează componente de mare precizie şi tehnologie cu conectori electronici. Pentru a evita pierderea garanției în timpul perioadei de garanție a produsului, vă recomandăm:

- $\Box$  Ar trebui să contactați distribuitorul pentru a instala un modul nou de memorie.
- □ Ar trebui să nu îl instalati dumneavoastră, dacă nu sunteti familiarizati cu îmbunătătirea memoriei unui calculator.
- ❑ Ar trebui să nu atingeţi conectorii şi să nu deschideţi capacul compartimentului modulului de memorie.

Contactați VAIO-Link dacă aveți nevoie de asistență.

### ပြ

Tipul de modul și cantitatea de memorie instalată pe computerul dumneavoastră pot diferi în functie de modelul achizitionat. Consultați specificațiile pentru a afla informații despre configurația computerului.

# <span id="page-95-0"></span>Adăugarea şi îndepărtarea de memorie

Dacă doriți să extindeți funcționalitatea computerului, puteți crește cantitatea de memorie prin instalarea de module opționale de memorie. Înainte să îmbunătățiți memoria computerului, citiți notele și procedurile din următoarele pagini.

## Note cu privire la adăugarea/îndepărtarea modulelor de memorie

- ❑ Asiguraţi-vă că puneţi computerul pe o suprafaţă plată înainte de a adăuga sau de a îndepărta module de memorie.
- ❑ Fiţi atenţi atunci când schimbaţi memoria. Instalarea necorespunzătoare a modulelor de memorie poate cauza deteriorarea sistemului. Această deteriorare poate anula garanția producătorului.
- ❑ Folosiţi doar module de memorie compatibile cu computerul. Dacă un modul de memorie nu este detectat de computer sau sistemul de operare Windows devine instabil, contactaţi distribuitorul sau producătorul modulelor de memorie.
- ❑ Descărcările electrostatice (ESD) pot deteriora componentele electronice. Înainte de a atinge un modul de memorie, asiguraţi-vă de următoarele lucruri:
	- ❑ Procedurile descrise în acest document presupun cunoaşterea de către utilizator a terminologiei generale asociate cu computerele personale și cu practica de sigurantă și respectarea reglementărilor necesare pentru utilizarea și modificarea echipamentului electronic.
	- ❑ Opriţi computerul şi deconectaţi-l de la sursele de alimentare (acumulator şi adaptor CA) şi de la alte legături de telecomunicaţii, reţele sau modemuri înainte să îndepărtaţi orice capac sau panou de pe computer. Dacă nu reuşiţi să faceţi acest lucru vă puteţi accidenta sau puteţi deteriora echipamentul.
	- ❑ ESD poate deteriora modulele de memorie şi alte componente. Instalaţi modulul de memorie doar pe o staţie de lucru ESD. Dacă o asemenea stație nu este disponibilă, nu lucrați într-o zonă acoperită cu covor și nu manipulați materiale care produc sau rețin electricitate statică (învelitori din celofan, de exemplu). Realizați împământarea prin menținerea contactului cu o porțiune de metal nevopsit a cadrului în timp ce efectuați procedura.
	- ❑ Nu deschideţi ambalajul modulului de memorie înainte să fiţi pregătit să îl schimbaţi. Ambalajul protejează modulul de ESD.
- <span id="page-96-0"></span>❑ Folosiţi săculeţul special furnizat odată cu modulul de memorie sau împachetaţi modulul în folie de aluminiu pentru a-l proteja de ESD.
- ❑ Introducerea de lichide, substanţe străine sau obiecte în compartimentele pentru modulele de memorie sau în alte componente interne ale computerului va duce la deteriorarea computerului iar costurile de reparatie nu vor fi acoperite de garanție.
- □ Nu păstrati modulul de memorie într-un loc expus la:
	- ❑ Surse de căldură precum radiatoare sau conducte de aer
	- ❑ Lumină solară directă
	- ❑ Praf excesiv
	- ❑ Vibraţii sau şocuri mecanice
	- ❑ Magneţi puternici sau difuzoare care nu au magneţi protejaţi
	- ❑ Temperatură ambientală mai mare de 35°C sau mai mică de 5°C
	- ❑ Umiditate ridicată
- ❑ Manipulaţi cu grijă modulul de memorie. Pentru a evita rănirea mâinilor şi a degetelor, nu atingeţi marginile componentelor şi circuitele din interiorul computerului.

### <span id="page-97-0"></span>Îndepărtarea şi instalarea unui modul de memorie

Pentru a schimba sau adăuga un modul de memorie

- **1** Opriţi computerul şi deconectaţi toate dispozitivele periferice.
- **2** Deconectati computerul și îndepărtați acumulatorul.
- **3** Aşteptaţi aproximativ o oră, până când computerul se răceşte.
- **4** Desfaceţi şurubul (indicat de săgeata de mai jos) de sub computer şi îndepărtaţi capacul compartimentului pentru modulele de memorie.

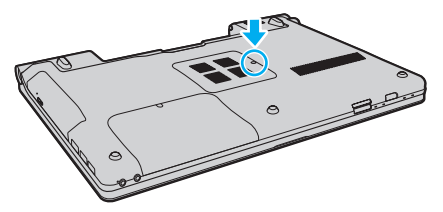

**5** Atingeţi un obiect din metal pentru a descărca electricitatea statică.

- <span id="page-98-0"></span>**6** Îndepărtaţi modulul de memorie instalat în prezent după cum urmează:
	- ❑ Trageţi clapetele în direcţia săgeţilor (1). Modulul de memorie este eliberat.
	- ❑ Asiguraţi-vă că modulul de memorie se înclină în sus şi apoi trageţi-l afară în direcţia săgeţii (2).

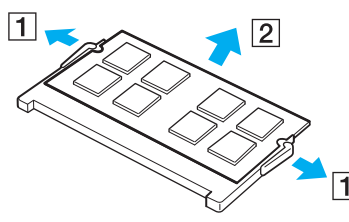

**7** Scoateţi noul modul de memorie din ambalaj.

<span id="page-99-0"></span>**8** Introduceţi modulul de memorie în compartimentul pentru modulul de memorie şi împingeţi-l până face clic.

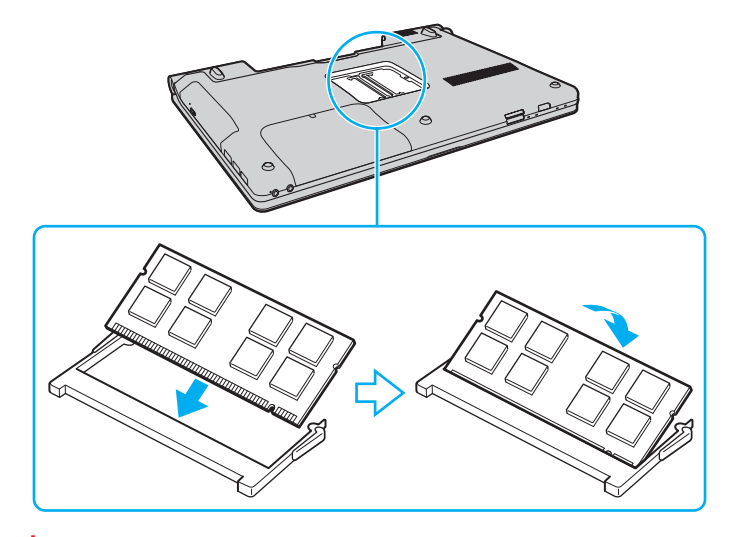

#### **!** Nu atingeţi alte componente de pe placa de bază.

Asigurați-vă că inserați marginea conectoare a modulului de memorie în compartiment în timp ce aliniați crestătura de pe modul cu ieșitura mică din compartimentul deschis. Nu forțați intrarea în fantă a modulului de memorie orientat greșit, deoarece acest lucru poate duce la deteriorarea fantei și a modulului.

- **9** Înlocuiţi capacul compartimentului pentru module de memorie.
- **10** Strângeţi şurubul de sub computer.
- **11** Reinstalaţi acumulatorul şi porniţi computerul.

### <span id="page-100-0"></span>Vizualizarea dimensiunii memoriei

Pentru a vizualiza dimensiunea memoriei

- **1** Porniţi computerul.
- 2 Faceti clic pe Start, Toate programele, apoi pe VAIO Control Center.

#### **3** Faceţi clic pe System Information şi pe System Information.

Puteţi vizualiza dimensiunea memoriei de sistem în panoul din dreapta. Dacă nu apare memoria adăugată, repetaţi procedura de instalare şi reporniţi computerul.

# <span id="page-101-0"></span>Precauţii

Această secţiune descrie îndrumările şi precauţiile de siguranţă pentru a vă ajuta să vă protejaţi computerul VAIO de eventuale deteriorări.

- □ Informatii privind siguranta (pagina 103)
- ❑ [Informaţii legate de îngrijire şi întreţinere \(pagina 106\)](#page-105-0)
- ❑ [Manipularea computerului \(pagina 107\)](#page-106-0)
- ❑ [Manipularea ecranului LCD \(pagina 109\)](#page-108-0)
- ❑ [Utilizarea sursei de alimentare \(pagina 110\)](#page-109-0)
- ❑ [Manipularea camerei încorporate \(pagina 111\)](#page-110-0)
- ❑ [Manipularea discurilor \(pagina 112\)](#page-111-0)
- ❑ [Utilizarea acumulatorului \(pagina 113\)](#page-112-0)
- □ [Manipularea "Memory Stick" \(pagina 114\)](#page-113-0)
- ❑ [Manipularea dispozitivului de stocare încorporat \(pagina 115\)](#page-114-0)

# <span id="page-102-1"></span><span id="page-102-0"></span>Informaţii privind siguranţa

### **Computer**

- Utilizați computerul pe o suprafață solidă și stabilă.
- ❑ Vă sfătuim să nu utilizaţi computerul ţinându-l direct în poală. Este posibil ca temperatura părţii de dedesubt a unităţii să crească în timpul functionării normale și, după o perioadă de timp mai îndelungată, poate duce la situații de disconfort sau arsuri.
- ❑ Asiguraţi o circulaţie adecvată a aerului, pentru a preveni creşterea temperaturii interne. Nu puneţi computerul pe suprafeţe poroase cum ar fi carpetele, păturile, canapelele sau paturile sau în apropierea draperiilor ce pot bloca orificiile de ventilare.
- ❑ Folosiţi doar echipamente periferice şi cabluri de interfaţă specificate. În caz contrar, pot apărea probleme.

### Sursa de alimentare

- ❑ Nu aşezaţi obiecte grele pe cablul de alimentare. Acest lucru poate provoca un incendiu.
- ❑ Pentru a deconecta cablul, trageţi-l afară ţinând de priză. Nu trageţi niciodată de cablu.
- □ Deconectati computerul de la priza CA dacă nu utilizați computerul o perioadă lungă de timp.
- ❑ Atunci când adaptorul CA nu este utilizat, deconectaţi-l de la priza CA.
- ❑ Asiguraţi-vă că priza CA este uşor de accesat.

### <span id="page-103-0"></span>Acumulator

- ❑ Nu lăsaţi acumulatorii la temperaturi de peste 60°C, cum ar fi într-o maşină parcată la soare sau expuşi la lumină solară directă.
- ❑ Unii acumulatori reîncărcabili nu respectă standardele Sony de calitate şi siguranţă. Din motive de securitate acest computer funcţionează doar cu acumulatori Sony originali, proiectaţi pentru acest model. Dacă se instalează un acumulator neautorizat, acumulatorul nu se va încărca, iar computerul nu va funcţiona.
- ❑ Ţineţi acumulatorul departe de toate sursele de căldură.
- □ Tineti acumulatorul uscat.
- ❑ Nu deschideţi şi nu încercaţi să dezasamblaţi acumulatorul.
- ❑ Nu expuneţi acumulatorul la şocuri mecanice, precum scăparea acestuia pe o suprafaţă dură.
- ❑ Dacă nu utilizaţi computerul o perioadă lungă de timp, îndepărtaţi acumulatorul din computer pentru a preveni deteriorarea acumulatorului.
- ❑ Dacă nu aţi utilizat acumulatorul pentru o perioadă mai lungă de timp, este posibil ca durata de viaţă a acumulatorului să se fi scurtat. În orice caz, acesta este un lucru normal şi nu indică o defecţiune, deoarece acumulatorul se va descărca treptat în timp, chiar dacă nu este utilizat. Conectaţi adaptorul CA la computer şi încărcaţi acumulatorul înainte să utilizaţi din nou computerul.

# <span id="page-104-0"></span>Căşti

- □ Siguranta pe sosea Nu utilizati căstile în timp ce conduceti, când mergeti cu bicicleta sau când conduceti un vehicul motorizat. Acest lucru poate genera pericol în trafic şi este ilegal în unele zone. De asemenea, poate fi periculos să ascultati muzică la volum ridicat în timp ce mergeți pe jos, în special la trecerile pentru pietoni.
- ❑ Prevenirea vătămării auzului Evitaţi folosirea căştilor la volum ridicat. Experţii ORL avertizează împotriva ascultării la căşti în continuu, la volum ridicat şi pe perioade lungi de timp. Dacă auziţi un ţiuit în urechi, reduceţi volumul sau întrerupeţi utilizarea.

### "Memory Stick"

Nu lăsati suportul "Memory Stick" și adaptoarele "Memory Stick" la îndemâna copiilor. Există riscul ca aceștia să înghită suportul.

# <span id="page-105-1"></span><span id="page-105-0"></span>Informaţii legate de îngrijire şi întreţinere

### **Computer**

- ❑ Curăţaţi biroul cu o cârpă moale, uscată sau uşor umezită cu o soluţie de detergent slabă. Nu folosiţi tampoane abrazive, pudră de lustruire sau solvenți precum alcool sau benzină, deoarece acestea pot deteriora finisările computerului.
- □ Asigurati-vă că deconectati adaptorul CA și că scoateti acumulatorul înainte de a curăta computerul.

### Ecran LCD

Folosiţi o cârpă moale şi uscată pentru a şterge suprafaţa ecranului LCD. Frecarea suprafeţei ar putea deteriora ecranul.

### Cameră încorporată

Curăţaţi capacul de protecţie a lentilei camerei încorporate cu o perie cu pompă de aer sau cu o perie moale. În cazul în care capacul este foarte murdar, ştergeţi-l cu o cârpă moale şi uscată. Nu frecaţi capacul, deoarece acesta este sensibil la presiune.

### **Discuri**

- □ Îngrijirea adecvată a discului este esentială pentru fiabilitatea sa continuă. Nu folositi solventi (precum benzină, diluant, alcool, solutii de curătat disponibile în comert sau spray antistatic) ce pot cauza deteriorarea discului.
- ❑ Pentru curăţarea normală, ţineţi discul de margini şi folosiţi o cârpă moale pentru a curăţa discul dinspre centru spre exterior.
- ❑ Dacă discul este foarte murdar, umeziţi o cârpă moale cu apă, stoarceţi-o bine şi folosiţi-o pentru a şterge suprafaţa discului dinspre centru înspre exterior. Ştergeţi orice urme de umezeală cu o cârpă moale şi uscată.

# <span id="page-106-1"></span><span id="page-106-0"></span>Manipularea computerului

- ❑ Dacă scăpaţi un obiect solid sau lichide pe computer, opriţi computerul, deconectaţi-l de la priză şi scoateţi acumulatorul. Este posibil ca computerul să trebuiască să fie verificat de personal calificat înainte să îl porniți din nou.
- □ Nu scăpati computerul și nu asezati obiecte pe acesta.
- ❑ Nu amplasaţi computerul într-un loc expus la:
	- ❑ Surse de căldură precum radiatoare sau conducte de aer
	- ❑ Lumină solară directă
	- ❑ Praf excesiv
	- ❑ Umezeală sau ploaie
	- □ Vibratii sau socuri mecanice
	- □ Magneți puternici sau difuzoare care nu au magneți protejați
	- ❑ Temperatură ambientală mai mare de 35°C sau mai mică de 5°C
	- ❑ Umiditate ridicată
- ❑ Nu amplasaţi echipamente electronice lângă computer. Câmpul electromagnetic al echipamentului poate cauza defecţiuni computerului.
- ❑ Computerul utilizează semnale radio de înaltă frecvenţă şi poate cauza interferenţe cu recepţia radio sau TV. Dacă se întâmplă acest lucru, mutaţi computerul la o distanţă corespunzătoare faţă de acestea.
- ❑ Nu utilizaţi cabluri de conectare tăiate sau deteriorate.
- ❑ În cazul în care computerul este mutat dintr-un loc rece direct într-unul cald, în interiorul computerul poate apărea condensul. Într-un astfel de caz, aşteptaţi cel puţin o oră înainte de a porni computerul. Dacă apare orice problemă, deconectaţi computerul de la priză şi contactaţi VAIO-Link.
- ❑ Pentru a evita pierderea de date atunci când computerul este deteriorat, faceţi periodic copii de siguranţă ale datelor.

<span id="page-107-0"></span>❑ Nu apăsaţi pe ecranul LCD sau pe marginile acestuia când deschideţi capacul ecranului LCD sau când ridicaţi computerul. Este posibil ca ecranul LCD să fie sensibil la presiune sau la solicitare suplimentară, iar exercitarea de presiune poate deteriora ecranul sau poate cauza defectarea acestuia. Pentru a deschide computerul, ţineţi de bază cu o mână şi ridicaţi uşor capacul ecranului LCD cu cealaltă. Pentru a transporta computerul cu capacul deschis, asiguraţi-vă că ţineţi computerul cu ambele mâini.

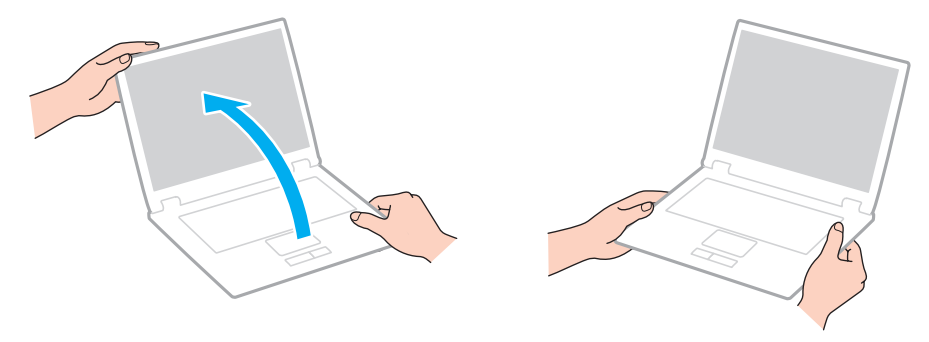

❑ Utilizaţi o cutie de transport concepută special pentru a transporta computerul.
# <span id="page-108-0"></span>Manipularea ecranului LCD

- ❑ Nu lăsaţi ecranul LCD cu faţa la soare. Acest lucru ar putea deteriora ecranul LCD. Nu permiteţi pătrunderea luminii directe a soarelui atunci când utilizaţi computerul în apropierea unei ferestre.
- ❑ Nu zgâriaţi suprafaţa ecranului LCD şi nu exercitaţi presiune asupra lui. Aceasta poate duce la deteriorare.
- ❑ Utilizarea computerului în condiţii de temperatură scăzută poate genera o imagine reziduală pe ecranul LCD. Aceasta nu este o defecţiune. Atunci când computerul revine la temperatură normală, ecranul revine la normal.
- ❑ Pe ecranul LCD poate apărea o imagine reziduală dacă aceeaşi imagine este afişată o perioadă lungă de timp. Imaginea reziduală dispare după un timp. Puteți utiliza un economizor de ecran pentru a preveni imaginile reziduale.
- □ Ecranul LCD se încălzeste în timpul functionării. Acest lucru este normal și nu indică o defectiune.
- ❑ Ecranul LCD este fabricat prin utilizarea tehnologiei de înaltă precizie. Este posibil, totuşi, să vedeţi puncte negre mici şi/sau puncte luminoase (roşii, albastre sau verzi) care apar continuu pe ecranul LCD. Acesta este un rezultat normal al procesului de fabricare şi nu indică o defecţiune.
- ❑ Nu modificaţi setarea orientării ecranului LCD din fereastra Setări Tablet PC chiar dacă pentru această selecţie sunt disponibile modificări ale opțiunilor, deoarece acest lucru poate duce la instabilitatea computerului. Sony nu își asumă nicio răspundere pentru nicio defecțiune generată de modificările aduse setărilor.
- ❑ Nu apăsaţi pe capacul ecranului LCD atunci când acesta este închis, deoarece ecranul LCD s-ar putea zgâria sau murdări.

# <span id="page-109-0"></span>Utilizarea sursei de alimentare

#### Ω

Consultați specificațiile pentru a afla informații despre configurația computerului.

- ❑ Nu folosiţi aceeaşi priză CA cu alte echipamente consumatoare de energie, cum ar fi fotocopiatoarele sau dispozitivele de tăiat hârtie.
- ❑ Puteţi achiziţiona un prelungitor cu protector de tensiune. Acest dispozitiv ajută la prevenirea deteriorărilor computerului cauzate de creşteri bruşte de tensiune, în timpul unei furtuni cu descărcări electrice, de exemplu.
- ❑ Utilizaţi adaptorul CA furnizat odată cu computerul sau produse Sony originale. Nu folosiţi alt adaptor CA deoarece se pot produce defecţiuni.

#### $\sim$  111 $\blacktriangleright$  $\blacktriangleright$  $\blacktriangleright$

# <span id="page-110-0"></span>Manipularea camerei încorporate

- ❑ Nu atingeţi capacul de protecţie a lentilei camerei încorporate, deoarece puteţi zgâria capacul şi aceste zgârieturi vor apărea pe imaginile capturate.
- ❑ Nu permiteţi luminii solare directe să pătrundă în lentilele camerei încorporate, indiferent dacă computerul este pornit sau oprit, deoarece acest lucru poate duce la defectarea camerei.
- ❑ Camera încorporată este dezactivată în timp ce se importă imagini video sau fotografii de pe un dispozitiv compatibil cu i.LINK conectat la portul i.LINK.

# <span id="page-111-0"></span>Manipularea discurilor

❑ Amprentele digitale şi praful de pe suprafaţa discului pot duce la erori de citire. Asiguraţi-vă că ţineţi discul de margini şi de orificiul central, după cum se arată mai jos:

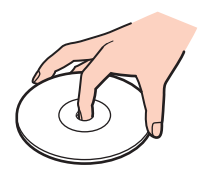

❑ Nu ataşaţi niciodată pe un disc o etichetă adezivă. Aceasta va afecta utilizarea discului şi poate duce la o defecţiune ireparabilă.

# <span id="page-112-0"></span>Utilizarea acumulatorului

- ❑ Durata de viaţă a acumulatorului este mai scurtă într-un mediu rece. Acest lucru se datorează eficienţei scăzute a acumulatorului la temperaturi joase.
- ❑ Încărcaţi acumulatorii la temperaturi cuprinse între 10°C şi 30°C. Temperaturile joase necesită o perioadă de încărcare mai mare.
- ❑ În timp acumulatorul este în uz sau este încărcat, acumulatorul se încălzeşte. Acest lucru este normal şi nu trebuie să vă îngrijoreze.
- ❑ Nu trebuie să descărcaţi acumulatorul înainte de reîncărcare.
- ❑ Dacă acumulatorul se descarcă rapid după ce l-aţi încărcat complet, este posibil ca acumulatorul să se apropie de sfârșitul perioadei de functionare și trebuie înlocuit.

# <span id="page-113-0"></span>Manipularea "Memory Stick"

- $\Box$  Nu atingeti conectorul "Memory Stick" cu degetele sau cu obiecte metalice.
- □ Folositi doar etichete adezive furnizate odată cu "Memory Stick".
- □ Nu îndoiți, nu lăsați să cadă și nu expuneți "Memory Stick".
- □ Nu dezasamblați și nu modificați suportul "Memory Stick".
- □ Nu lăsati suportul "Memory Stick" să se ude.
- $\Box$  Nu utilizați și nu depozitați suportul "Memory Stick" în locuri expuse la:
	- ❑ Electricitate statică
	- ❑ Zgomot electric
	- ❑ Temperaturi foarte mari, precum în cazul maşinilor parcate la soare
	- ❑ Lumină solară directă
	- ❑ Umiditate ridicată
	- □ Substanțe corozive
- □ Folosiți cutia de depozitare furnizată odată cu "Memory Stick".
- □ Faceti copii de sigurantă ale datelor de valoare.
- □ Când folosiți "Memory Stick Duo", nu utilizați un stilou cu vârf subțire pentru a scrie pe eticheta lipită pe "Memory Stick Duo". Exercitarea de presiune asupra suportului poate deteriora componentele interne.

# <span id="page-114-0"></span>Manipularea dispozitivului de stocare încorporat

Dispozitivul de stocare încorporat (unitatea de hard disk sau unitatea cu memorie în stare solidă) are o densitate mare de stocare și citește sau scrie date într-un timp scurt. Cu toate acestea, poate fi deteriorat cu ușurință dacă este utilizat necorespunzător. Dacă dispozitivul de stocare încorporat este deteriorat, datele nu pot fi recuperate. Pentru a preveni pierderea datelor, trebuie să aveţi grijă atunci când manipulaţi computerul.

#### ြဝ

Este posibil ca unele caracteristici și optiuni din această sectiune să nu fie disponibile pe computerul dumneavoastră. Consultați specificațiile pentru a afla informații despre configurația computerului.

#### Pentru a evita deteriorarea hard diskului

- ❑ Nu expuneţi computerul la mişcări bruşte.
- ❑ Nu ţineţi computerul în apropierea magneţilor.
- ❑ Nu amplasaţi computerul într-un loc expus la vibraţii mecanice sau într-o poziţie instabilă.
- ❑ Nu mutaţi computerul în timp ce este pornit.
- ❑ Nu opriţi şi nu reporniţi computerul în timp ce se citesc sau scriu date pe discul local.
- ❑ Nu utilizaţi computerul într-un loc expus la schimbări extreme de temperatură.
- ❑ Nu scoateţi unitatea de hard disk din computer.

#### Pentru a evita deteriorarea unității cu memorie în stare solidă

- ❑ Nu opriţi şi nu reporniţi computerul în timp ce se citesc sau scriu date pe unitatea cu memorie în stare solidă.
- ❑ Nu scoateţi unitatea cu memorie în stare solidă din computer.

#### $-116$

# <span id="page-115-0"></span>Depanare

Această secţiune descrie felul în care puteţi soluţiona problemele obişnuite cu care vă puteţi întâlni atunci când folosiţi computerul VAIO. Multe dintre probleme au soluţii simple. Încercaţi aceste sugestii înainte de a contacta VAIO-Link.

#### $\Omega$

Este posibil ca unele caracteristici și opțiuni din această secțiune să nu fie disponibile pe computerul dumneavoastră.

- ❑ [Computer \(pagina 118\)](#page-117-0)
- ❑ [Securitatea sistemului \(pagina 127\)](#page-126-0)
- ❑ [Acumulator \(pagina 128\)](#page-127-0)
- ❑ [Cameră încorporată \(pagina 130\)](#page-129-0)
- □ Lucru în rețea (pagina 132)
- ❑ [Tehnologie Bluetooth \(pagina 136\)](#page-135-0)
- ❑ [Discuri optice \(pagina 140\)](#page-139-0)
- ❑ [Monitor \(pagina 144\)](#page-143-0)
- ❑ [Imprimare \(pagina 150\)](#page-149-0)
- ❑ [Microfon \(pagina 151\)](#page-150-0)
- ❑ [Difuzoare \(pagina 152\)](#page-151-0)
- ❑ [Touch Pad \(pagina 153\)](#page-152-0)
- ❑ [Tastatură \(pagina 154\)](#page-153-0)
- ❑ [Dischete \(pagina 155\)](#page-154-0)
- ❑ [Audio/Video \(pagina 156\)](#page-155-0)
- <span id="page-116-0"></span>□ ["Memory Stick" \(pagina 158\)](#page-157-0)
- ❑ [Periferice \(pagina 159\)](#page-158-0)

# <span id="page-117-1"></span><span id="page-117-0"></span>**Computer**

# Ce ar trebui să fac în cazul în care computerul nu porneşte?

- ❑ Asiguraţi-vă că computerul este bine conectat la o sursă de alimentare, că este pornit şi că indicatorul de alimentare este aprins.
- ❑ Asiguraţi-vă că acumulatorul este instalat corect şi că este încărcat.
- ❑ Deconectaţi toate dispozitivele USB conectate (dacă există) şi apoi reporniţi computerul.
- ❑ Îndepărtaţi orice modul de memorie suplimentar instalat după achiziţionare şi apoi reporniţi computerul.
- ❑ În cazul în care computerul este conectat la un prelungitor sau la o sursă de alimentare continuă (UPS), asiguraţi-vă că prelungitorul sau dispozitivul UPS este conectat la o sursă de curent şi că este pornit.
- ❑ Dacă folosiţi un monitor extern, asiguraţi-vă că aceasta este conectat la o sursă de curent şi că este pornit. Asiguraţi-vă că luminozitatea şi contrastul sunt reglate corect. Consultaţi manualul furnizat odată cu monitorul pentru informaţii suplimentare.
- ❑ Deconectaţi adaptorul CA şi îndepărtaţi acumulatorul. Aşteptaţi între trei şi cinci minute. Reinstalaţi acumulatorul, conectați adaptorul CA și apoi apăsați butonul de alimentare pentru a porni computerul.
- ❑ Condensul poate duce la defectarea computerului. Dacă apare condens, nu utilizaţi computerul cel puţin o oră.
- ❑ Verificaţi dacă este folosit adaptorul CA Sony livrat. Pentru propria siguranţă, folosiţi doar acumulatori reîncărcabili şi adaptor CA Sony originale, furnizate de Sony pentru computerul VAIO.

# <span id="page-118-0"></span>Ce ar trebui să fac dacă indicatorul luminos verde de alimentare se aprinde, însă ecranul rămâne gol?

- ❑ Apăsaţi de mai multe ori tastele Alt+F4 pentru a închide fereastra aplicaţiei. Este posibil să se fi produs o eroare de aplicaţie.
- □ Dacă tastele Alt+F4 nu funcționează, faceți clic pe Start, pe săgeata din dreptul butonului Închidere și pe Repornire pentru a reporni computerul.
- □ În cazul în care computerul nu repornește, apăsați tastele Ctrl+Alt+Delete și faceți clic pe săgeata de lângă butonul

#### **Închidere Q** și pe Repornire.

Dacă se afișează fereastra Securitate Windows, faceți clic pe Repornire.

❑ Dacă această procedură nu funcţionează, menţineţi apăsat butonul de alimentare cel puţin patru secunde pentru a închide computerul. Deconectați adaptorul CA și lăsați computerul aproximativ cinci minute. Apoi conectați adaptorul CA și porniţi din nou computerul.

#### **!**

Inchiderea computerului folosind combinația de taste **Ctrl+Alt+Delete** sau butonul de alimentare poate duce la pierderea datelor nesalvate.

# <span id="page-119-0"></span>Ce ar trebui să fac în cazul în care computerul sau aplicația software nu mai răspund la comenzi?

- ❑ În cazul în care computerul nu mai răspunde în timp ce rulează o aplicaţie software, apăsaţi tastele Alt+F4 pentru a închide fereastra aplicatiei.
- ❑ Dacă tastele Alt+F4 nu funcţionează, faceţi clic pe Start şi pe butonul Închidere pentru a închide computerul.
- □ În cazul în care computerul nu se opreste, apăsați tastele Ctrl+Alt+Delete și faceți clic pe butonul Închidere. Dacă apare fereastra Securitate Windows, faceti clic pe Închidere.
- ❑ Dacă această procedură nu funcţionează, apăsaţi şi menţineţi apăsat butonul de alimentare până când se opreşte computerul.

**!** Inchiderea computerului folosind combinația de taste **Ctrl+Alt+Delete** sau butonul de alimentare poate duce la pierderea datelor nesalvate.

- ❑ Deconectaţi adaptorul CA şi îndepărtaţi acumulatorul. Aşteptaţi între trei şi cinci minute. Reinstalaţi acumulatorul, conectați adaptorul CA și apoi apăsați butonul de alimentare pentru a porni computerul.
- □ Încercati să instalati din nou aplicatia software.
- ❑ Contactaţi editorul aplicaţiei software sau furnizorul de asistenţă tehnică desemnat.

# <span id="page-120-0"></span>De ce nu intră computerul în modurile Repaus sau Hibernare?

Este posibil ca computerul să devină instabil dacă modul de operare este schimbat înainte ca acesta să intre complet în modul Repaus sau Hibernare.

#### Pentru a restaura computerul la modul Normal

- **1** Închideti toate programele deschise.
- **2** Faceti clic pe Start, pe săgeata de lângă butonul Închidere și apoi pe Repornire.
- **3** În cazul în care computerul nu reporneşte, apăsaţi tastele Ctrl+Alt+Delete şi apoi faceţi clic pe săgeata din dreptul butonului Închidere şi pe Repornire. Dacă se afișează fereastra Securitate Windows, faceți clic pe Repornire.
- **4** Dacă această procedură nu functionează, apăsați și mentineți apăsat butonul de alimentare până când se opreste computerul.

**!** Inchiderea computerului folosind combinația de taste **Ctrl+Alt+Delete** sau butonul de alimentare poate duce la pierderea datelor nesalvate.

### Ce ar trebui să fac dacă indicatorul luminos de încărcare clipeşte rapid şi computerul nu porneşte?

- ❑ Această problemă poate fi cauzată de instalarea incorectă a acumulatorului. Pentru a rezolva această problemă, opriti computerul si scoateti acumulatorul. Apoi, instalati din nou acumulatorul în computer. Pentru detalii, consultati [Instalarea/îndepărtarea acumulatorului \(pagina 19\)](#page-18-0).
- ❑ Dacă problema persistă şi după ce aţi efectuat cele de mai sus, înseamnă că acumulatorul instalat nu este compatibil. Scoateţi acumulatorul şi contactaţi VAIO-Link.

## <span id="page-121-0"></span>Ce ar trebui să fac dacă apare un mesaj care indică fie incompatibilitatea, fie instalarea defectuoasă a acumulatorului şi computerul intră în modul Hibernare?

- ❑ Această problemă poate fi cauzată de instalarea incorectă a acumulatorului. Pentru a rezolva această problemă, opriţi computerul şi scoateţi acumulatorul. Apoi, instalaţi din nou acumulatorul în computer. Pentru detalii, consultaţi [Instalarea/îndepărtarea acumulatorului \(pagina 19\)](#page-18-0).
- ❑ Dacă problema persistă şi după ce aţi efectuat cele de mai sus, înseamnă că acumulatorul instalat nu este compatibil. Scoateți acumulatorul și contactați VAIO-Link.

### De ce în fereastra Proprietăţi sistem este afişată o viteză mai scăzută a procesorului decât cea maximă?

Acest lucru este normal. Deoarece procesorul computerului dumneavoastră utilizează un tip de tehnologie de control al vitezei procesorului în scopul economisirii de energie, este posibil ca fereastra Proprietăți sistem să afișeze viteza actuală a procesorului în loc de cea maximă.

### Ce ar trebui să fac în cazul în care computerul nu acceptă parola şi afişează mesajul Enter Onetime Password?

Dacă introduceți iar de trei ori la rând o parolă de pornire greșită, va apărea mesajul **Enter Onetime Password** și sistemul de operare Windows nu va porni. Menţineţi apăsat butonul de alimentare cel puţin patru secunde pentru a verifica dacă indicatorul luminos se stinge. Asteptați 10 sau 15 secunde, apoi reporniți computerul și introduceți parola corectă. Când introduceți parola, verificați dacă indicatorii luminoși Num lock și Caps lock sunt stinși. Dacă ambii indicatori luminoși sau oricare dintre ei este aprins, apăsați tasta Num Lk (sau Num Lock) sau tasta Caps Lock pentru a stinge indicatorul luminos înainte de a introduce parola.

# <span id="page-122-0"></span>Ce ar trebui să fac dacă software-ul jocului nu functionează sau dacă se defectează des?

- □ Verificati dacă pe site-ul Web al jocului există fisiere de corectie sau de actualizare pentru a fi descărcate.
- ❑ Asiguraţi-vă că aveţi instalat cel mai recent software de driver video.
- ❑ În cazul unor modele VAIO, memoria grafică este partajată cu sistemul. Într-un astfel de caz, performanţa grafică optimă nu este garantată.

# Ce ar trebui să fac în cazul în care nu îmi amintesc parola de pornire?

Dacă aţi uitat parola de pornire, contactaţi VAIO-Link pentru a o reseta. Se va percepe o taxă de resetare.

### De ce nu se stinge ecranul după ce trece ora pentru oprirea automată?

Unele aplicatii software sau economizoare de ecran sunt concepute pentru a dezactiva temporar functia sistemului de operare care închide ecranul computerului sau care trece computerul în modul Repaus după o anumită perioadă de inactivitate. Pentru a rezolva această problemă, părăsiti aplicatiile software aflate în executie sau schimbati economizorul de ecran curent.

# <span id="page-123-0"></span>Cum pot să modific ordinea dispozitivelor de pornire a sistemului?

Puteti utiliza una dintre functiile BIOS pentru a modifica ordinea dispozitivelor de pornire a sistemului. Urmati acesti pasi:

- **1** Porniţi computerul.
- **2** Apăsaţi tasta F2 atunci când apare sigla VAIO. Apare ecranul de configurare BIOS. În caz contrar, reporniti computerul și apăsați tasta F2 de câteva ori atunci când apare sigla VAIO.
- **3** Apăsați tasta ← sau → pentru a selecta Boot.
- **4** Apăsați tasta ↑ sau ♦ pentru a selecta prioritatea dorită din Boot Priority și apăsați tasta Enter.
- **5** Apăsați tasta ↑ sau ♦ pentru a selecta dispozitivul căruia doriți să îi atribuiți prioritatea și apăsați tasta **Enter**.
- 6 Apăsați tasta ← sau → pentru a selecta Exit, selectati Exit Setup și apoi apăsați tasta Enter. Când apare mesajul de confirmare, apăsati tasta Enter.

### Ce ar trebui să fac în cazul în care nu reuşesc să pornesc sistemul computerului de pe unitatea de dischetă USB conectată la computer?

Pentru a porni computerul de pe o unitate de dischete USB, trebuie să schimbati dispozitivul de pornire (boot).

Porniți computerul și apăsați tasta F11 atunci când apare sigle VAIO.

### <span id="page-124-0"></span>Cum pot să reduc volumul partitiei de recuperare?

Dispozitivul de stocare încorporat contine partitia de recuperare unde sunt stocate datele pentru recuperarea sistemului. În cazul în care computerul dumneavoastră include o unitate cu memorie în stare solidă, este posibil să doriti să reduceti volumul partitiei de recuperare urmând acești pași:

**1** Introduceţi în unitatea de disc optică un disc de recuperare în timp ce computerul este pornit, opriţi computerul şi reporniţi-l.

#### **!**

Utilizaţi discul (discurile) de recuperare pe care l-aţi (le-aţi) creat la livrarea computerului.

- **2** Selectați aspectul tastaturii din lista verticală și faceți clic pe Următorul.
- **3** Selectati sistemul dumneavoastră de operare și faceti clic pe Următorul.
- **4** Faceţi clic pe VAIO Recovery Center.
- **5** Faceti clic pe Restore Complete System si pe Start.
- **6** Selectati Skip și faceti clic pe Următorul. Vi se va solicita să selectati dacă doriti să păstrati continutul a cărui valoare este sporită de VAIO.
- **7** Selectaţi Nu şi faceţi clic pe Următorul.
- **8** Urmaţi instrucţiunile de pe ecran.

**!** Procedura de mai sus presupune recuperarea sistemului. Aplicaţiile şi datele pe care le-aţi adăugat pe unitatea de stocare înainte de reducerea volumului partiţiei de recuperare se vor pierde.

După ce ați redus volumul partiției de recuperare, aveți nevoie de discul (discurile) de recuperare pentru recuperarea ulterioară a sistemului.

# <span id="page-125-0"></span>Cum pot să verific volumul partiţiei de recuperare?

Dispozitivul de stocare încorporat conţine partiţia de recuperare unde sunt stocate datele pentru recuperarea sistemului. Pentru a verifica volumul partitiei de recuperare, urmati acesti pasi:

- **1** Faceţi clic pe Start, clic dreapta pe Computer şi selectaţi Gestionare.
- **2** Faceţi clic pe Gestionare disc din Stocare în panoul din stânga. Volumul partiției de recuperare și volumul total al partiției C sunt afișate pe rândul Disc 0 din panoul central.

#### $-127$

# <span id="page-126-1"></span><span id="page-126-0"></span>Securitatea sistemului

# Cum îmi pot proteja computerul împotriva amenintărilor de securitate, precum virușii?

Sistemul de operare Microsoft Windows este preinstalat pe computerul dvs. Cel mai bun mod de a vă proteja computerul împotriva amenintărilor de securitate, precum virusii, este să descărcați și să instalați cu regularitate fișierele de actualizare Windows.

Puteti obtine actualizări importante ale Windows făcând următoarele:

**!** Computerul trebuie să fie conectat la Internet pentru a descărca actualizările.

- **1** Faceţi clic pe Start şi apoi pe Panou de control.
- **2** Faceţi clic pe Sistem şi securitate.
- **3** Faceti clic pe **Centru de actiune.**
- **4** Urmaţi instrucţiunile de pe ecran pentru a seta actualizarea automată sau programată.

## Cum îmi mentin software-ul antivirus actualizat?

Puteți menține programul software McAfee la curent cu cele mai recente actualizări de la McAfee, Inc.

Pentru a descărca și pentru a instala cele mai recente actualizări de securitate, urmați acești pași:

**!** Computerul trebuie să fie conectat la Internet pentru a descărca actualizările.

- **1** Faceţi clic pe Start, Toate programele, McAfee şi McAfee SecurityCenter.
- **2** Faceţi clic pe butonul amplasat în colţul din stânga sus al ferestrei pentru a actualiza software-ul.
- **3** Urmaţi instrucţiunile de pe ecran pentru a descărca actualizările.

Pentru informații suplimentare, consultați fișierul de ajutor inclus în programul software.

# <span id="page-127-1"></span><span id="page-127-0"></span>Acumulator

### Cum descopăr nivelul de încărcare a acumulatorului?

Puteți verifica indicatorul de încărcare pentru a afla starea de încărcare a acumulatorului. Consultați Încărcarea [acumulatorului \(pagina 22\)](#page-21-0) pentru mai multe informații.

# Când foloseşte computerul CA?

Când computerul este conectat la o priză CA cu adaptorul CA, acesta foloseşte CA, chiar dacă acumulatorul este instalat.

## Când ar trebui să reîncarc acumulatorul?

Reîncărcati acumulatorul atunci când:

- ❑ Acumulatorul este descărcat şi indicatorul luminos de încărcare şi cel de alimentare clipesc.
- ❑ Nu aţi utilizat acumulatorul pentru o perioadă mai lungă de timp.

### Când ar trebui să înlocuiesc acumulatorul?

Dacă acumulatorul se descarcă rapid după ce l-aţi încărcat complet, este posibil ca acumulatorul să se apropie de sfârşitul perioadei de funcţionare şi trebuie înlocuit.

### Ar trebui să mă îngrijoreze faptul că acumulatorul instalat este cald?

Nu, este normal ca acumulatorul să fie cald în timp ce alimentează computerul.

### <span id="page-128-0"></span>Computerul poate intra în modul Hibernare în timp ce funcţionează cu alimentare de la acumulator?

Computerul poate intra în modul Hibernare în timp ce funcţionează cu alimentare de la acumulator, însă unele programe software şi dispozitive periferice împiedică sistemul să intre în modul Hibernare. Dacă utilizaţi un program care împiedică sistemul să intre în modul Hibernare, salvați datele frecvent pentru a evita pierderea datelor. Consultați Utilizarea modului [Hibernare \(pagina 27\)](#page-26-0) pentru informații despre cum puteți activa modul Hibernare.

# <span id="page-129-1"></span><span id="page-129-0"></span>Cameră încorporată

## De ce vizorul nu afişează imagini sau afişează imagini de calitate slabă?

- ❑ Camera încorporată nu poate fi partajată între mai multe aplicaţii software. Părăsiţi aplicaţia curentă înainte să lansaţi alta.
- ❑ Vizorul poate prezenta unele anomalii, de exemplu linii orizontale, atunci când vizualizaţi un obiect care se deplasează rapid. Acest lucru este normal și nu indică o defectiune.
- ❑ Dacă problem persistă, reporniţi computerul.

### De ce imaginile capturate au o calitate slabă?

- □ Imaginile capturate sub o lumină fluorescentă pot prezenta reflectii ale luminii.
- ❑ Este posibil ca în imaginile capturate să apară o porţiune întunecată.
- □ Dacă capacul de protecție a lentilei este murdar, nu puteți realiza o fotografie clară. Curățați capacul. Consultați Cameră [încorporată \(pagina 106\)](#page-105-0).

# Ce ar trebui să fac dacă imaginile capturate prezintă cadre lipsă şi întreruperi de sunet?

- ❑ Este posibil ca setările efectelor din aplicaţia software să ducă la lipsa cadrelor. Pentru informaţii suplimentare, consultaţi fişierul de ajutor inclus în aplicaţia software.
- ❑ Este posibil ca pe computer să ruleze mai multe aplicaţii software decât poate suporta acesta. Părăsiţi aplicaţiile pe care nu le utilizaţi în acel moment.
- □ Este posibil ca functia de gestionare a energiei computerului să fie activă. Verificati performantele procesorului.

### <span id="page-130-0"></span>Ce ar trebui să fac dacă la redarea filmelor lipsesc cadre în timp ce computerul functionează cu alimentare de la acumulator?

Acumulatorul este pe punctul de a se descărca. Conectaţi computerul la o priză CA.

# Ce ar trebui să fac dacă imaginile capturate pâlpâie?

Această problemă apare atunci când utilizati camera sub o lumină fluorescentă datorită unei nepotriviri dintre frecventa de redare a luminii şi viteza diafragmei.

Pentru a reduce pâlpâirea, schimbaţi direcţia camerei sau luminozitatea imaginilor capturate cu camera. În unele aplicaţii software, puteți seta o valoare corespunzătoare pentru una dintre proprietățile camerei (de ex. sursă de lumină, pâlpâire, etc.) pentru a elimina pâlpâirile.

## De ce este suspendată pentru câteva secunde imaginea video provenită de la camera încorporată?

Imaginea video poate fi suspendată pentru câteva secunde dacă:

- ❑ este folosită o tastă de comandă rapidă cu tasta Fn.
- ❑ creşte încărcarea procesorului.

Acest lucru este normal şi nu indică o defecţiune.

### Ce trebuie să fac dacă computerul devine instabil atunci când intră într-un mod de economisire a energiei în timp ce este folosită camera încorporată?

În cazul în care computerul intră automat în modul Repaus sau Hibernare, modificaţi setările corespunzătoare modului de economisire de energie. Pentru a modifica setarea, consultați [Utilizarea modurilor de economisire a energiei \(pagina 26\)](#page-25-0).

# <span id="page-131-1"></span><span id="page-131-0"></span>Lucru în reţea

### <span id="page-131-2"></span>Ce ar trebui să fac în cazul în care computerul nu se poate conecta la un punct de acces LAN fără fir?

- □ Capacitatea conexiunii este afectată de distantă și de obstacole. Este posibil să fie nevoie să îndepărtati calculatorul de obstacole sau să îl mutati mai aproape de punctul de acces pe care îl folositi.
- ❑ Asiguraţi-vă că comutatorul WIRELESS este pornit şi că indicatorul luminos WIRELESS de pe computer este aprins.
- ❑ Asiguraţi-vă că sursa de curent electric a punctului de acces este pornită.
- □ Dacă doriti să conectati computerul la un punct de acces LAN fără fir utilizând banda de 5 GHz, asigurati-vă că optiunea de a utiliza banda de 5 GHz sau ambele benzi, de 2,4 GHz și de 5 GHz, este selectată pentru Wireless LAN Settings din fereastra de setări VAIO Smart Network. Comunicarea Wireless LAN (standardul IEEE 802.11a) utilizând doar banda de 5 GHz, disponibilă doar pe anumite modele, este dezactivată în mod implicit.
- ❑ Urmaţi aceşti paşi pentru a verifica setările:
	- **1** Faceţi clic pe Start şi apoi pe Panou de control.
	- **2** Faceti clic pe Vizualizare stare si sarcini retea din sectiunea Retea si Internet.
	- **3** Faceţi clic pe Conectare la reţea pentru a confirma faptul că punctul de acces este selectat.
- ❑ Verificaţi dacă este corectă cheia de criptare.
- <span id="page-132-0"></span>❑ Asiguraţi-vă că Performanţe maxime este selectat pentru Setări adaptor fără fir în fereastra Opţiuni de alimentare. Selectarea oricărei alte opţiuni poate duce la un eşec al comunicării. Pentru a modifica setările, urmaţi paşii:
	- **1** Faceti clic dreapta pe simbolul stării alimentării din bara de sarcini și selectați **Opțiuni de alimentare**.
	- **2** Faceti clic pe Modificare setări plan.
	- **3** Faceţi clic pe Modificare setări de alimentare complexe.
	- **4** Selectaţi fila Setări complexe.
	- **5** Faceti dublu clic pe Setări adaptor fără fir și Mod economisire energie.
	- **6** Selectaţi Performanţe maxime din lista verticală, atât pentru Pe baterie cât şi pentru Conectat la reţea.

# <span id="page-133-0"></span>Ce ar trebui să fac în cazul în care nu pot accesa Internetul?

- ❑ Verificaţi setările punctului de acces. Consultaţi manualul primit cu punctul de acces pentru informaţii suplimentare.
- ❑ Asiguraţi-că că punctul de acces şi computerul sunt conectate unul la celălalt.
- ❑ Îndepărtaţi computerul de obstacole sau mutaţi-l mai aproape de punctul de acces pe care îl folosiţi.
- ❑ Asiguraţi-vă că computerul este configurat în mod adecvat pentru accesul la Internet.
- ❑ Asiguraţi-vă că Performanţe maxime este selectat pentru Setări adaptor fără fir în fereastra Opţiuni de alimentare. Selectarea oricărei alte opțiuni poate duce la un eșec al comunicării. Urmați pașii de la Ce ar trebui să fac în cazul în [care computerul nu se poate conecta la un punct de acces LAN fără fir? \(pagina 132\)](#page-131-2) pentru a schimba setările.

### De ce viteza de transferare a datelor este scăzută?

- ❑ Viteza de transferare a datelor prin LAN fără fir este afectată de distanţă şi de obstacolele dintre dispozitive şi punctele de acces. Alti factori includ configuratiile dispozitivului, starea semnalului radio si compatibilitatea aplicatiei software. Pentru a maximiza viteza de transferare a datelor, îndepărtati calculatorul de obstacole sau mutati-l mai aproape de punctul de acces pe care îl folositi.
- ❑ Dacă folosiţi un punct de acces LAN fără fir, este posibil ca dispozitivul să fie temporar supraîncărcat în funcţie de numărul de dispozitive care comunică prin intermediul punctului de acces.
- ❑ Dacă punctul dumneavoastră de acces interferează cu alte puncte de acces, schimbaţi canalul punctului de acces. Consultați manualul primit cu punctul de acces pentru informații suplimentare.
- □ Asigurati-vă că Performante maxime este selectat pentru Setări adaptor fără fir în fereastra Optiuni de alimentare. Selectarea oricărei alte optiuni poate duce la un esec al comunicării. Urmati pașii de la Ce ar trebui să fac în cazul în [care computerul nu se poate conecta la un punct de acces LAN fără fir? \(pagina 132\)](#page-131-2) pentru a schimba setările.

# <span id="page-134-0"></span>Cum evit întreruperile transferului de date?

- ❑ În timp ce computerul este conectat la un punct de acces, întreruperile transferului de date pot apărea atunci când este transferat un fişier mare sau în cazul în care computerul este plasat în apropierea microundelor şi a telefoanelor fără fir.
- ❑ Mutaţi computerul mai aproape de punctul de acces.
- ❑ Asiguraţi-vă că conexiunea punctului de acces este intactă.
- □ Schimbati canalul punctului de acces. Consultati manualul primit cu punctul de acces pentru informatii suplimentare.
- ❑ Asiguraţi-vă că Performanţe maxime este selectat pentru Setări adaptor fără fir în fereastra Opţiuni de alimentare. Selectarea oricărei alte opțiuni poate duce la un eșec al comunicării. Urmați pașii de la Ce ar trebui să fac în cazul în [care computerul nu se poate conecta la un punct de acces LAN fără fir? \(pagina 132\)](#page-131-2) pentru a schimba setările.

# Ce sunt canalele?

- □ Comunicatia LAN fără fir utilizează benzi de frecventă împărtite cunoscute și sub numele de canale. Canalele punctelor de acces LAN fără fir terte pot fi presetate pe canale diferite fată de dispozitivele Sony.
- ❑ Dacă utilizaţi un punct de acces LAN fără fir, consultaţi informaţiile despre conectivitate din manualul primit odată cu punctul de acces.

# De ce se oprește conexiunea la retea atunci când schimb cheia de criptare?

Două computere cu functie LAN fără fir pot pierde o conexiune peer-to-peer în cazul în care cheia de criptare este schimbată. Puteti fie să restabiliti cheia de encriptare la profilul initial sau să reintroduceti cheia pe ambele computere pentru ca aceasta să se potrivească.

# <span id="page-135-1"></span><span id="page-135-0"></span>Tehnologie Bluetooth

# Ce ar trebui să fac în cazul în care alte dispozitive Bluetooth nu pot găsi computerul meu?

- □ Asigurați-vă că ambele dispozitive au funcția Bluetooth activată.
- ❑ Asiguraţi-vă că comutatorul WIRELESS este pornit şi că indicatorul luminos WIRELESS de pe computer este aprins.
- ❑ Nu puteţi utiliza funcţia Bluetooth în timp ce computerul se află în modul de economisire de energie. Aduceţi din nou computerul în modul Normal, apoi schimbați poziția comutatorului WIRELESS.
- ❑ Este posibil ca computerul şi dispozitivul să fie prea departe unul de altul. Tehnologia Bluetooth fără fir funcţionează cel mai bine atunci când dispozitivele sunt la maximum 10 metri unul față de celălalt.

# <span id="page-135-2"></span>Ce ar trebui să fac dacă nu detectez dispozitivul Bluetooth cu care vreau să comunic?

- ❑ Verificaţi dacă funcţia Bluetooth a dispozitivului cu care doriţi să comunicaţi este pornită. Pentru informaţii suplimentare, consultati manualul celuilalt dispozitiv.
- ❑ Dacă dispozitivul cu care doriţi să comunicaţi comunică deja cu un alt dispozitiv Bluetooth, este posibil ca acesta să nu fie detectat sau să nu poată comunica cu computerul dumneavoastră.
- ❑ Pentru a permite altor dispozitive Bluetooth să comunice cu computerul dumneavoastră, urmaţi aceşti paşi:
	- **1** Faceţi clic pe Start şi pe Dispozitive şi imprimante.
	- **2** Faceţi clic dreapta pe pictograma dispozitivului Bluetooth şi faceţi clic pe Setări Bluetooth.
	- 3 Faceti clic pe fila Optiuni și selectați caseta de selectare Se permite dispozitivelor Bluetooth să găsească acest computer.

# <span id="page-136-0"></span>Ce ar trebui să fac în cazul în care alte dispozitive Bluetooth nu se pot conecta la computerul meu?

- ❑ Consultaţi sugestiile de la [Ce ar trebui să fac dacă nu detectez dispozitivul Bluetooth cu care vreau să comunic?](#page-135-2)  [\(pagina 136\)](#page-135-2).
- ❑ Asiguraţi-vă că celelalte dispozitive sunt autentificate.
- □ Distanta de transfer de date poate fi mai mică de 10 metri în functie de obstacolele existente între cele două dispozitive, de calitatea undelor radio si de sistemul de operare sau de aplicatia software utilizată. Apropiati computerul și dispozitivele Bluetooth, unul de celelalte.

## De ce viteza conexiunii Bluetooth este scăzută?

- ❑ Viteza de transfer de date depinde de obstacolele şi/sau de distanţa dintre cele două dispozitive, de calitatea undelor radio și de sistemul de operare sau de aplicația software utilizată. Apropiați computerul și dispozitivele Bluetooth, unul de celelalte.
- □ Frecventa radio de 2,4 GHz utilizată de dispozitivele Bluetooth și LAN fără fir este, de asemenea, folosită de alte dispozitive. Dispozitivele Bluetooth încorporează tehnologie care minimizează interferenta cu alte dispozitive folosind aceeasi lungime de undă, totusi, viteza de comunicare și raza de conectare poate fi redusă. Interferenta altor dispozitive poate, de asemenea, opri în întregime comunicatiile.
- ❑ Capacitatea conexiunii este afectată de distanţă şi de obstacole. Este posibil să fie nevoie să mutaţi computerul la distanţă de obstacole sau mai aproape de dispozitivul la care este conectat.
- ❑ Identificaţi şi îndepărtaţi obstacolele dintre computer şi dispozitivul la care este conectat.

## De ce nu pot utiliza serviciile acceptate de dispozitivul Bluetooth conectat?

Conectarea este posibilă doar pentru serviciile acceptate şi de computerul cu funcţie Bluetooth. Pentru mai multe detalii, căutații în Ajutor și Asistență Windows pentru informații despre Bluetooth.

# <span id="page-137-0"></span>Pot folosi un dispozitiv cu tehnologie Bluetooth în avion?

Prin intermediul tehnologiei Bluetooth, computerul dumneavoastră transmite o frecventă radio de 2,4 GHz. Locurile sensibile, precum spitalele si avioanele, pot avea restrictii de utilizare a dispozitivelor Bluetooth pentru a evita interferentele radio. Consultati personalul facilităților pentru a afla dacă este permisă utilizarea funcției Bluetooth a computerului.

### De ce nu pot folosi functia Bluetooth atunci când fac log on la computer în calitate de utilizator cu cont standard?

Este posibil ca functia Bluetooth să nu fie disponibilă unui utilizator cu un cont standard pe computerul dumneavoastră. Faceti Log on pe computer în calitate de utilizator cu drepturi administrative.

# De ce nu pot folosi dispozitivele Bluetooth atunci când comut între utilizatori?

Dacă comutați între utilizatori fără să faceți log off din sistem, dispozitivele Bluetooth nu vor funcționa. Asigurați-vă că faceți log off înainte de a comuta între utilizatori. Pentru a face log off din sistem, faceți clic pe Start, pe săgeata de lângă butonul Închidere şi apoi pe Log off.

# De ce nu pot face schimb de cărţi de vizită cu un telefon mobil?

Schimbul de cărţi de vizită nu este acceptat.

# <span id="page-138-0"></span>Ce ar trebui să fac dacă nu aud sunetul provenit de la căşti sau placa audio/video?

Verificati setările SCMS-T. În cazul în care căștile sau placa audio/video nu acceptă protejarea conținutului SCMS-T, trebuie să conectați dispozitivul utilizând Profilul de distribuire audio avansată (A2DP). Urmați acești pași:

- **1** Faceţi clic pe Start şi pe Dispozitive şi imprimante.
- **2** Faceti clic dreapta pe pictograma pentru dispozitivul pe care doriți să-l conectați utilizând A2DP și selectați **Control**.
- **3** Faceti clic pe **SCMS-T Settings.**
- **4** Faceţi clic pentru a debifa caseta de selectare Connect to a device only if it supports SCMS-T content protection.

# Ce ar trebui să fac dacă pictograma Bluetooth nu este afișată în bara de activități?

- □ Asigurati-vă că comutatorul de lângă Bluetooth este setat la On în fereastra VAIO Smart Network.
- ❑ Pentru a afişa pictograma Bluetooth în bara de activităţi, urmaţi paşii de mai jos:
	- **1** Faceţi clic pe Start şi pe Dispozitive şi imprimante.
	- 2 Faceti clic dreapta pe pictograma dispozitivului Bluetooth și faceți clic pe Setări Bluetooth.
	- **3** Faceţi clic pe fila Opţiuni şi selectaţi caseta de selectare Afişare pictogramă Bluetooth în zona de notificare.

# <span id="page-139-1"></span><span id="page-139-0"></span>Discuri optice

# De ce se blochează computerul când încearcă să citească un disc?

Este posibil ca discul pe care computerul încearcă să îl citească să fie murdar sau deteriorat. Urmați acești pași:

**1** Apăsați tastele Ctrl+Alt+Delete și faceți clic pe săgeata de lângă butonul Închidere și pe Repornire pentru a reporni computerul.

**!** Inchiderea computerului utilizând combinația de taste **Ctrl+Alt+Delete** poate duce la pierderea datelor nesalvate.

- **2** Scoateţi discul din unitatea de disc optică.
- **3** Verificati ca discul să nu fie deteriorat sau murdar. Dacă trebuie să curătați discul, consultați **[Discuri \(pagina 106\)](#page-105-1)** pentru instrucţiuni.

## Ce ar trebui să fac în cazul în care tava unităţii nu se deschide?

- ❑ Computerul trebuie să fie pornit.
- ❑ Apăsaţi butonul de scoatere a unităţii.
- □ Dacă butonul de scoatere a unității nu funcționează, faceți clic pe Start și pe Computer, faceți clic dreapta pe pictograma unității de disc optice și selectați Scoatere suport.
- ❑ Dacă niciuna dintre opţiunile de mai sus nu au efect, introduceţi un obiect subţire şi drept (precum o agrafă pentru hârtie) în orificiul de scoatere manuală de pe unitatea de disc optică.
- ❑ Încercaţi să reporniţi computerul.

# <span id="page-140-0"></span>Ce ar trebui să fac dacă nu pot reda corect un disc pe computer?

- ❑ Asiguraţi-vă că discul este introdus în unitatea de disc optică cu eticheta în sus.
- ❑ Asiguraţi-vă că programele necesare sunt instalate în conformitate cu instrucţiunile producătorului.
- ❑ Dacă un disc este murdar sau deteriorat, computerul nu va mai răspunde la comenzi. Urmaţi aceşti paşi:
	- **1** Apăsaţi tastele Ctrl+Alt+Delete şi faceţi clic pe săgeata de lângă butonul Închidere şi pe Repornire pentru a reporni computerul.

**!** Inchiderea computerului utilizând combinația de taste **Ctrl+Alt+Delete** poate duce la pierderea datelor nesalvate.

- **2** Scoateţi discul din unitatea de disc optică.
- **3** Verificați ca discul să nu fie deteriorat sau murdar. Dacă trebuie să curățați discul, consultați [Discuri \(pagina 106\)](#page-105-1) pentru instrucţiuni.
- ❑ Dacă este redat un disc şi nu se poate auzi sunetul, procedaţi în felul următor:
	- ❑ Este posibil ca volumul să fi fost oprit din tastele Fn+F2. Apăsaţi-le încă o dată.
	- ❑ Este posibil ca volumul să fi fost minimizat de la butonul VOL-. Apăsaţi butonul VOL+ pentru a mări volumul la un nivel acceptabil.
	- □ Faceti clic dreapta pe pictograma Bluetooth de pe bara de activități și faceti clic pe **Deschidere mixer volum** pentru a verifica setările.
	- ❑ Verificaţi setările de volum din mixerul audio.
	- ❑ Dacă folosiţi difuzoare externe, verificaţi setările de volum ale difuzoarelor şi conexiunile dintre difuzoare şi computer.

#### <span id="page-141-0"></span>Depanare > Discuri optice

- ❑ Asiguraţi-vă că este instalată aplicaţia software a driver-ului corect. Urmaţi aceşti paşi:
- **1** Faceţi clic pe Start şi apoi pe Panou de control.
- **2** Faceti clic pe Sistem si securitate.
- **3** Faceţi clic pe Sistem.
- 4 Faceti clic pe Manager dispozitive din panoul din stânga. Apare fereastra Manager dispozitive în care sunt enumerate dispozitivele hardware ale computerului dumneavoastră. Dacă în dreptul unui dispozitiv listat apare un "X" sau un semn de exclamare, este posibil să fie nevoie să activati dispozitivul sau să reinstalați software-ul driverului.
- **5** Faceti dublu clic pe dispozitivul unității de disc optice pentru a deschide o listă cu unitățile de disc optice ale computerului dumneavoastră.
- **6** Faceţi dublu clic pe unitatea dorită. Puteți confirma aplicația software a driverului selectând fila Driver și făcând clic pe Detalii driver.
- **7** Faceţi clic pe OK pentru a închide fereastra.
- ❑ Asiguraţi-vă că pe disc nu este lipită o etichetă adezivă. O astfel de etichetă se poate dezlipi în timp ce discul este în interiorul unității, cauzând astfel deteriorarea sau funcționarea defectuoasă a unității.
- ❑ Dacă apare un mesaj de avertizare cu privire la codul regiunii, este posibil ca discul să fie incompatibil cu unitatea de disc optică. Verificaţi ambalajul pentru a vă asigura că codul de regiune este compatibil cu unitatea de disc optică.
- ❑ Dacă observaţi condens pe computer, nu utilizaţi computerul cel puţin o oră. Condensul poate duce la defectarea computerului.
- ❑ Computerul trebuie să utilizeze o sursă de alimentare cu CA. Încercaţi din nou redarea discului.

# <span id="page-142-0"></span>Ce ar trebui să fac dacă nu pot reda un suport Blu-ray Disc sau dacă, în timpul redării suportului Blu-ray Disc, computerul devine instabil?

- ❑ Verificaţi dacă unitatea de disc optică acceptă suporturi Blu-ray Disc.
- □ Este posibil să nu puteți reda unele date conținute pe suporturi Blu-ray Disc pe computerul dumneavoastră sau ca, în timpul redării suportului Blu-ray Disc, computerul să devină instabil. Pentru a reda un astfel de conținut în condiții normale, descărcați și instalați cele mai recente fișiere de actualizare pentru WinDVD BD utilizând VAIO Update. Pentru informații privind modul de utilizare a VAIO Update, consultați [Actualizarea computerului \(pagina 28\)](#page-27-0).

# Ce ar trebui să fac în cazul în care nu pot scrie date pe un suport CD?

- ❑ Asiguraţi-vă că nu porniţi nicio aplicaţie software şi că nu permiteţi niciuneia să fie pornită automat, nici măcar un economizor de ecran.
- ❑ Dacă folosiţi un disc CD-R/RW cu o etichetă adezivă ataşată, înlocuiţi-l cu unul fără etichetă adezivă. Utilizarea unui disc cu o etichetă adezivă lipită ar putea duce la o eroare de scriere sau la deteriorări de altă natură.

# Ce ar trebui să fac în cazul în care nu pot scrie date pe un suport DVD?

- ❑ Asiguraţi-vă că folosiţi suportul DVD înregistrabil corect.
- ❑ Verificaţi ce format DVD înregistrabil este compatibil cu unitatea dumneavoastră de disc optică. Unele mărci de suporturi DVD înregistrabile nu funcționează.

## De ce nu pot scrie date pe un suport Blu-ray Disc?

- ❑ Verificaţi dacă unitatea de disc optică acceptă funcţia de scriere a suportului Blu-ray Disc.
- Suporturile disc BD-R nu sunt reinscriptibile. Nu puteți adăuga sau șterge date pe/de pe suportul disc BD-R.

#### $-144$

# <span id="page-143-1"></span><span id="page-143-0"></span>**Monitor**

### De ce se închide ecranul meu?

- ❑ Ecranul computerului se poate închide în cazul în care computerul nu mai este alimentat sau intră într-un mod de economisire a energiei (Repaus sau Hibernare). În cazul în care computerul se află în modul Repaus LCD (Video), apăsați orice tastă pentru a reveni la modul Normal. Consultați Utilizarea modurilor de economisire a energiei [\(pagina 26\)](#page-25-0) pentru mai multe informaţii.
- ❑ Asiguraţi-vă că computerul este bine conectat la o sursă de alimentare, că este pornit şi că indicatorul de alimentare este aprins.
- ❑ În cazul în care computerul funcţionează cu alimentare de la acumulator, asiguraţi-vă că acumulatorul este instalat corect și că este încărcat. Consultați [Utilizarea acumulatorului \(pagina 19\)](#page-18-1) pentru mai multe informații.
- ❑ Dacă ieşirea video este direcţionată către monitorul extern, apăsaţi tastele Fn+F7. Consultaţi [Combinaţii şi funcţii cu](#page-29-0)  [tasta Fn \(pagina 30\)](#page-29-0) pentru mai multe informații.
#### <span id="page-144-0"></span>Ce ar trebui să fac dacă nu văd imagini sau înregistrări video corecte?

- □ Asigurati-vă că selectati Culoare reală (32 biti) pentru culorile monitorului înainte de a utiliza aplicatii software video/imagine sau de a începe redarea unui DVD. Dacă selectati orice altă optiune este posibil ca aplicatia software să nu poată afișa imaginile cu succes. Pentru a schimba culorile monitorului, urmati acești pași:
	- **1** Faceţi clic dreapta pe desktop şi selectaţi Rezoluţie ecran.
	- **2** Faceţi clic pe Setări complexe.
	- **3** Faceti clic pe fila **Monitor**.
	- **4** Selectaţi Culoare reală (32 biţi) pentru Culori.
- ❑ Nu schimbaţi rezoluţia sau culorile monitorului în timp ce utilizaţi aplicaţii software video/imagine sau în timp ce se redau DVD-uri, deoarece acest lucru poate avea ca rezultat redarea/afișarea fără succes sau funcționarea instabilă a sistemului. În plus, este recomandat să dezactivaţi economizorul de ecran înainte de a începe redarea DVD. Dacă economizorul de ecran este activat, acesta poate fi dezactivat în timpul redării DVD pentru a preveni eşecul redării acestuia. S-a descoperit că unele economizoare de ecran modifică rezoluţia şi culorile monitorului.

#### Ce ar trebui să fac dacă pe ecranul televizorului sau pe monitorul extern conectat la portul de ieşire HDMI nu este afişată nicio imagine?

Asiguraţi-vă că utilizaţi un monitor compatibil HDCP. Materialele protejate prin drepturi de autor nu sunt afişate pe un monitor incompatibil HDCP. Consultați [Conectarea unui televizor cu un port de intrare HDMI \(pagina 76\)](#page-75-0) sau Conectarea unui [monitor de computer sau a unui proiector \(pagina 73\)](#page-72-0) pentru mai multe informații.

## <span id="page-145-0"></span>De ce nu poate ecranul meu să afişeze o înregistrare video?

- □ Dacă iesirea video este directionată către monitorul extern și monitorul extern este deconectat, nu puteți afișa o înregistrare video pe ecranul computerului. Opriti redarea înregistrării video, selectati ecranul computerului pentru a fi dispozitivul de afisare și apoi reporniti redarea înregistrării video. Consultati Selectarea modurilor de afisare (pagina 78) pentru a schimba ieşirea video. În mod alternativ, puteţi apăsa tastele Fn+F7 pentru a schimba dispozitivul de afişare. Consultaţi Combinatii si functii cu tasta Fn (pagina 30) pentru mai multe informatii.
- ❑ Este posibil ca memoria video a computerului dumneavoastră să fie insuficientă pentru a afişa înregistrări video la rezoluţie mare. Într-un astfel de caz, micşoraţi rezoluţia ecranului LCD.

Pentru a modifica rezoluția ecranului, urmați pașii:

- **1** Faceti clic dreapta pe desktop și selectati **Rezolutie ecran.**
- **2** Faceţi clic pe lista verticală din dreptul Rezoluţie.
- **3** Deplasați cursorul în sus pentru a crește rezoluția ecranului sau în jos pentru a o descrește.

#### $\n *A*$

Puteti să verificati care este cantitatea totală de memorie grafică și video. Faceți clic dreapta pe desktop, selectați Rezoluție ecran și faceți clic pe Setări complexe și apoi pe fila Adaptor. Este posibil ca valoarea afișată să fie diferită de cantitatea reală de memorie de pe computerul dumneavoastră.

#### Ce ar trebui să fac în cazul în care ecranul este întunecat?

Apăsați tastele Fn+F6 pentru a spori luminozitatea ecranului computerului.

#### <span id="page-146-0"></span>Ce ar trebui să fac dacă luminozitatea LCD a ecranului se schimbă?

- □ Setarea luminozității LCD, ajustată cu tastele Fn+F5/F6, este doar temporară și este posibil să se revină la nivelul inițial atunci când computerul revine la modul Normal din modul Repaus sau Hibernare. Pentru a salva setarea preferată pentru luminozitate, urmati acești pași:
	- **1** Faceţi clic dreapta pe simbolul stării alimentării din bara de sarcini şi selectaţi Opţiuni de alimentare.
	- **2** Faceţi clic pe Modificare setări plan din dreapta planului curent de alimentare.
	- **3** Faceţi clic pe Modificare setări de alimentare complexe.
	- **4** Selectaţi fila Setări complexe.
	- **5** Faceţi dublu clic pe Afişare.
	- **6** Faceti dublu clic pe Luminozitate ecran.
	- **7** Faceţi clic pe elementul dorit şi ajustaţi setarea luminozităţii LCD.
- <span id="page-147-0"></span>❑ Este posibil ca ecranul computerului să se închidă temporar:
	- ❑ Atunci când conectaţi sau deconectaţi adaptorul CA
	- □ Imediat după ce porniti computerul cu alimentare de la acumulator

Pentru a salva setarea preferată pentru luminozitate, urmați acești pași:

- **1** Faceţi clic pe Start şi apoi pe Panou de control.
- **2** Faceti clic pe **Hardware si sunete**.
- **3** Faceţi clic pe Modificare momentul în care computerul intră în repaus din Opţiuni de alimentare.
- **4** Faceţi clic pe Modificare setări de alimentare complexe.
- **5** Defilati în josul listei și faceti dublu clic pe **ATI Graphics Power Settings.**
- **6** Faceţi dublu clic pe opţiunea pentru setările ATI POWERPLAY™.
- **7** Modificaţi opţiunea curentă pentru On battery.
- **8** Faceţi clic pe OK.

<span id="page-148-0"></span>Apăsați tastele Fn+F7 pentru a schimba ieșirea video. Consultați Combinații și funcții cu tasta Fn (pagina 30) pentru mai multe informatii.

## Cum pot rula Windows Aero?

Pentru a rula Windows Aero, respectați acești pași:

- **1** Faceti clic dreapta pe spatiul de lucru și selectati **Personalizare**.
- **2** Selectaţi tema dorită din Teme Aero.

Pentru informații legate de funcțiile Windows Aero, precum Windows Flip 3D, consultați Ajutor și Asistență Windows.

## <span id="page-149-0"></span>Imprimare

#### Ce ar trebui să fac în cazul în care nu pot imprima un document?

- ❑ Asiguraţi-vă că imprimanta este pornită şi că cablul imprimantei este bine conectat la porturile imprimantei şi ale computerului.
- ❑ Asiguraţi-vă că imprimanta este compatibilă cu sistemul de operare Windows instalat pe computerul dumneavoastră.
- ❑ S-ar putea să fie nevoie să instalaţi driverul pentru imprimantă înainte să puteţi utiliza imprimanta. Consultaţi manualul furnizat odată cu imprimanta pentru informaţii suplimentare.
- ❑ În cazul în care imprimanta nu funcţionează după ce computerul îşi reia activitatea după ce s-a aflat într-un mod de economisire a energiei (Repaus sau Hibernare), apoi reporniţi computerul.
- ❑ În cazul în care cu imprimanta sunt oferite funcţii de comunicare bidirecţională, este posibil ca dezactivarea acestor functii pe computerul dumneavoastră să activeze imprimarea. Urmati acești pași:
	- **1** Faceţi clic pe Start şi pe Dispozitive şi imprimante.
	- **2** Faceţi clic dreapta pe pictograma imprimantei şi selectaţi Proprietăţi.
	- **3** Faceti clic pe fila **Porturi**.
	- **4** Faceţi clic pentru a debifa caseta Se activează suportul bidirecţional.
	- **5** Faceţi clic pe OK.

Aceasta dezactivează functiile de comunicare bidirectională ale imprimantei, precum transferul de date, monitorizarea stării și panoul de control de la distantă.

# <span id="page-150-0"></span>Microfon

### Ce ar trebui să fac în cazul în care microfonul nu funcţionează?

Dacă folosiți un microfon extern, asigurați-vă că aceasta este pornit și că este conectat corespunzător la jackul pentru microfon de pe computerul dumneavoastră.

### Cum pot evita microfonia?

Microfonia apare atunci când microfonul primeşte sunetul din partea unui dispozitiv de ieşire audio, precum un difuzor. Pentru a preveni această problemă:

- ❑ Ţineţi microfonul la distanţă de dispozitivul de ieşire audio.
- ❑ Micşoraţi volumul difuzoarelor şi al microfonului.

# <span id="page-151-0"></span>Difuzoare

#### <span id="page-151-1"></span>Ce ar trebui să fac în cazul în care nu aud sunetul provenit de la difuzoarele încorporate?

- ❑ Dacă utilizaţi un program care are propriul control de volum, asiguraţi-vă că acesta este setat corespunzător. Pentru informații suplimentare, consultați fișierul de Ajutor al programului.
- ❑ Este posibil ca volumul să fi fost oprit din tastele Fn+F2. Apăsaţi-le încă o dată.
- ❑ Este posibil ca volumul să fi fost minimizat de la butonul VOL-. Apăsaţi butonul VOL+ pentru a mări volumul la un nivel acceptabil.
- ❑ Verificaţi controalele pentru volum din Windows făcând clic pe pictograma de volum din bara de activităţi.

#### Ce ar trebui să fac în cazul în care difuzoarele externe nu funcţionează?

- ❑ Consultaţi sugestiile de la [Ce ar trebui să fac în cazul în care nu aud sunetul provenit de la difuzoarele încorporate?](#page-151-1)  [\(pagina 152\)](#page-151-1).
- ❑ Asiguraţi-vă că difuzoarele sunt conectate în mod adecvat şi că volumul este destul de ridicat pentru a auzi sunetul.
- ❑ Asiguraţi-vă că difuzoarele sunt proiectate pentru a fi utilizate cu un computer.
- ❑ Dacă difuzoarele au un buton de întrerupere a sunetului, setaţi butonul în poziţia oprit.
- ❑ Dacă difuzoarele dumneavoastră necesită alimentare externă, asiguraţi-vă că difuzoarele sunt conectate la o sursă de curent. Consultați manualul furnizat odată cu difuzoarele pentru informații suplimentare.

# <span id="page-152-0"></span>Touch Pad

### Ce ar trebui să fac în cazul în care dispozitivul touch pad nu functionează?

- □ Este posibil să fi dezactivat dispozitivul touch pad înainte de a conecta un maus la computer. Consultați Utilizarea [dispozitivului Touch Pad \(pagina 32\)](#page-31-0).
- ❑ Asiguraţi-vă că nu este conectat un maus la computerul dumneavoastră.
- ❑ În cazul în care indicatorul nu se mişcă în timp ce se execută o aplicaţie software, apăsaţi pe tastele Alt+F4 pentru a închide fereastra aplicaţiei.
- □ Dacă tastele Alt+F4 nu funcționează, apăsați tasta Windows o dată și apoi tasta → de mai multe ori, selectați Repornire cu tasta  $\uparrow$  sau  $\downarrow$  și apăsați tasta Enter pentru a reporni computerul.
- □ În cazul în care computerul nu reporneste, apăsați tastele Ctrl+Alt+Delete, selectați săgeata din dreptul butonului Închidere cu tastele ↓ și →, apăsați tasta Enter, selectați Repornire cu tasta ↑ sau ↓ și apăsați tasta Enter pentru a reporni computerul.
- ❑ Dacă această procedură nu funcţionează, apăsaţi şi menţineţi apăsat butonul de alimentare până când se opreşte computerul.

**!** Inchiderea computerului folosind combinația de taste **Ctrl+Alt+Delete** sau butonul de alimentare poate duce la pierderea datelor nesalvate.

# <span id="page-153-0"></span>Tastatură

### Ce ar trebui să fac în cazul în care configurația tastaturii mele este greșită?

Structura de limbă a tastaturii computerului dumneavoastră este afișată pe eticheta de pe ambalaj. Dacă alegeți o tastatură regională diferită atunci când efectuați configurarea sistemului Windows, configurația tastelor nu se va potrivi.

Pentru a modifica configuratia tastaturii, urmati paşii:

- **1** Faceţi clic pe Start şi apoi pe Panou de control.
- **2** Faceţi clic pe Ceas, limbă şi regiune şi apoi pe Modificare tastaturi sau alte metode de introducere din Regiune şi limbă.
- **3** Faceti clic pe Modificare tastaturi din fila Tastaturi și limbi.
- **4** Modificaţi setările după cum doriţi.

#### Ce ar trebui să fac în cazul în care nu pot introduce anumite caractere de la tastatură?

Dacă nu puteți introduce U, I, O, P, J, K, L, M și așa mai departe, este posibil ca tasta Num Lk să fie activată. Verificati dacă indicatorul luminos Num lock este stins. Dacă indicatorul Num lock este aprins, apăsati tasta Num Lk pentru a-l stinge înainte de a introduce aceste caractere.

# <span id="page-154-0"></span>**Dischete**

#### De ce nu apare pictograma Eliminarea în siguranţă a unui dispozitiv hardware în bara de activități atunci când unitatea este conectată?

Computerul dumneavoastră nu recunoaste unitatea de dischete. Mai întâi asigurati-vă că cablul USB este conectat în mod adecvat la portul USB. Dacă trebuie să fie asigurată conexiunea, asteptati câteva momente pentru ca unitatea să fie recunoscută de către computer. Dacă pictograma nu apare în continuare, urmati pașii:

- **1** Opriţi toate programele ce accesează unitatea de dischete.
- **2** Aşteptaţi până se stinge indicatorul luminos de pe unitatea de dischete.
- **3** Apăsați butonul de scoatere pentru a îndepărta discheta și deconectați unitatea de dischete USB din computer.
- **4** Reconectaţi unitatea de dischete prin conectarea cablului USB în portul USB.
- **5** Reporniţi computerul făcând clic pe Start, pe săgeata de lângă butonul Închidere şi apoi pe Repornire.

#### Ce ar trebui să fac în cazul în care nu pot scrie date pe o dischetă?

- ❑ Asiguraţi-vă că discheta este introdusă corespunzător în unitate.
- ❑ Dacă discheta este introdusă corespunzător şi, în continuare, nu puteţi scrie date pe aceasta, este posibil ca discheta să fie plină sau protejată la scriere. Fie puteți folosi o dischetă care nu este protejată la scriere, fie puteți dezactiva opțiunea de protejare la scriere.

# <span id="page-155-0"></span>Audio/Video

#### Ce ar trebui să fac în cazul în care nu pot utiliza camera video digitală?

Dacă apare un mesaj prin care se spune că dispozitivul i.LINK este deconectat sau oprit, este posibil ca cablul i.LINK să nu fie introdus corespunzător în portul computerului sau al camerei video. Deconectati cablul și conectati-l din nou. Consultati [Conectarea unui dispozitiv i.LINK \(pagina 84\)](#page-83-0) pentru mai multe informații.

#### Cum dezactivez sunetul de început al sistemului Windows?

Pentru a dezactiva sunetul de început al sistemului Windows, urmaţi aceşti paşi:

- **1** Faceţi clic pe Start şi apoi pe Panou de control.
- **2** Faceti clic pe **Hardware și sunete.**
- **3** Faceţi clic pe Gestionare dispozitive audio din secţiunea Sunet.
- **4** În fila Sunete, faceţi clic pentru a deselecta caseta de validare Redare sunet de început Windows.
- **5** Faceti clic pe OK.

#### <span id="page-155-1"></span>Cum schimb dispozitivul de ieşire audio?

Dacă nu se aude sunetul de la dispozitivul conectat la un port, precum portul USB, portul de ieşire HDMI, portul de ieşire optică sau conectorul pentru căşti, trebuie să schimbaţi dispozitivul de ieşire audio.

- **1** Închideti toate programele deschise.
- **2** Faceţi clic pe Start şi apoi pe Panou de control.
- **3** Faceţi clic pe Hardware şi sunete.
- 4 Faceti clic pe Gestionare dispozitive audio din sectiunea Sunet.
- **5** În fila Redare, selectați dispozitivul dorit pentru ieșirea audio și faceți clic pe Stabilire ca implicit.

### <span id="page-156-0"></span>Ce ar trebui să fac dacă nu aud sunetul provenit de la dispozitivul de ieşire audio conectat la portul de ieşire HDMI, portul de ieşire optică sau la conectorul pentru căşti?

- ❑ Trebuie să schimbaţi dispozitivul de ieşire audio dacă doriţi să se audă sunetul de la dispozitivul conectat la un port, precum portul de ieşire HDMI, portul de ieşire optică sau conectorul pentru căşti. Pentru procedura detaliată, consultaţi [Cum schimb dispozitivul de ieşire audio? \(pagina 156\)](#page-155-1).
- ❑ Dacă tot nu auiţi niciun sunet de la dispozitivul de ieşire audio, urmaţi paşii următori:
	- **1** Urmati pasii de la 1 la 4 din **Cum schimb dispozitivul de iesire audio? (pagina 156).**
	- **2** În fila Redare, selectaţi pictograma HDMI sau S/PDIF şi faceţi clic pe Proprietăţi.
	- **3** Faceţi clic pe fila Avansat.
	- **4** Selectaţi rata eşantionului (de exemplu, 48.000 Hz, 16 bit) pe care o acceptă dispozitivul.
	- **5** Faceţi clic pe OK.

#### De ce apar întreruperi de sunet şi/sau sunt sărite cadre atunci când se redau clipuri video de înaltă definiţie, precum cele înregistrate cu camera video digitală AVCHD?

Redarea de clipuri video de înaltă definiție necesită resurse hardware considerabile, precum performanță a procesorului, a procesorului grafic sau a memoriei de sistem pe computer. În timpul redării video, este posibil ca unele operaţii şi/sau funcții să devină indisponibile și pot apărea întreruperi de sunet, pot fi sărite cadre și redarea poate eșua, în funcție de de configuratia computerului.

# <span id="page-157-0"></span>"Memory Stick"

#### Ce ar trebui să fac dacă nu pot utiliza pe alte dispozitive un "Memory Stick" care a fost formatat pe un computer VAIO?

Este posibil să fie nevoie să reformatati "Memory Stick".

Formatarea "Memory Stick" șterge toate datele, inclusiv muzica salvată în prealabil pe acesta. Înainte de a putea să reformatați un "Memory Stick", faceți copii de siguranță pentru datele importante și confirmați că respectivul "Memory Stick" nu conține fişierele pe care doriţi să le păstraţi.

- **1** Copiați datele de pe "Memory Stick" pe dispozitivul de stocare încorporat, pentru a salva date sau imagini.
- **2** Formatati "Memory Stick" urmând pasii din sectiunea **[Formatarea "Memory Stick" \(pagina 46\)](#page-45-0)**.

#### Pot copia imagini de pe camera digitală folosind un "Memory Stick"?

Da și puteți vedea clipurile video înregistrate cu camerele digitale care sunt compatibile cu "Memory Stick".

#### De ce nu pot scrie date pe "Memory Stick"?

Unele versiuni de "Memory Stick" sunt echipate cu un comutator de prevenire a ştergerii pentru a proteja datele de ştergere sau suprascriere neintenţionată. Asiguraţi-vă că comutatorul de prevenire a ştergerii este oprit.

#### $-159$

## <span id="page-158-0"></span>**Periferice**

#### Ce ar trebui să fac în cazul în care nu pot conecta un dispozitiv USB?

- ❑ Dacă este cazul, verificaţi ca dispozitivul USB să fie pornit şi să utilizeze propria sursă de alimentare. De exemplu, dacă utilizați o cameră digitală, verificați dacă bateria este încărcată. Dacă utilizați o imprimantă, verificați dacă cablul de alimentare este conectat în mod corespunzător la priza de CA.
- ❑ Încercaţi să folosiţi un alt port USB de pe computerul dumneavoastră. Software-ul driverului ar putea fi instalat pentru portul specific folosit prima dată când ati conectat dispozitivul.
- ❑ Consultaţi manualul furnizat odată cu dispozitivul USB pentru informaţii suplimentare. S-ar putea să trebuiască să instalaţi o aplicatie software înainte să conectati dispozitivul.
- ❑ Încercaţi să conectaţi un dispozitiv simplu, cu consum scăzut de energie, cum ar fi un maus, pentru a testa dacă portul funcţionează.
- □ Huburile USB pot împiedica un dispozitiv să functioneze din cauza unei avarii de distributie a alimentării. Vă recomandăm să conectati dispozitivul direct la computer fără a folosi un hub.

#### $\sim$  160  $\sim$

# <span id="page-159-0"></span>Mărci înregistrate

Sony, VAIO, sigla VAIO, VAIO Control Center, VAIO Power Management, VAIO Power Management Viewer, VAIO Update și "BRAVIA" sunt mărci înregistrate sau mărci înregistrate protejate ale Sony Corporation.

# $\sum_{\text{Meanor}$   $\overline{\text{Sine}}}$

 şi "Memory Stick", "Memory Stick Duo", "MagicGate", "OpenMG", "Memory Stick PRO", "Memory Stick PRO Duo", "Memory Stick PRO-HG Duo", "Memory Stick Micro", "M2" și sigla "Memory Stick" sunt mărci înregistrate sau mărci înregistrate protejate ale Sony Corporation.

Walkman este marcă înregistrată protejate a Sony Corporation.

Blu-ray Disc™ şi sigla Blu-ray Disc sunt mărci înregistrate ale Blu-ray Disc Association.

Intel, Pentium, Intel SpeedStep şi Atom sunt mărci înregistrate sau mărci înregistrate protejate ale Intel Corporation.

Microsoft Windows Vista, sigla Windows şi BitLocker sunt mărci înregistrate sau mărci înregistrate protejate ale Microsoft Corporation în S.U.A. şi în alte ţări.

i.LINK este marcă înregistrată a Sony folosită doar pentru a indica faptul că produsul conține o conexiune IEEE 1394.

Roxio Easy Media Creator este marcă înregistrată a Sonic Solutions.

WinDVD for VAIO şi WinDVD BD for VAIO sunt mărci înregistrate ale InterVideo, Inc.

ArcSoft şi sigla ArcSoft sunt mărci înregistrate protejate ale ArcSoft, Inc. ArcSoft WebCam Companion este marcă înregistrată a ArcSoft, Inc.

ATI şi ATI Catalyst sunt mărci înregistrate ale Advanced Micro Devices, Inc.

Marca cuvântului Bluetooth şi siglele sale sunt mărci înregistrate protejate, deţinute de Bluetooth SIG, Inc. şi utilizarea acestor mărci de către Sony Corporation este licenţiată. Alte mărci înregistrate şi nume comerciale aparţin proprietarilor lor.

<span id="page-160-0"></span>Marca cuvântului ExpressCard şi siglele sale sunt deţinute de PCMCIA şi utilizarea acestor mărci de către Sony Corporation este licențiată. Alte mărci înregistrate și nume comerciale aparțin proprietarilor lor.

Sigla SD este o marcă înregistrată.

Sigla SDHC este marcă înregistrată.

CompactFlash® este marcă înregistrată a SanDisk Corporation.

HDMI, sigla HDMI şi High-Definition Multimedia Interface sunt mărci înregistrate sau mărci înregistrate protejate ale HDMI Licensing LLC.

"PlaceEngine" este marcă înregistrată protejate a Koozyt, Inc.

"PlaceEngine" a fost dezvoltată de Sony Computer Science Laboratories, Inc. şi este licenţiată de Koozyt, Inc.

\*\*\*\*\*, "XMB" și "xross media bar" sunt mărci înregistrate ale Sony Corporation și Sony Computer Entertainment Inc.

"AVCHD" este marcă înregistrată a Panasonic Corporation şi Sony Corporation.

Toate celelalte nume de sisteme, produse şi servicii sunt mărci înregistrate ale proprietarilor lor. În manual nu sunt prezente mărcile ™ sau ®.

Specificațiile pot fi modificate fără notificare. Toate celelalte mărci înregistrate sunt mărci înregistrate ale proprietarilor lor. Este posibil ca nu toate aplicațiile software enumerate mai sus să fie livrate cu modelul dumneavoastră.

Consultaţi specificaţiile online pentru a afla ce software este disponibil pentru modelul dumneavoastră.

# <span id="page-161-0"></span>Notă

© 2009 Sony Corporation. Toate drepturile rezervate.

Acest manual și aplicațiile software descrise aici, în întregime sau parțial, nu pot fi reproduse, traduse sau reduse la o formă prin care să poată fi citite de sisteme automate, fără aprobare prealabilă, în scris.

Sony Corporation nu oferă nicio garanție în ceea ce priveste acest manual, software-ul sau alte informații conținute de prezentul și, prin prezentul, renunță în mod expres la orice garanții implicite sau condiții de comercializare sau conformitate pentru un motiv anume cu privire la acest manual, la software sau alte astfel de informatii. Sony Corporation nu va fi responsabilă în nicio situatie pentru daunele incidentale, ulterioare sau speciale, rezultate în urma prejudiciilor, contractelor sau în alt mod, produse ca urmare sau în legătură cu acest manual, cu software-ul sau cu alte informatii continute în acest manual sau cu folosirea acestuia.

În manual nu sunt prezente mărcile ™ sau ®.

Sony Corporation își rezervă dreptul de modifica acest manual sau informațiile conținute de acesta în orice moment, fără notificare. Software-ul descris în prezentul este guvernat de termenii unui acord de licență de utilizare separat.

Sony Corporation nu este răspunzătoare și nu va oferi despăgubiri pentru nicio înregistrare pierdută și care a fost făcută pe computer, suporturi de înregistrare externe sau dispozitive de înregistrare şi nici pentru vreo altă pierdere relevantă, inclusiv atunci când nu se fac înregistrări din motive care includ defectarea computerului sau când continutul unei înregistrări se pierde sau se deteriorează ca rezultat al defectării computerului sau al unei interventii de reparare a computerului. Sony Corporation nu va restaura, recupera sau replica un astfel de continut înregistrat pe computer, suporturi de înregistrare externe sau dispozitive de înregistrare, în nicio circumstantă.

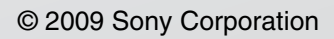

<span id="page-162-0"></span>[n](#page-161-0)